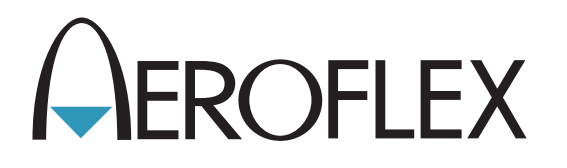

# Sistema de prueba de radio digital SERIE 8800

# Manual de funcionamiento

Versión 4

**ADVERTENCIA DE CONTROL DE EXPORTACIÓN:** Este documento contiene información técnica controlada bajo la jurisdicción de las Normativas sobre la Administración de Exportaciones (EAR: Export Administration Regulations), 15 CFR 730-774 y no puede transferirse a terceros en el extranjero sin la aprobación específica previa de la Oficina de Industria y Seguridad (BIS, por sus siglas en inglés) del Departamento de Comercio de EE. UU. Las infracciones contra estas disposiciones serán objeto de multas, encarcelamiento o ambos.

# **MANUAL DE FUNCIONAMIENTO**

# **SISTEMA DE PRUEBA DE RADIO DIGITAL SERIE 8800**

PUBLICADO POR Aeroflex

#### COPYRIGHT Aeroflex 2016

Todos los derechos reservados. Ninguna parte de esta publicación puede ser reproducida, almacenada en un sistema de recuperación, ni transmitida de ninguna forma ni por ningún medio, ya sea electrónico, mecánico, fotocopias, grabaciones u otra forma sin la previa autorización del editor.

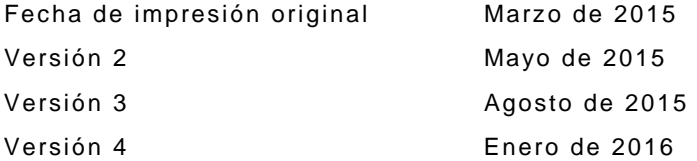

10200 West York / Wichita, Kansas 67215 EE. UU. / 1 (316) 522-4981 / FAX 1 (316) 524-2623

#### **Compatibilidad electromagnética:**

Para poder cumplir con las normas EMC, todos los cables externos deben estar blindados y tener tres metros o menos de longitud.

#### **Declaración acerca de la nomenclatura:**

En este manual, 8800 se refiere al Sistema de prueba de radio digital serie 8800.

En este manual, 8800S se refiere al Sistema de prueba de radio digital serie 8800S.

En este manual, 8800SX se refiere al Sistema de prueba de radio digital serie 8800SX.

En este manual, Serie 8800 se refiere a la Serie 8800 del Sistema de prueba de radio digital.

En este manual, Juego de prueba, Sistema de prueba de radio digital o Unidad, se refiere al Sistema de prueba de radio digital Serie 8800.

#### **Garantía del producto:**

Consulte la página [http://ats.aeroflex.com/about-us/quality/standard-hardware-warranty](http://ats.aeroflex.com/warranty) para ver la información de Garantía del Producto.

ESTA PÁGINA SE DEJÓ EN BLANCO INTENCIONALMENTE.

## **LA SEGURIDAD ES FUNDAMENTAL: SECCIÓN DIRIGIDA A TODO EL PERSONAL DE OPERACIONES**

**ASIGNE TODAS LAS TAREAS DE MANTENIMIENTO DE LA UNIDAD A PERSONAL TÉCNICO CUALIFICADO. ESTA UNIDAD NO CONTIENE PIEZAS QUE PUEDA REPARAR EL OPERADOR.**

#### **ADVERTENCIA: EL USO DE ESTE EQUIPO EN UNA MANERA NO ESPECIFICADA POR LA DOCUMENTACIÓN ADJUNTA PUEDE AFECTAR LAS MEDIDAS DE SEGURIDAD QUE SE INCLUYEN EN ESTE EQUIPO.**

#### **EXTRACCIÓN DE LA CARCASA, LA CUBIERTA O EL PANEL**

Al abrir el ensamblaje de la carcasa, se expone al operador a peligros eléctricos que pueden ocasionar descargas eléctricas o daños en el equipo. No utilice este juego de prueba cuando esté abierto el ensamblaje de la carcasa.

#### **IDENTIFICACIONES DE SEGURIDAD QUE FIGURAN EN EL MANUAL TÉCNICO**

Este manual utiliza los siguientes términos para llamar la atención ante posibles riesgos de seguridad que puedan ocurrir durante el funcionamiento de este equipo y la ejecución de tareas de mantenimiento.

**PRECAUCIÓN:** IDENTIFICA CONDICIONES O ACTIVIDADES QUE, SI SE PASAN POR ALTO, PUEDEN OCASIONAR DAÑOS EN EL EQUIPO O LAS INSTALACIONES, (P. EJ., INCENDIOS).

#### **ADVERTENCIA: IDENTIFICA CONDICIONES O ACTIVIDADES QUE, SI SE PASAN POR ALTO, PUEDEN OCASIONAR LESIONES PERSONALES O LA MUERTE.**

#### **SÍMBOLOS DE SEGURIDAD EN MANUALES Y UNIDADES**

- **PRECAUCIÓN:** Consulte la documentación adjunta (el símbolo hace referencia a  $\mathcal{N}$ determinadas PRECAUCIONES que se indican en la unidad y se detallan en el texto).
- **TERMINAL DE CA O CC:** El terminal puede suministrar o recibir alimentación de CA o CC.
- $=$ **TERMINAL DE CC:** El terminal puede suministrar o recibir alimentación de CC.
	- **TERMINAL DE CA:** El terminal puede suministrar o recibir alimentación de CA o corriente alterna.
		- **SUPERFICIE A TEMPERATURA ELEVADA:** Es posible que esta superficie alcance una temperatura elevada al tacto.

#### **SISTEMA DE PROTECCIÓN CON CONEXIÓN A TIERRA DEL EQUIPO**

Una conexión a tierra incorrecta del equipo puede ocasionar descargas eléctricas.

#### **USO DE LAS PUNTAS DE PRUEBA**

Consulte las especificaciones para conocer los niveles máximos de tensión, corriente y potencia nominal para cualquier conector del juego de prueba antes de utilizar dichos conectores con una punta de prueba desde un dispositivo terminal. A fin de evitar descargas eléctricas o daños en el equipo, verifique que el dispositivo terminal funcione de acuerdo a las especificaciones antes de utilizarlo para realizar mediciones.

#### **CABLES DE ALIMENTACIÓN**

No deben estar desgastados o rotos, ni tampoco el cableado interior debe quedar expuesto al poner en funcionamiento este equipo.

#### **UTILICE SOLAMENTE LOS FUSIBLES INDICADOS**

Sólo utilice los fusibles específicamente recomendados para el equipo, con el voltaje de corriente especificado y la tensión nominal correspondiente.

#### **USO PREVISTO**

/w\

Esta Unidad fue diseñada solamente para uso en interiores y no se debe someter a condiciones que hagan que se junte agua u otros líquidos en el visor táctil.

#### **BATERÍA INTERNA**

Esta unidad contiene una batería de iones de litio que puede ser reparada únicamente por un técnico calificado.

# **LA SEGURIDAD ES FUNDAMENTAL: SECCIÓN DIRIGIDA A TODO EL PERSONAL DE OPERACIONES (continuación)**

**PRECAUCIÓN:** LOS GENERADORES DE SEÑALES PUEDEN CONVERTIRSE EN UNA FUENTE DE INTERFERENCIAS ELECTROMAGNÉTICAS (EMI) PARA LOS RECEPTORES DE COMUNICACIÓN. ALGUNAS DE LAS SEÑALES TRANSMITIDAS PUEDEN CAUSAR ALTERACIONES E INTERFERENCIAS EN LOS SERVICIOS DE COMUNICACIÓN A UNA DISTANCIA DE VARIOS KILÓMETROS. EL USUARIO DE ESTE EQUIPO DEBERÁ INSPECCIONAR CUALQUIER OPERACIÓN QUE EMITA SEÑALES (YA SEA DIRECTA O INDIRECTAMENTE) Y DEBERÁ TOMAR LAS PRECAUCIONES NECESARIAS A FIN DE EVITAR POSIBLES PROBLEMAS DE INTERFERENCIA EN LAS COMUNICACIONES.

# **DECLARACIÓN DE CONFORMIDAD**

El Certificado de la declaración de conformidad que se incluye con la unidad debe permanecer en la unidad.

Aeroflex recomienda que el operador haga una copia de este certificado y lo conserve junto al Manual de funcionamiento para referencia futura.

ESTA PÁGINA SE DEJÓ EN BLANCO INTENCIONALMENTE.

# **PREFACIO**

# **ALCANCE**

Este manual contiene instrucciones para utilizar el Sistema de prueba de radio digital. En especial, recomendamos que el operador se familiarice con este manual antes de poner en funcionamiento el equipo.

## **ORGANIZACIÓN**

Este manual incluye los siguientes capítulos:

# CAPÍTULO 1: INTRODUCCIÓN

Brinda una introducción y una breve descripción de las funciones y características del equipo. También se incluyen los principios de funcionamiento.

# CAPÍTULO 2: INSTRUCCIONES DE FUNCIONAMIENTO

Identifica y describe el funcionamiento de todos los controles, indicadores y conectores.

Permite la interacción con la interfaz de usuario.

Explica el procedimiento de encendido y los ajustes iniciales.

Explica los procedimientos de operación.

Explica las aplicaciones.

## CAPÍTULO 3: TAREAS DE MANTENIMIENTO POR PARTE DEL OPERADOR

Identifica y explica las tareas de mantenimiento de rutina, las tareas de mantenimiento y los procedimientos de almacenamiento.

# **CAPÍTULO 1: INTRODUCCIÓN**

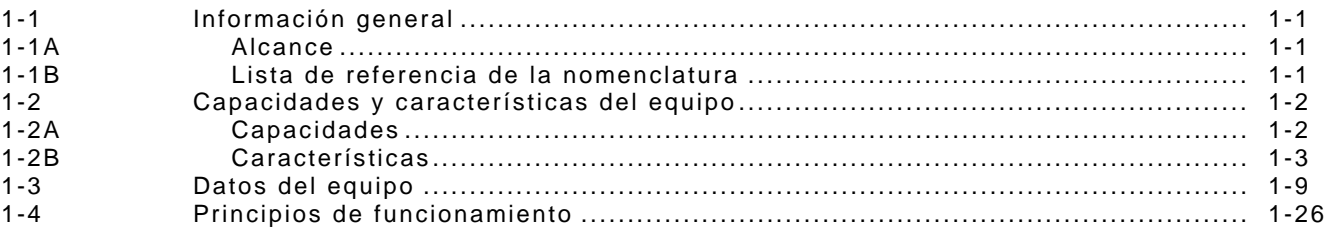

# **CAPÍTULO 2: INSTRUCCIONES DE FUNCIONAMIENTO**

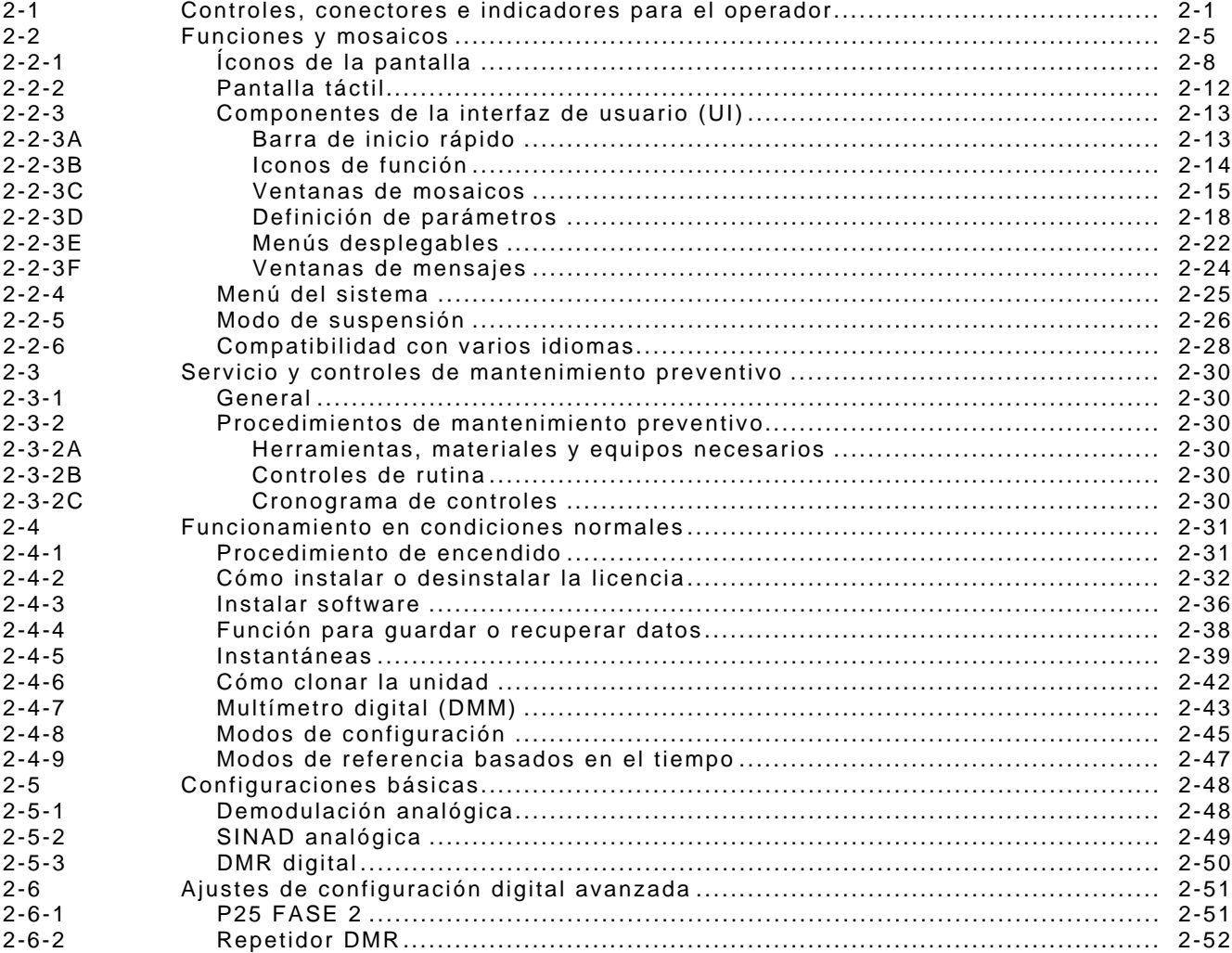

# **CAPÍTULO 3: MANTENIMIENTO**

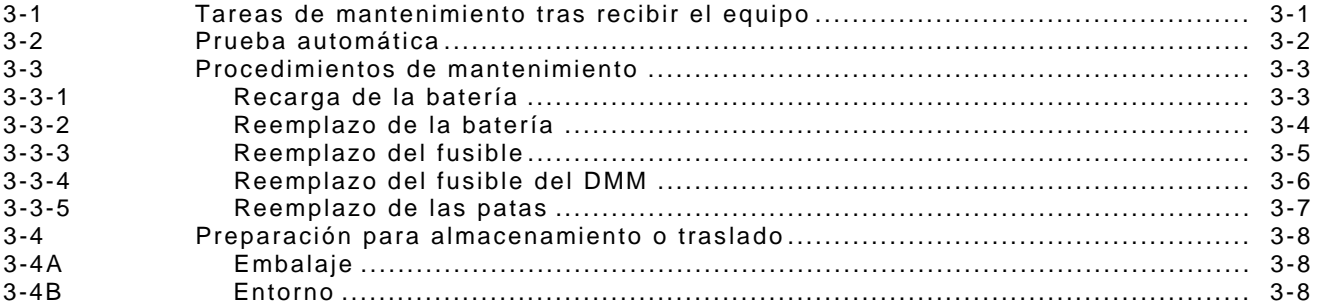

# **APÉNDICES**

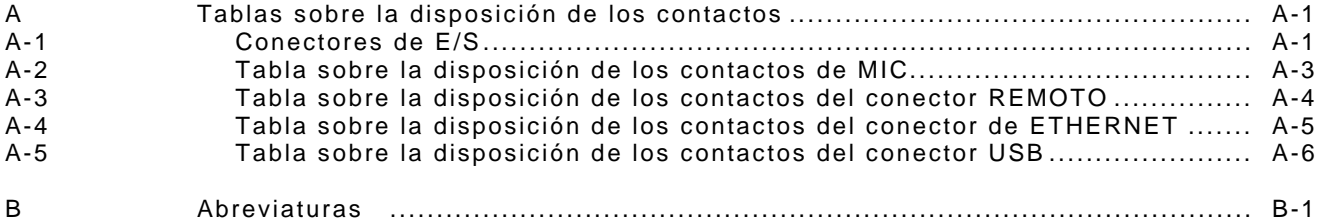

# **LISTA DE ILUSTRACIONES Y TABLAS**

# **LISTA DE TABLAS**

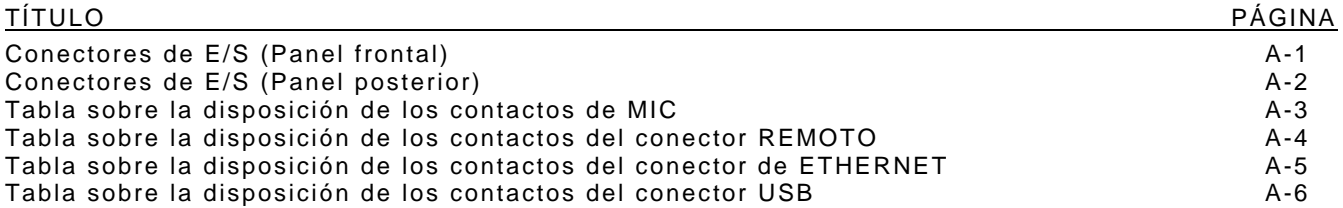

# **TAREAS DE MANTENIMIENTO TRAS RECIBIR EL MATERIAL**

# **Desembalaje**

El material de empaque con un diseño especial que se encuentra dentro del contenedor para su envío proporciona la máxima protección al Sistema de prueba de radio digital. Evite dañar la caja de envío y el material de embalaje durante el desembalaje del equipo.

Siga los pasos que se describen a continuación para desembalar el Sistema de prueba de radio digital.

- Corte y retire la cinta de la parte superior de la caja de envío, y abra la caja.
- Retire el molde de embalaje superior.
- Retire el Sistema de prueba de radio digital y el material de embalaje del molde de empaque inferior.
- Retire la bolsa plástica protectora del Sistema de prueba de radio digital e inspeccione los contenidos.
- Coloque la bolsa de plástico protectora y el material de embalaje dentro de la caja de envío.
- Guarde el contenedor de envío para uso en el futuro en caso de que deba devolver/enviar el Sistema de prueba de radio digital.

## **Verificación del equipo**

Revise el equipo en busca de daños que pudieran haber ocurrido durante el envío. Si el equipo ha resultado dañado, o si parece haber elementos faltantes en el envío, informe el daño o las discrepancias al departamento de Atención al cliente de Aeroflex.

#### **CONTACTO:** Aeroflex

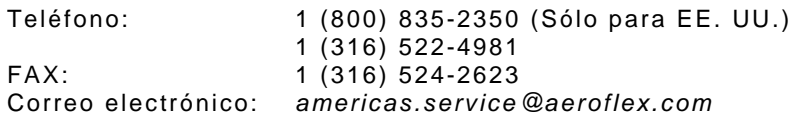

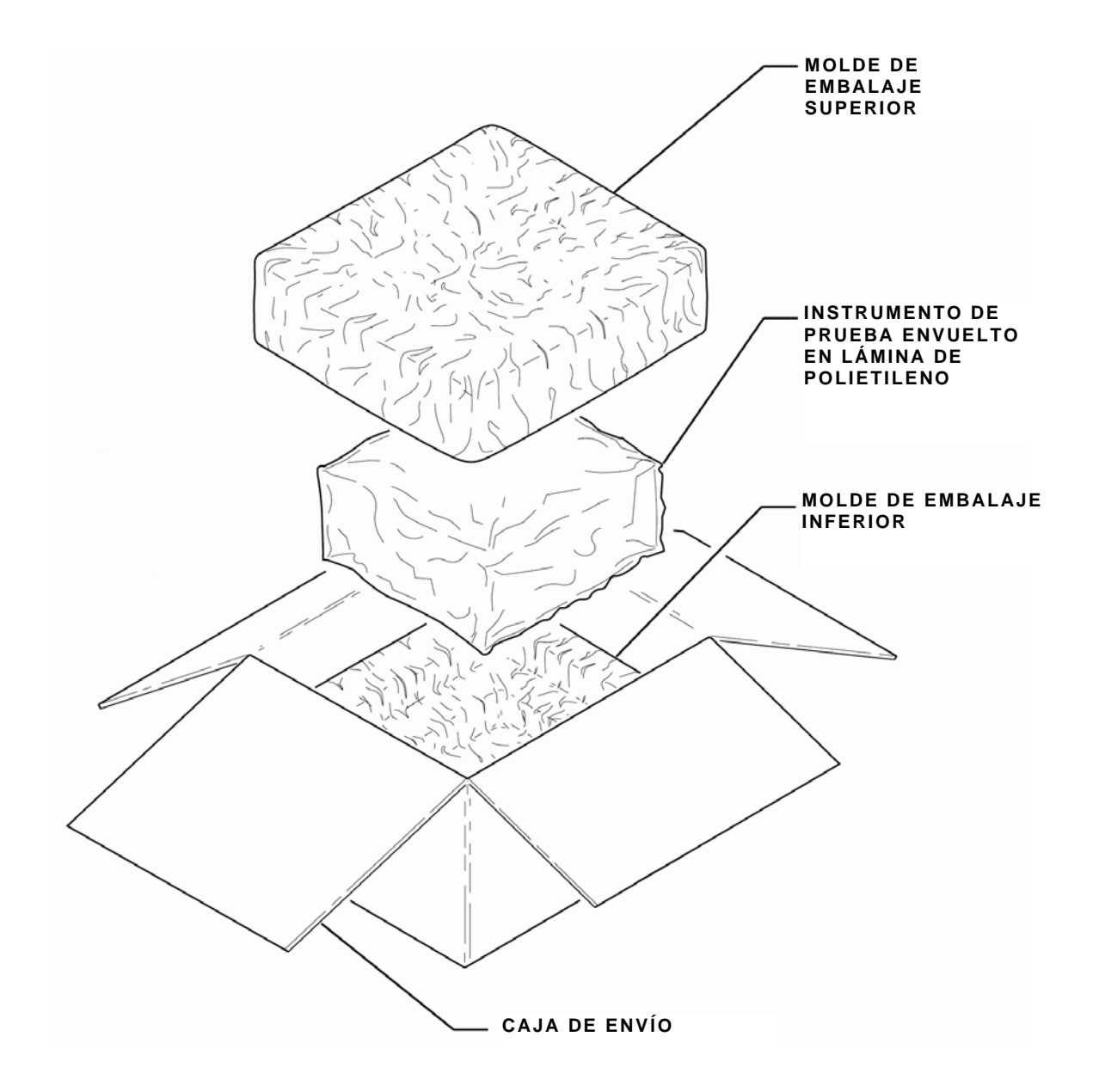

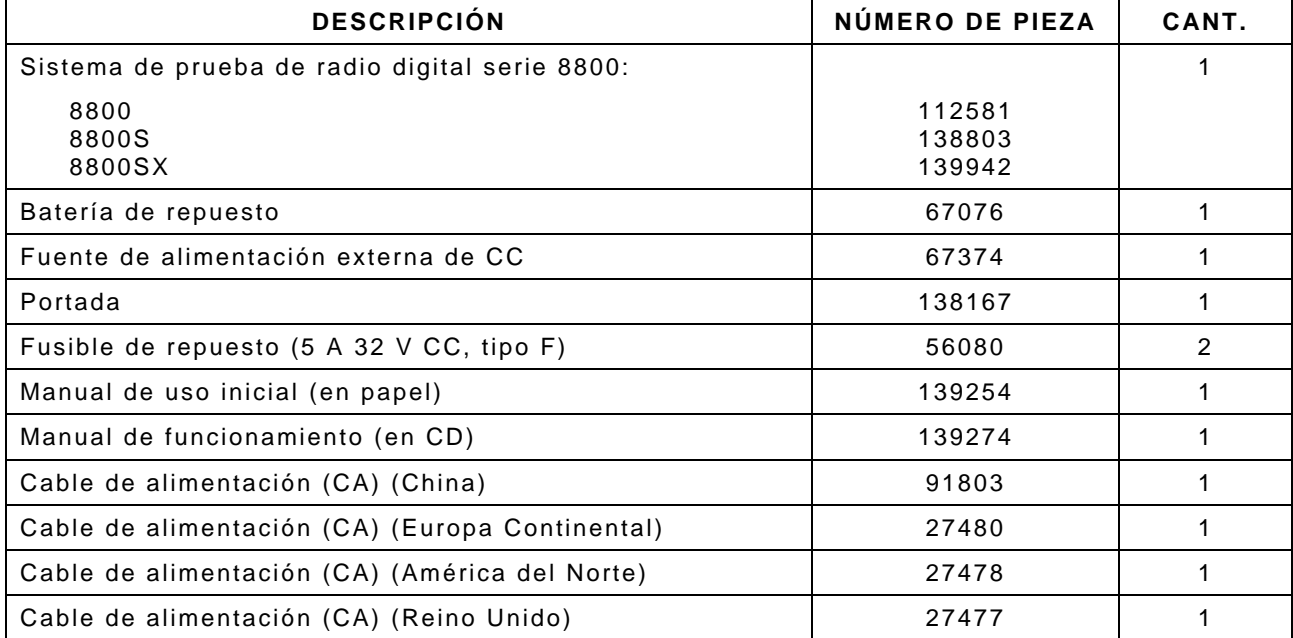

# **ELEMENTOS ESTÁNDARES**

# **ELEMENTOS ESTÁNDARES**

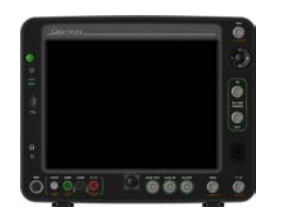

8800 / 8800S / 8800SX 112581 / 138803 / 139942

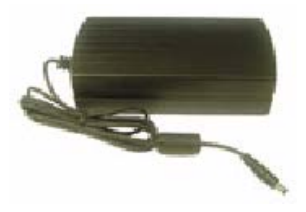

 67374 Fuente de alimentación externa de CC

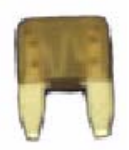

 56080 Fusible de repuesto (5 A 32 V CC, tipo F)

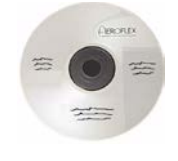

Manual de funcionamiento (en CD) 139274

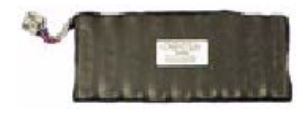

#### Batería de repuesto 67076

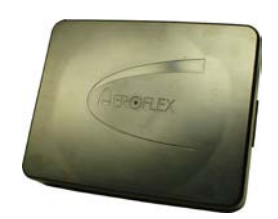

Portada 138167

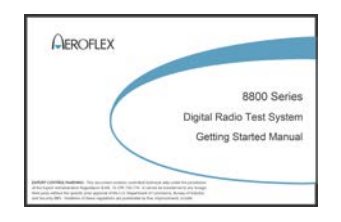

Manual de uso inicial (en papel) 139254

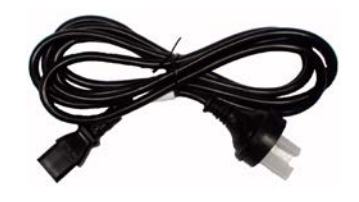

 91803Cable de alimentación (CA) (China)

# **ELEMENTOS ESTÁNDARES**

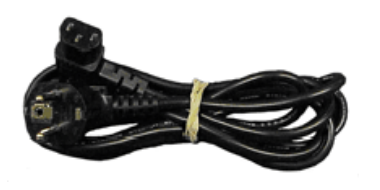

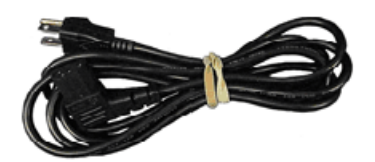

Cable de alimentación (CA) (Europa Continental) 27480

Cable de alimentación (CA) (América del Norte) 27478

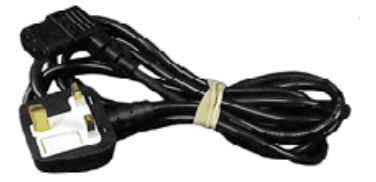

Cable de alimentación (CA) (Reino Unido) 27477

# **ELEMENTOS OPCIONALES**

(Puede incluir estos elementos opcionales en su pedido.)

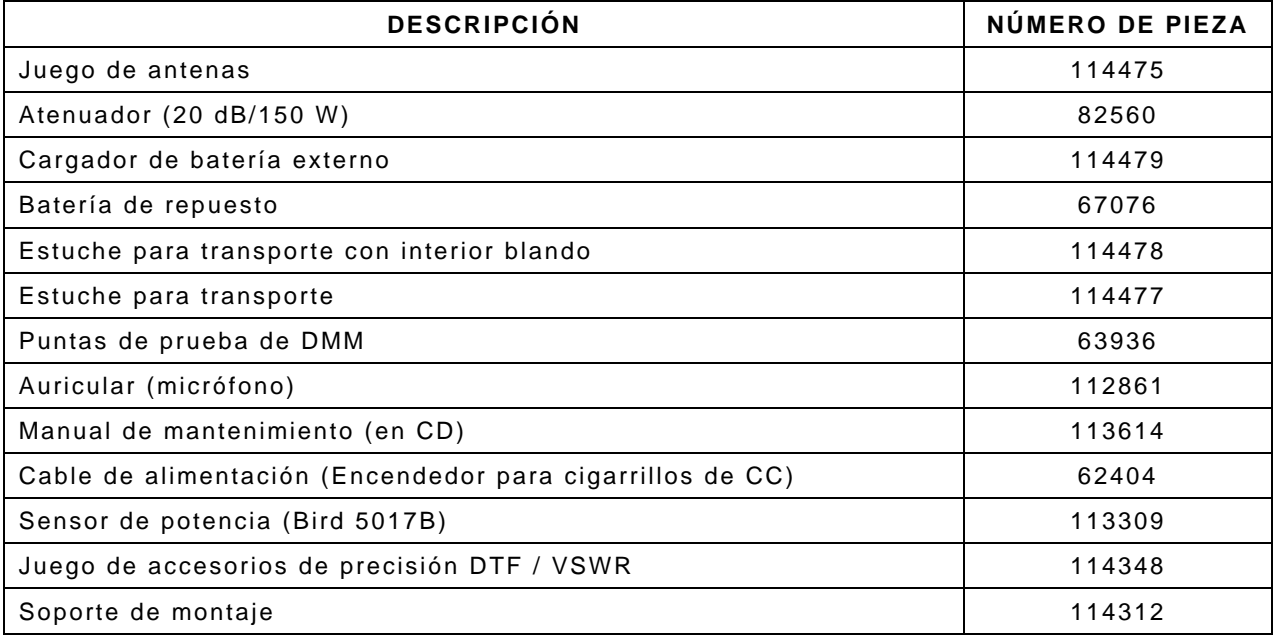

# **ELEMENTOS OPCIONALES**

(Puede incluir estos elementos opcionales en su pedido.)

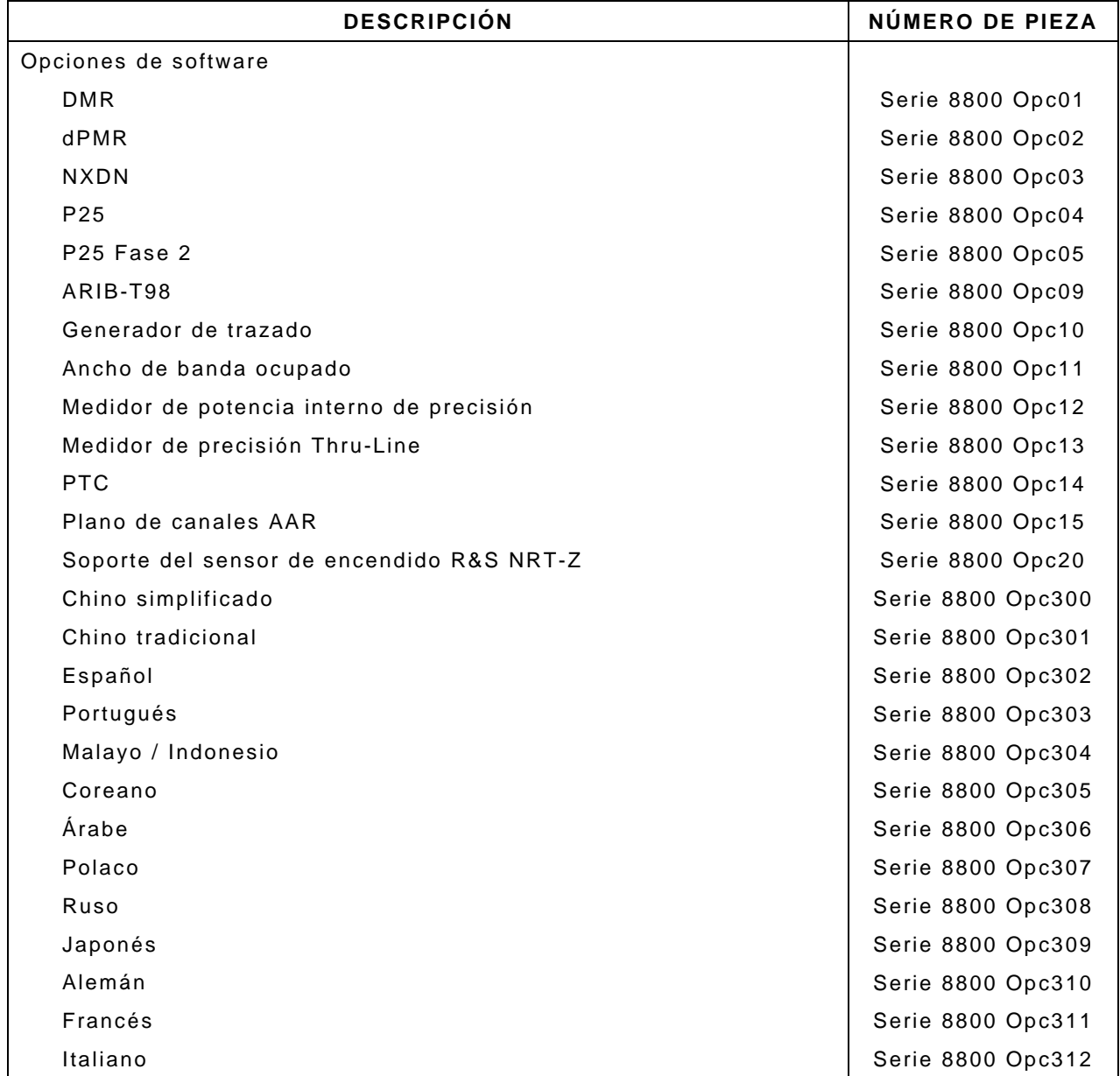

# **ELEMENTOS OPCIONALES**

(Puede incluir estos elementos opcionales en su pedido.)

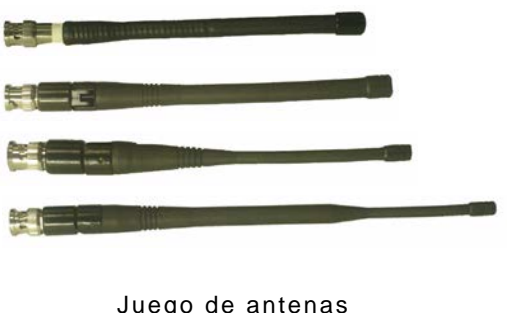

 Juego de antenas 114475

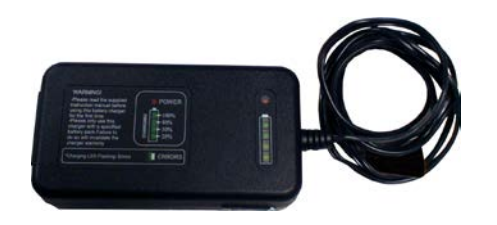

Cargador de batería externo 114479

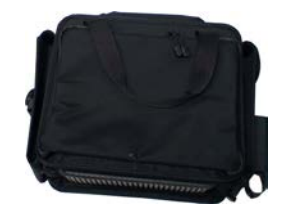

Estuche para transporte con interior blando 114478

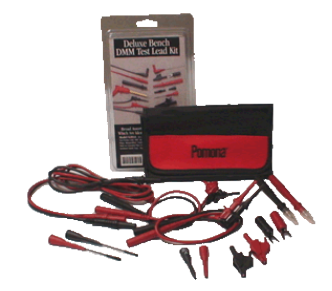

Puntas de prueba de DMM 63936

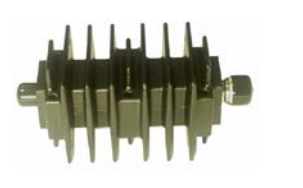

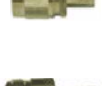

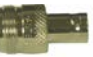

Atenuador (20 dB/150 W) 38242

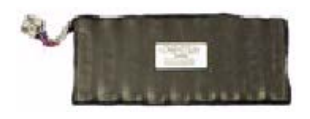

Batería de repuesto 67076

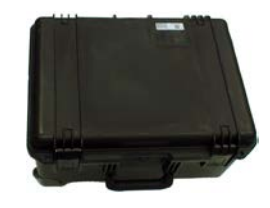

 114477 Estuche para transporte

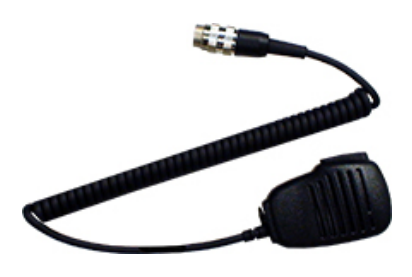

Auricular (micrófono) 112861

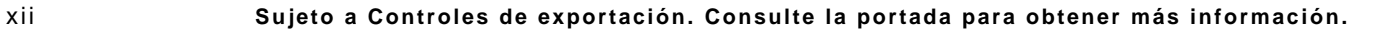

**ELEMENTOS OPCIONALES**

(Puede incluir estos elementos opcionales en su pedido.)

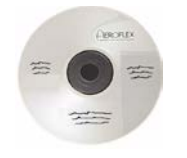

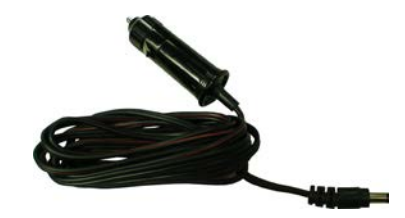

Cable de alimentación (Encendedor para cigarrillos de CC) 62404

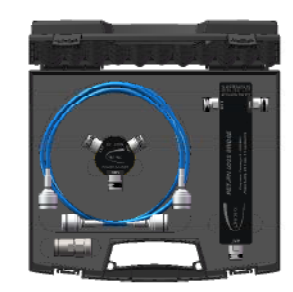

Juego de accesorios de precisión DTF / VSWR 114348

Manual de mantenimiento (en CD) 113614

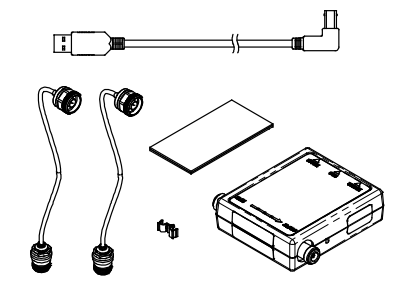

Sensor de potencia (Bird 5017B) 113309

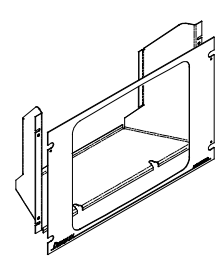

Soporte de montaje 114312

ESTA PÁGINA SE DEJÓ EN BLANCO INTENCIONALMENTE.

# **CAPÍTULO 1: INTRODUCCIÓN**

# **1-1. INFORMACIÓN GENERAL**

# **A. Alcance**

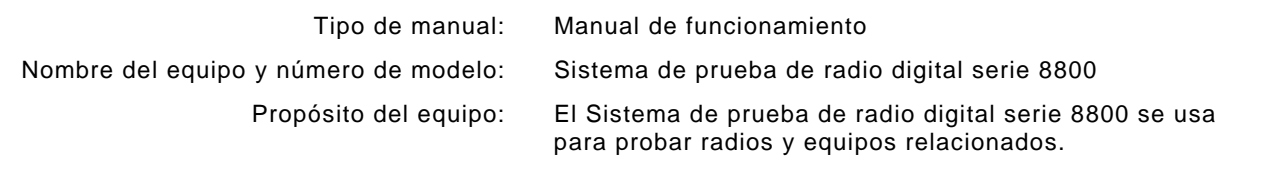

# **B. Lista de referencia de la nomenclatura**

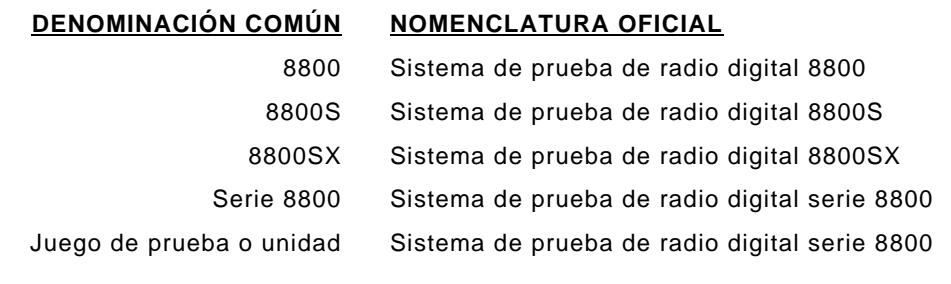

# **1-2. CAPACIDADES Y CARACTERÍSTICAS DEL EQUIPO**

El Sistema de prueba de radio digital serie 8800 se usa para probar una instalación de radio, y fue diseñado para ser fácil de usar, portátil, confiable y brindar una larga vida útil. Es capaz de medir la alta potencia, hasta 50 W, así como también de encontrar fallas de antenas, amplificadores de potencia e interconexiones, que cumplen las necesidades de una variedad de radios vehiculares así como también aplicaciones de radio comerciales.

Los equipos se alimentan mediante una batería interna opcional. Cuando se utiliza el equipo como juego de prueba portátil, el conector ENTRADA DE CC permite cargar la batería, trabajar en un banco de pruebas o realizar tareas de mantenimiento.

# **A. Capacidades**

#### **Capacidades**

- Pruebas en receptores de RF: hasta 1 GHz de ancho de banda; mediciones de AM, FM, frecuencia y nivel.
- Pruebas en transmisores de RF: hasta 1 GHz de ancho de banda; mediciones de AM, FM, fuentes de 1 kHz/150 Hz y fuentes de modulación externa.
- Medidor de potencia de RF: hasta 50 W continuos; 200 W con un atenuador externo.
- Mediciones de VSWR
- Funcionamiento sencillo en pocos pasos.
- Pantalla táctil de gran tamaño con intensidad de la retroiluminación ajustable por el usuario.
- Prueba automática para validaciones y controles internos.
- La batería opcional ofrece 2,5 horas de uso continuo antes de que sea necesario recargarla.
- Apagado automático después de aproximadamente 5 a 20 minutos (seleccionable) de inactividad del equipo cuando la alimentación de CA no está conectada.
- Unidad compacta y ligera, ideal para el uso por parte de un solo operario.

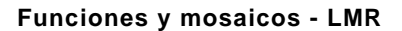

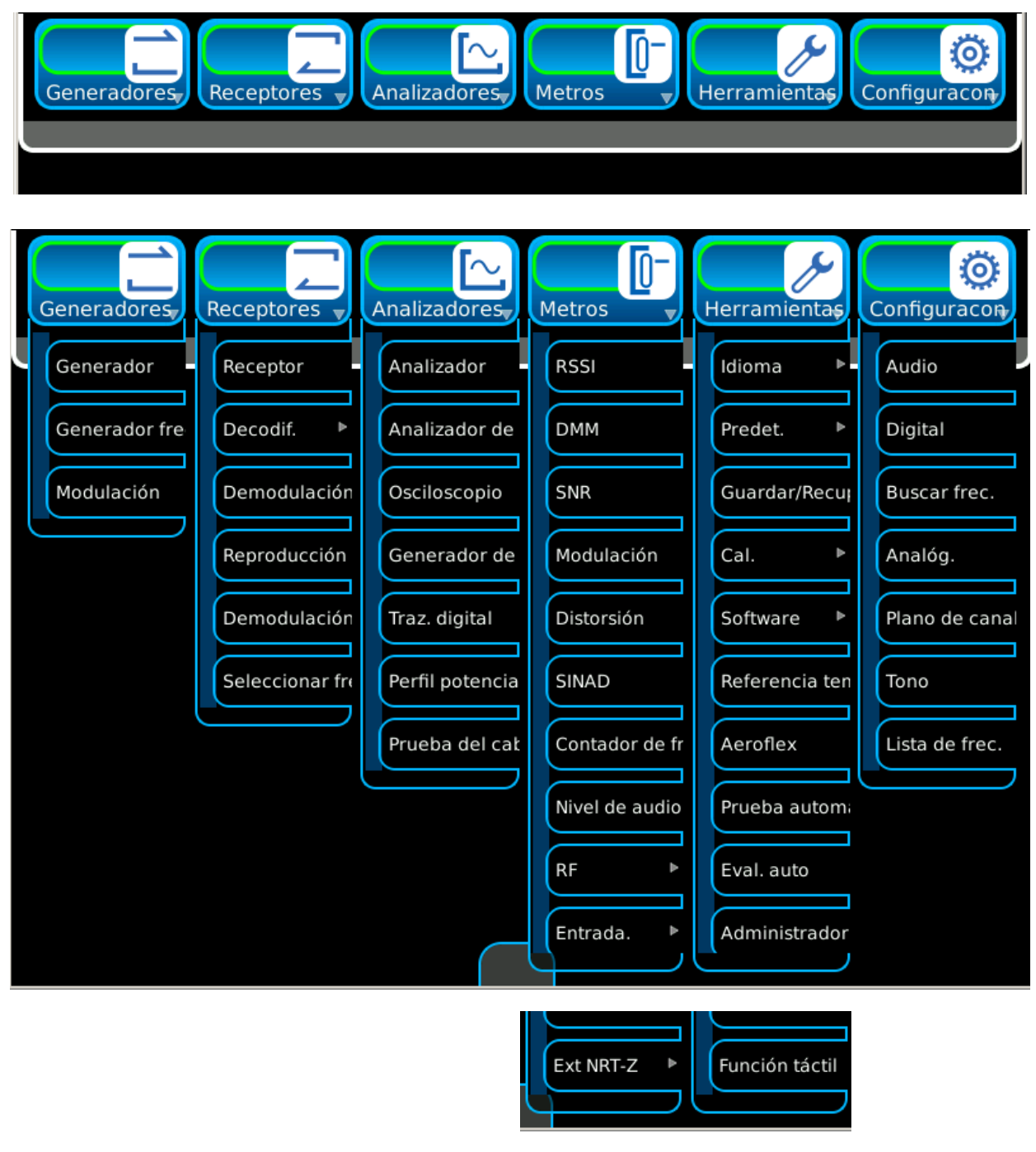

*(Las funciones opcionales sólo son ilustrativas.)*

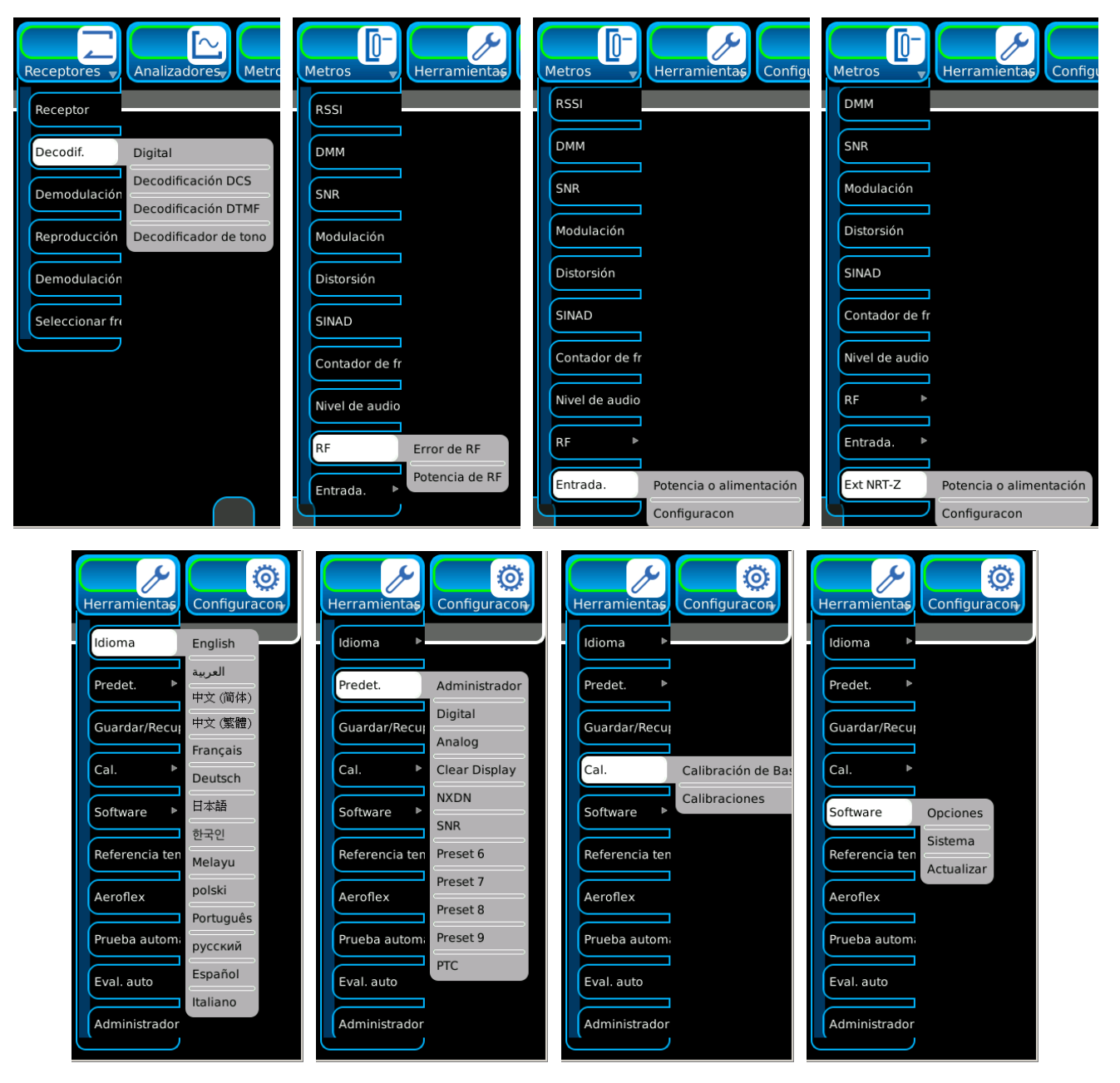

**Funciones y mosaicos - Continuación - LMR**

*(Las funciones opcionales sólo son ilustrativas.)*

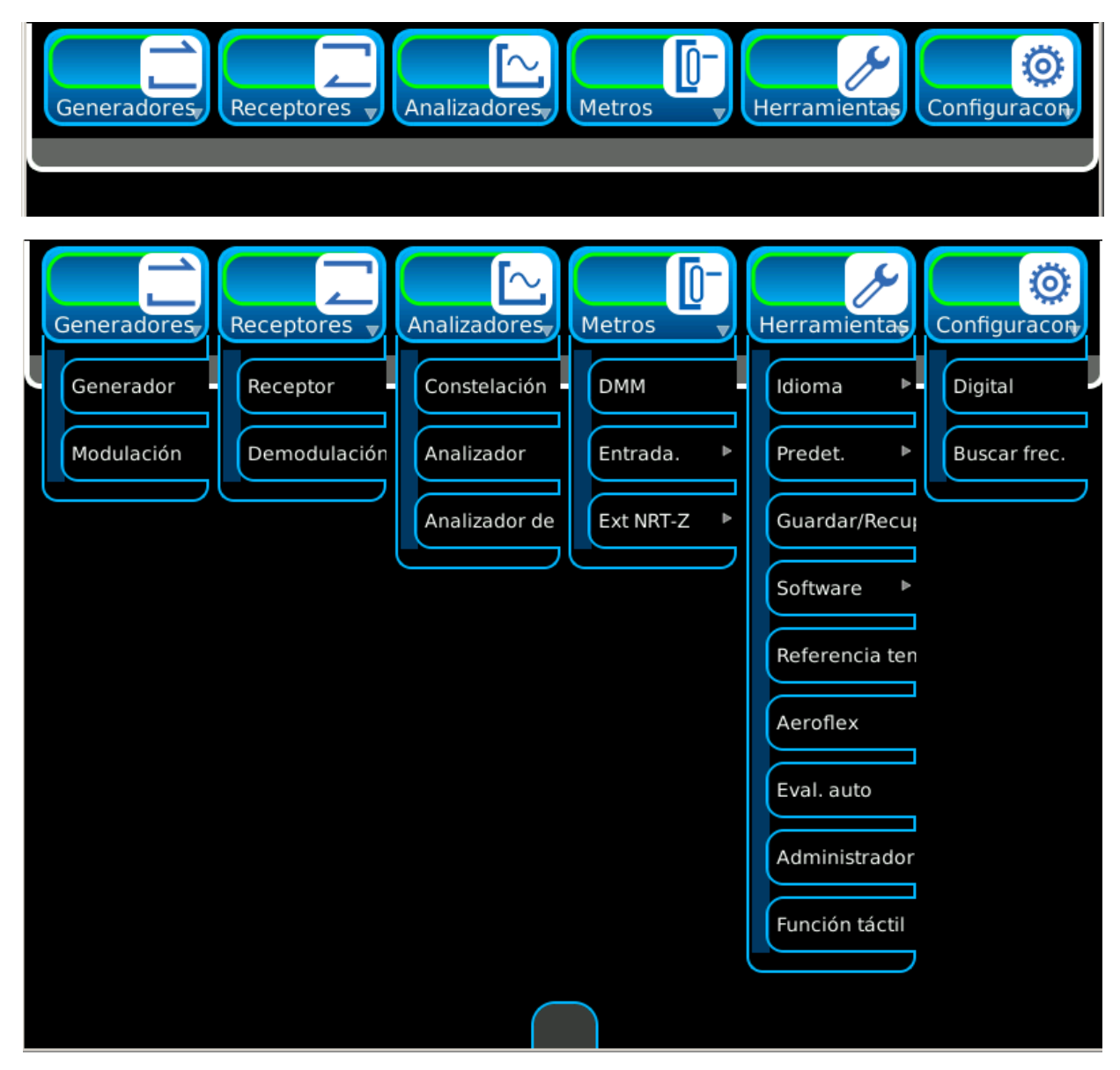

**Funciones y mosaicos - PTC**

*(Las funciones opcionales sólo son ilustrativas.)*

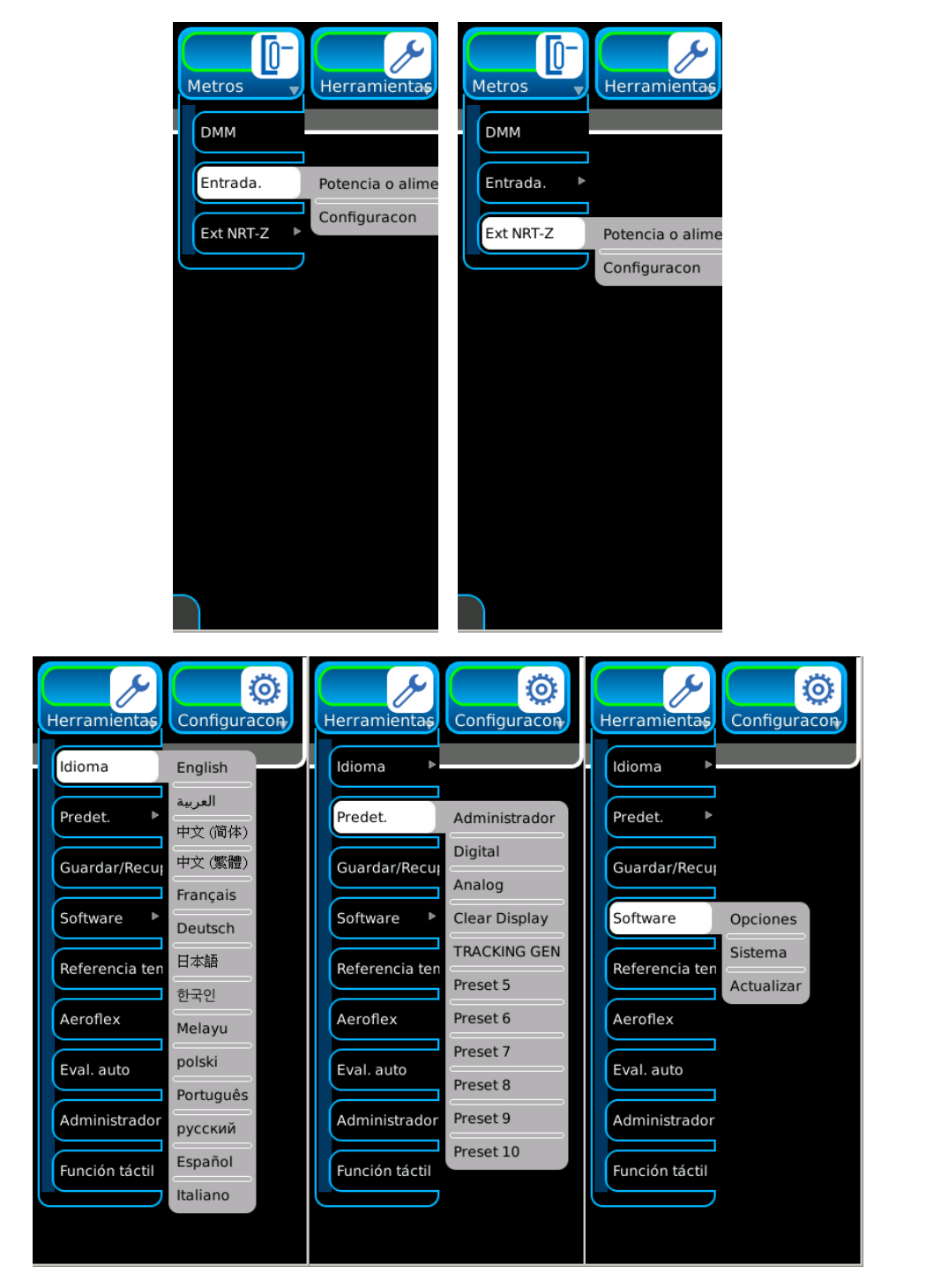

**Funciones y mosaicos - PTC**

*(Las funciones opcionales sólo son ilustrativas.)*

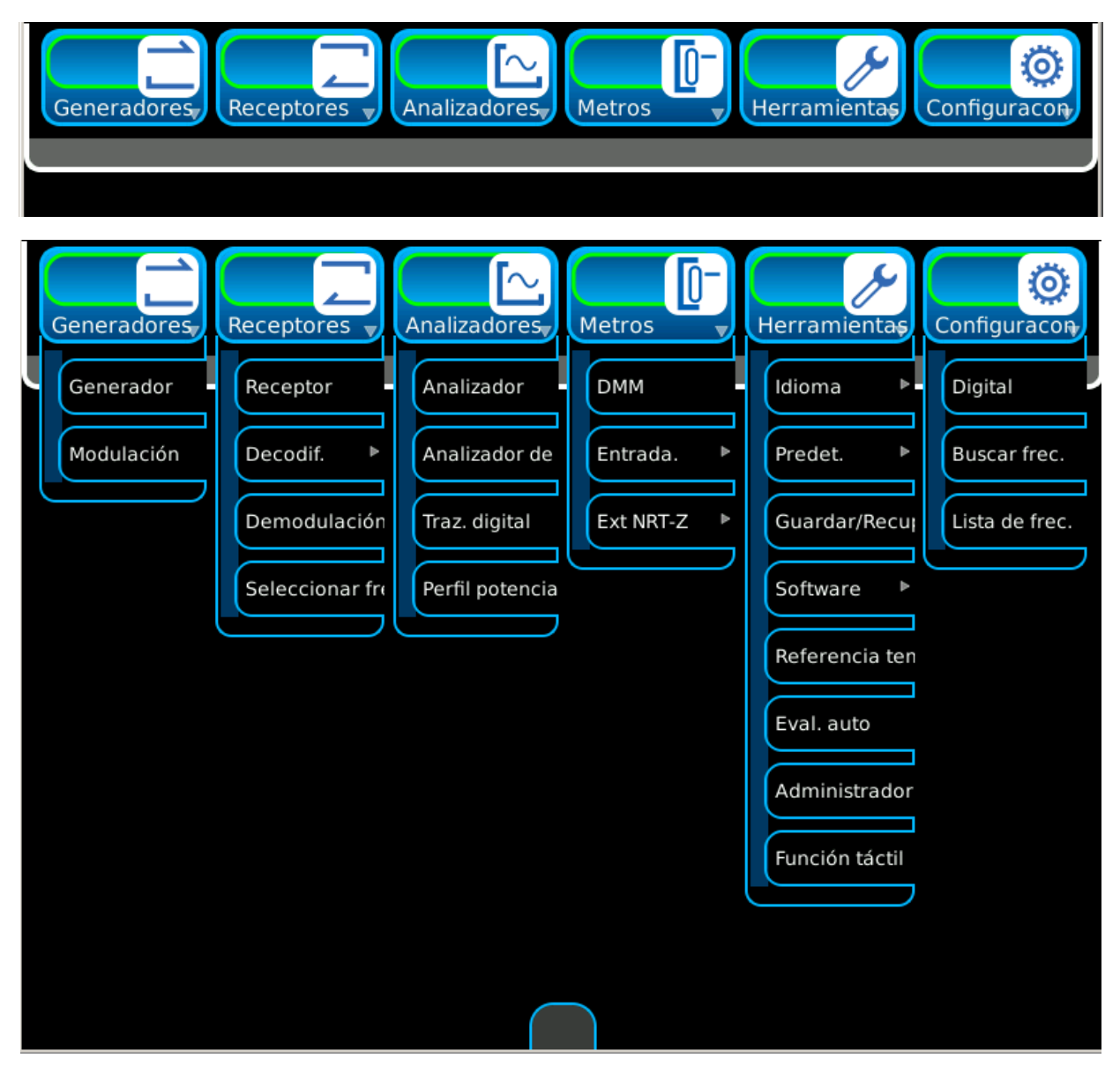

# **Funciones y mosaicos - Digital avavzado**

*(Las funciones opcionales sólo son ilustrativas.)*

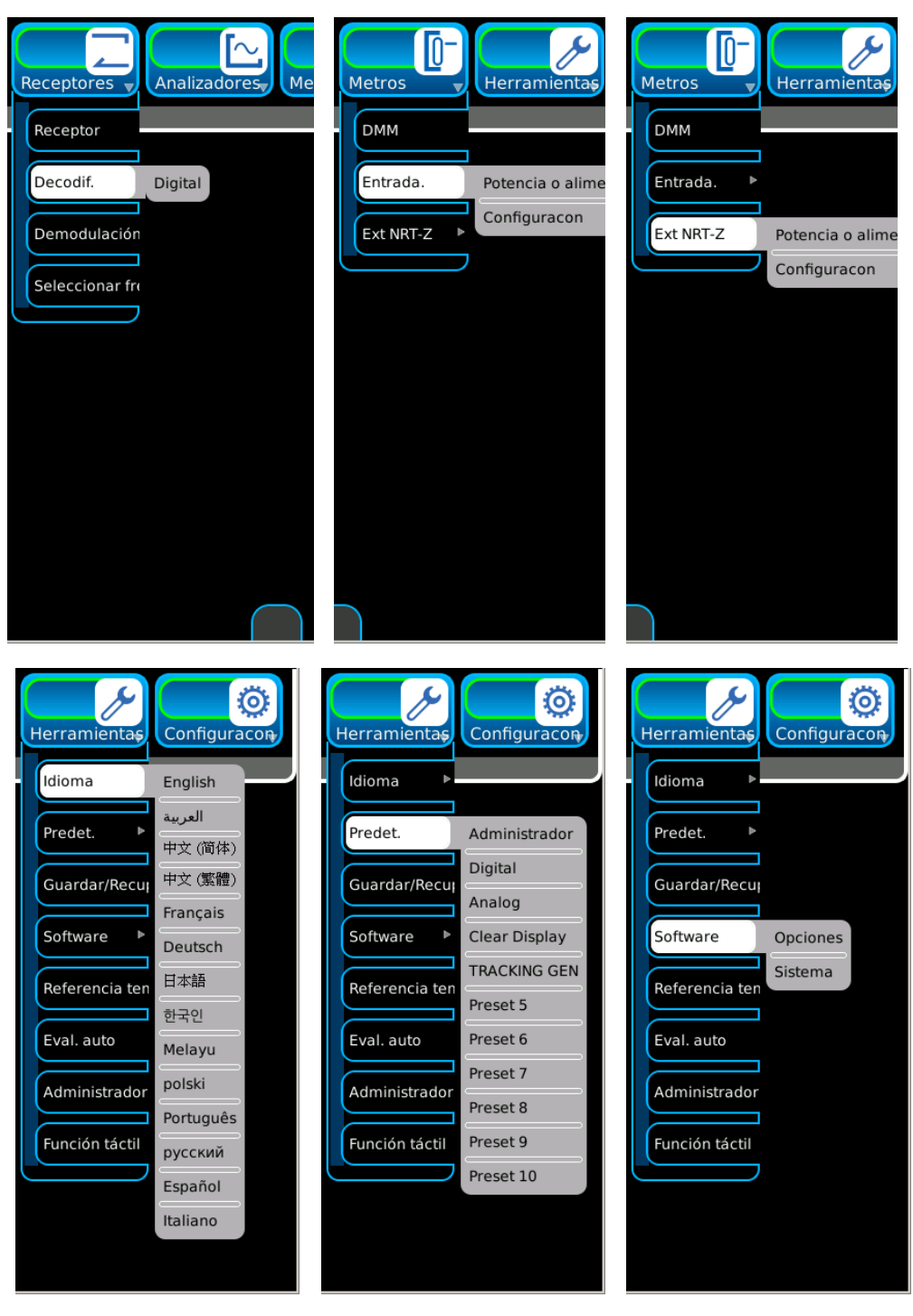

#### **Funciones y mosaicos - Digital avavzado**

*(Las funciones opcionales sólo son ilustrativas.)*

# **1-3. DATOS DEL EQUIPO**

# **NOTA**

- Cuando la resolución especificada supere los niveles de precisión especificados, la resolución especificada tendrá prioridad.
- La precisión y la resolución expresadas en porcentajes están relacionadas con las medidas o los valores seleccionados.
- Todas las características de RF hacen referencia a 50  $\Omega$ .
- Espere al menos 10 minutos antes de usar la unidad (período de precalentamiento).
- El ancho de banda de la modulación de la señal recibida (entrada) no supera el ancho de banda de frec. interm. seleccionado para el receptor.
- La especificación de Relación de onda estacionaria de voltaje (VSWR) de los conectores ANT y GEN se aplica sólo cuando el conector está seleccionado.
- Las especificaciones podrían modificarse sin previo aviso.

## **GENERADOR DE RF**

#### PROTECCIÓN DE PUERTOS DE ENTRADA

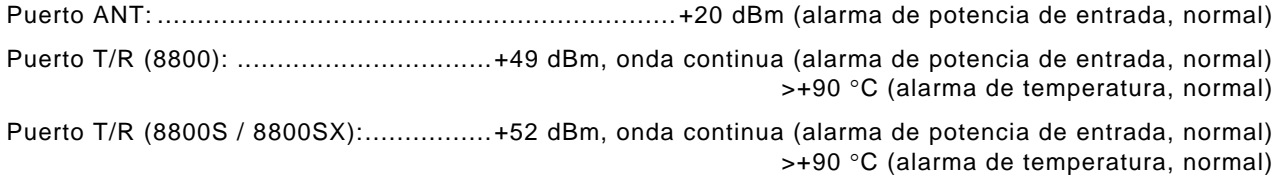

#### FRECUENCIA

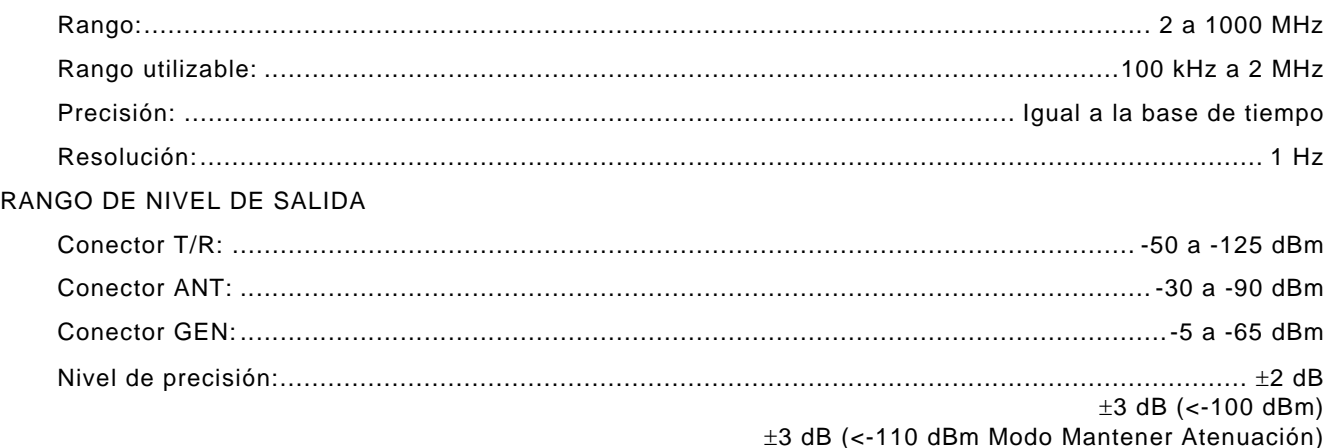

**NOTA**

El nivel de salida de generador en el conector ANT se aplica únicamente cuando se selecciona ANT como puerto receptor.

La precisión del nivel del puerto ANT de generador es válida para >0 °C.

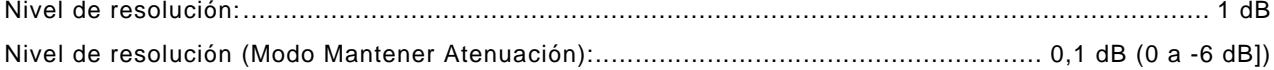

#### **NOTA**

No se especifica el nivel de precisión con los cambios de temperatura mientras está en el "Modo Mantener Atenuación".

# **GENERADOR DE RF (continuación)**

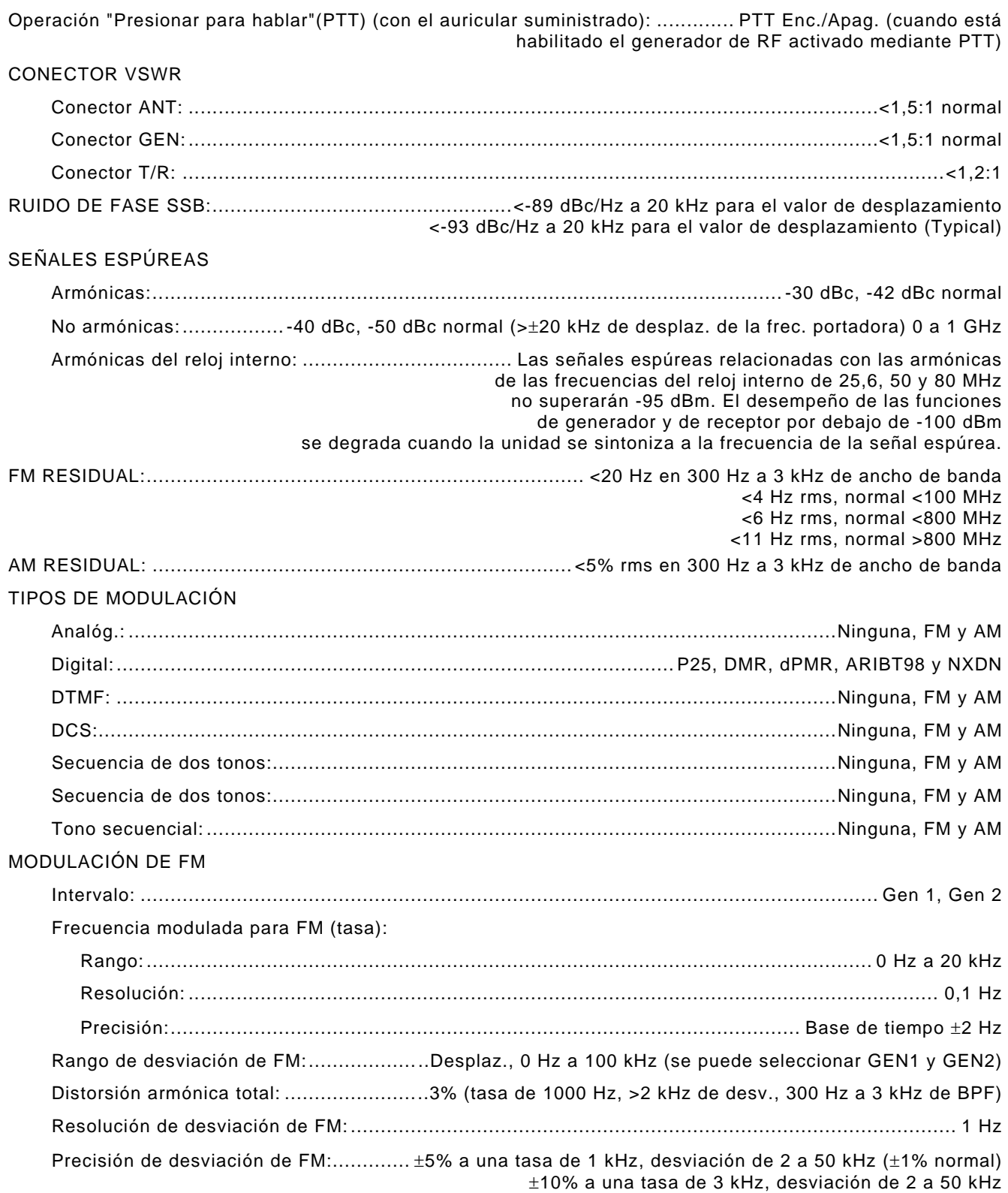

# **GENERADOR DE RF (continuación)**

Externa: ............................................................................................................ Entradas MIC y de audio

# FM DE MIC:

Entrada de micrófono:

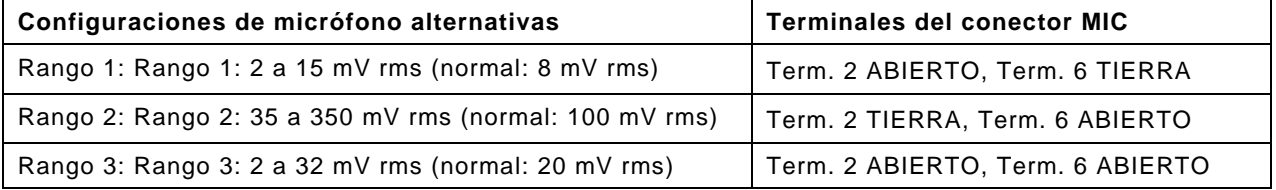

# **NOTA**

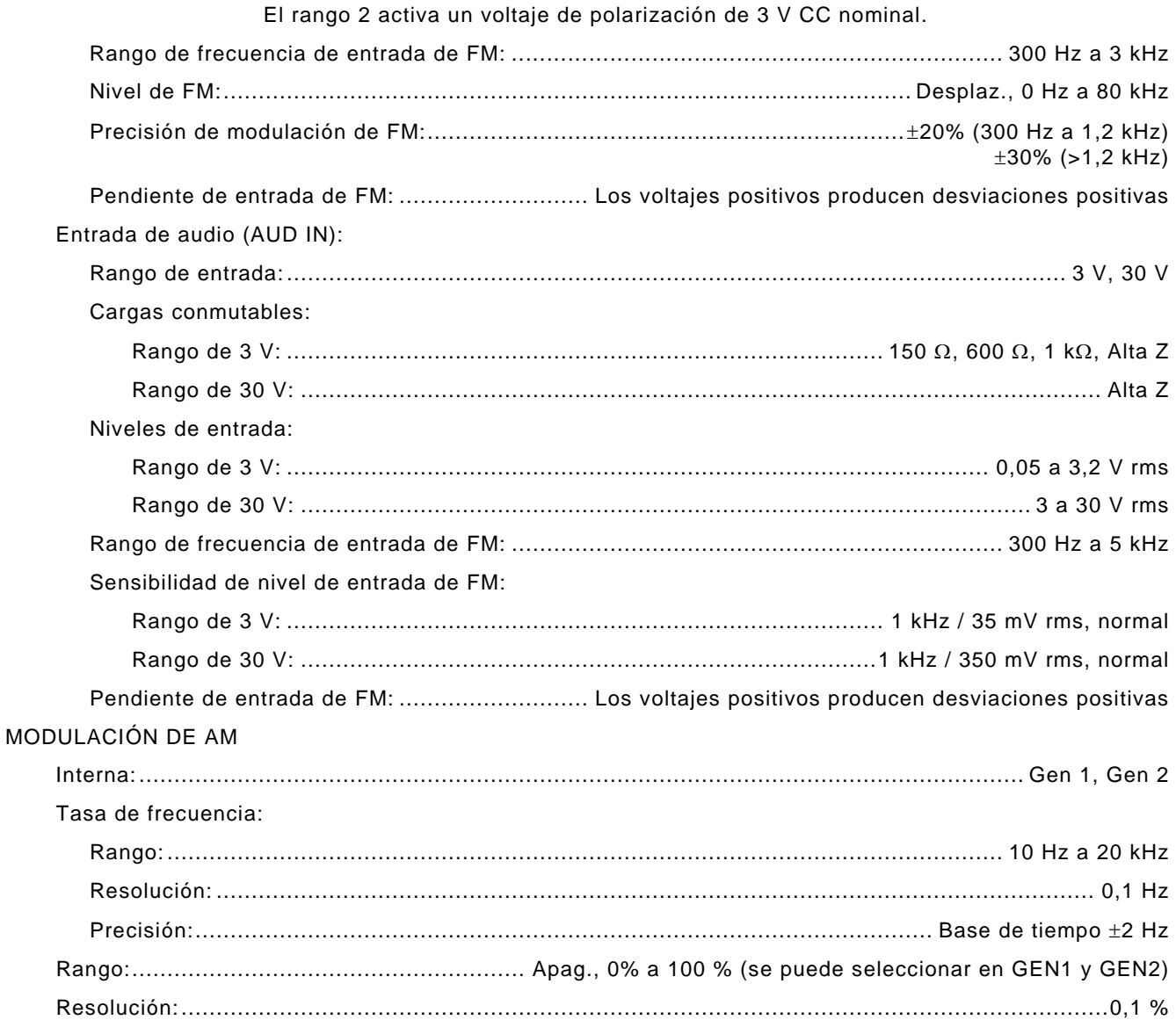

# **GENERADOR DE RF (continuación)**

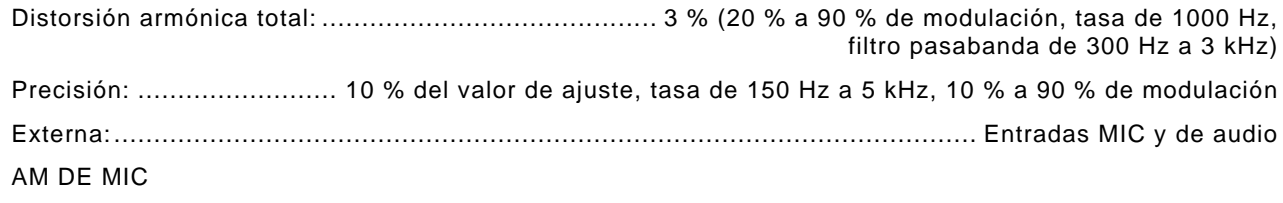

Entrada de micrófono:

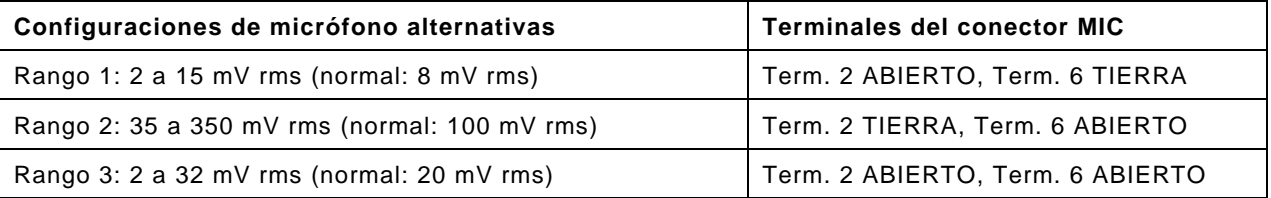

# **NOTA**

El rango 2 activa un voltaje de polarización de 3 V CC nominal.

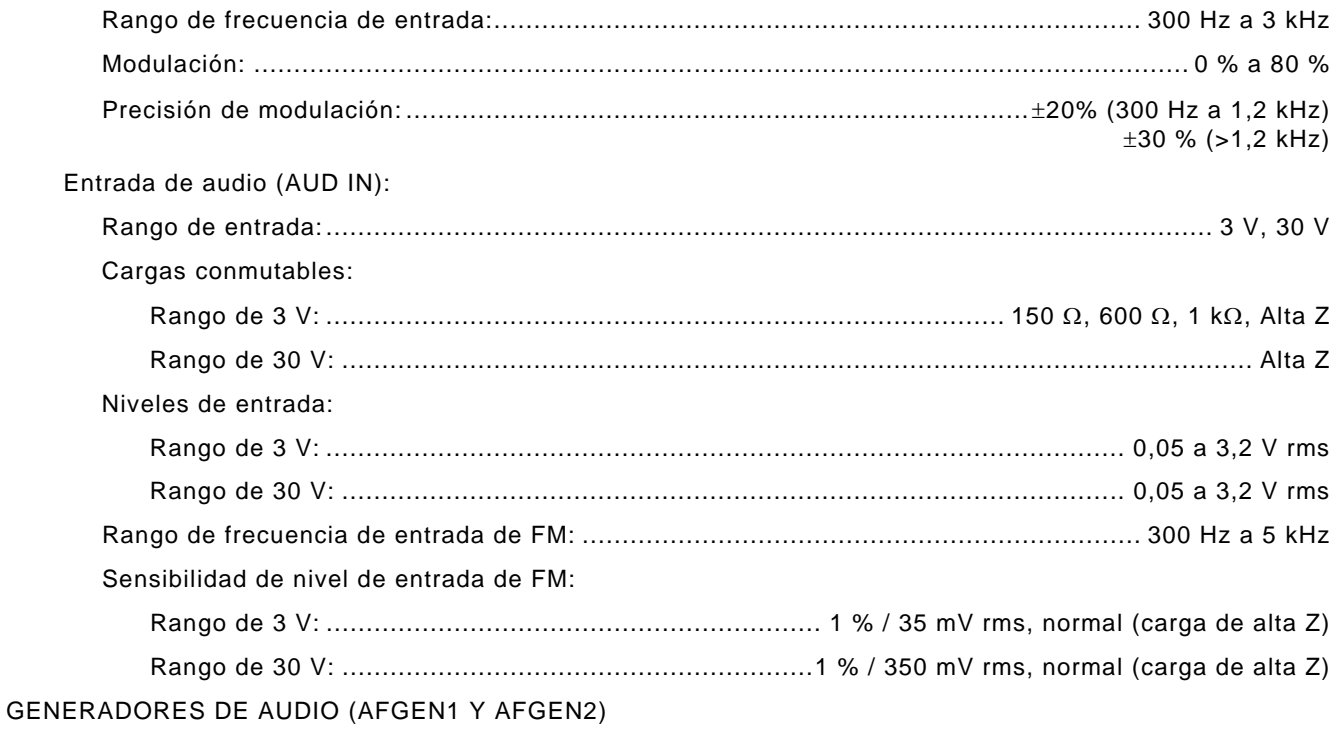

## **NOTA**

Al seleccionar las fuentes GEN1 y GEN2, estas se suman. Las especificaciones valen\* sólo para cada AFGEN individualmente encaminado por el conector SALIDA DE AUDIO (AUD OUT).

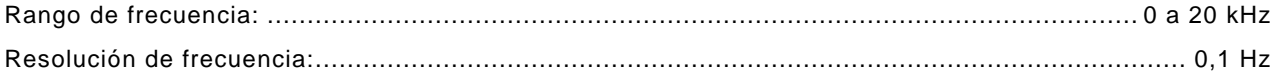

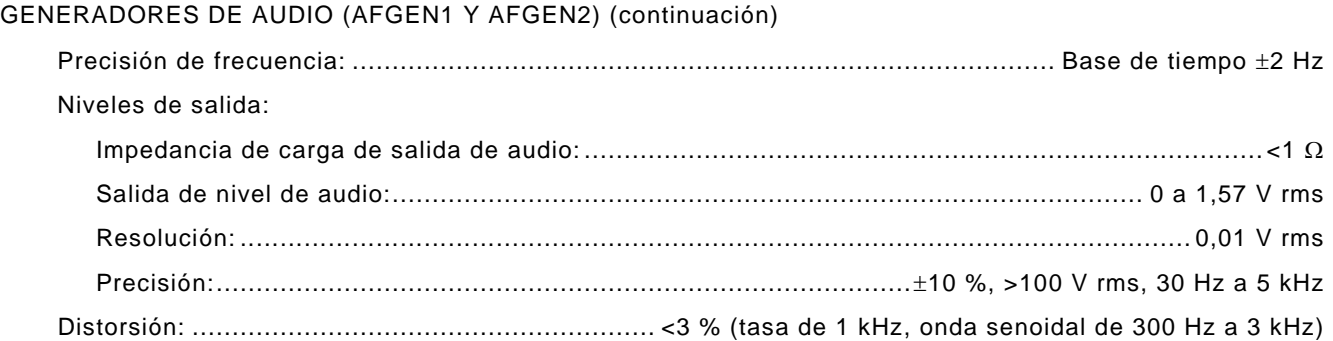

# **RECEPTOR DE RF**

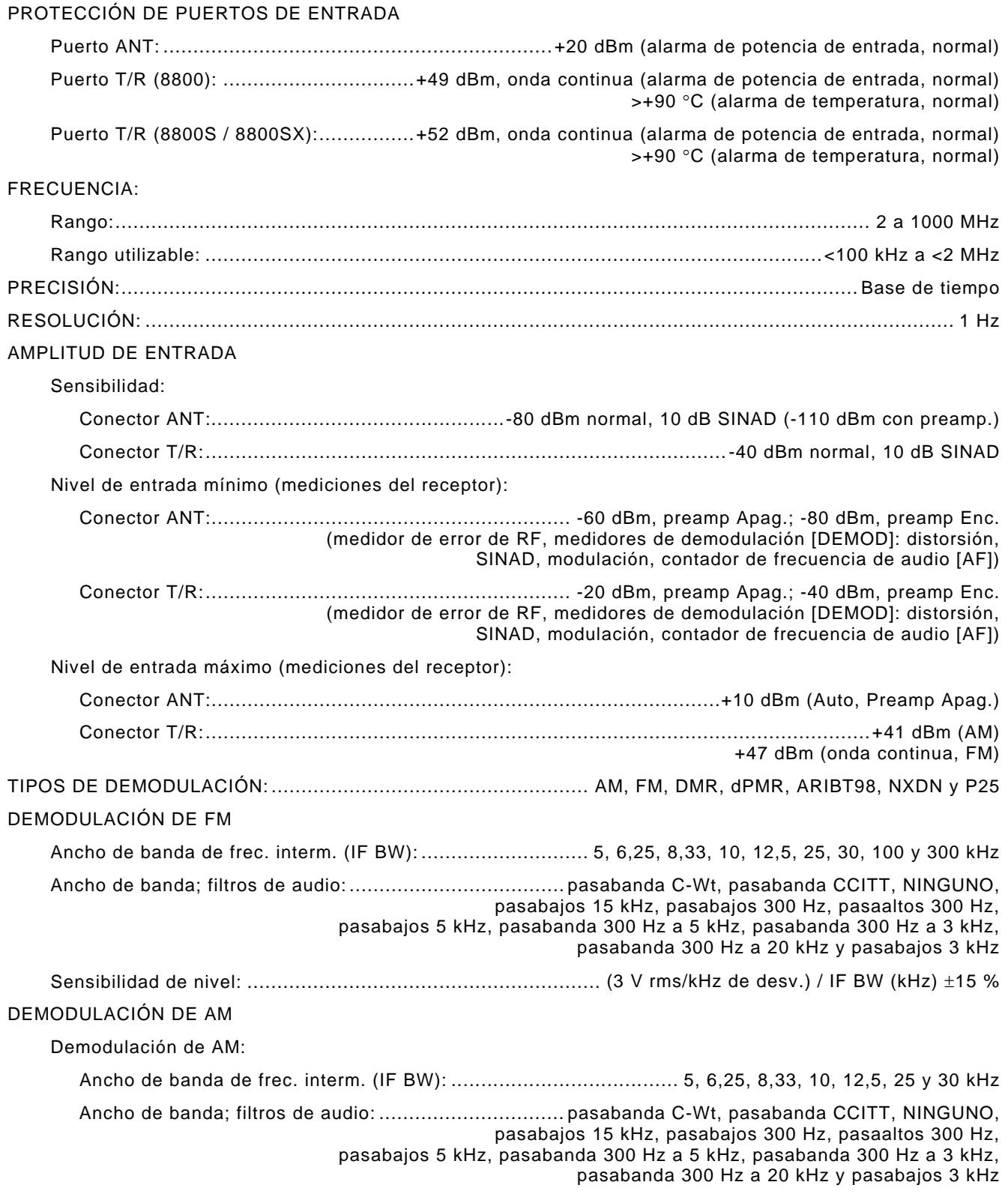
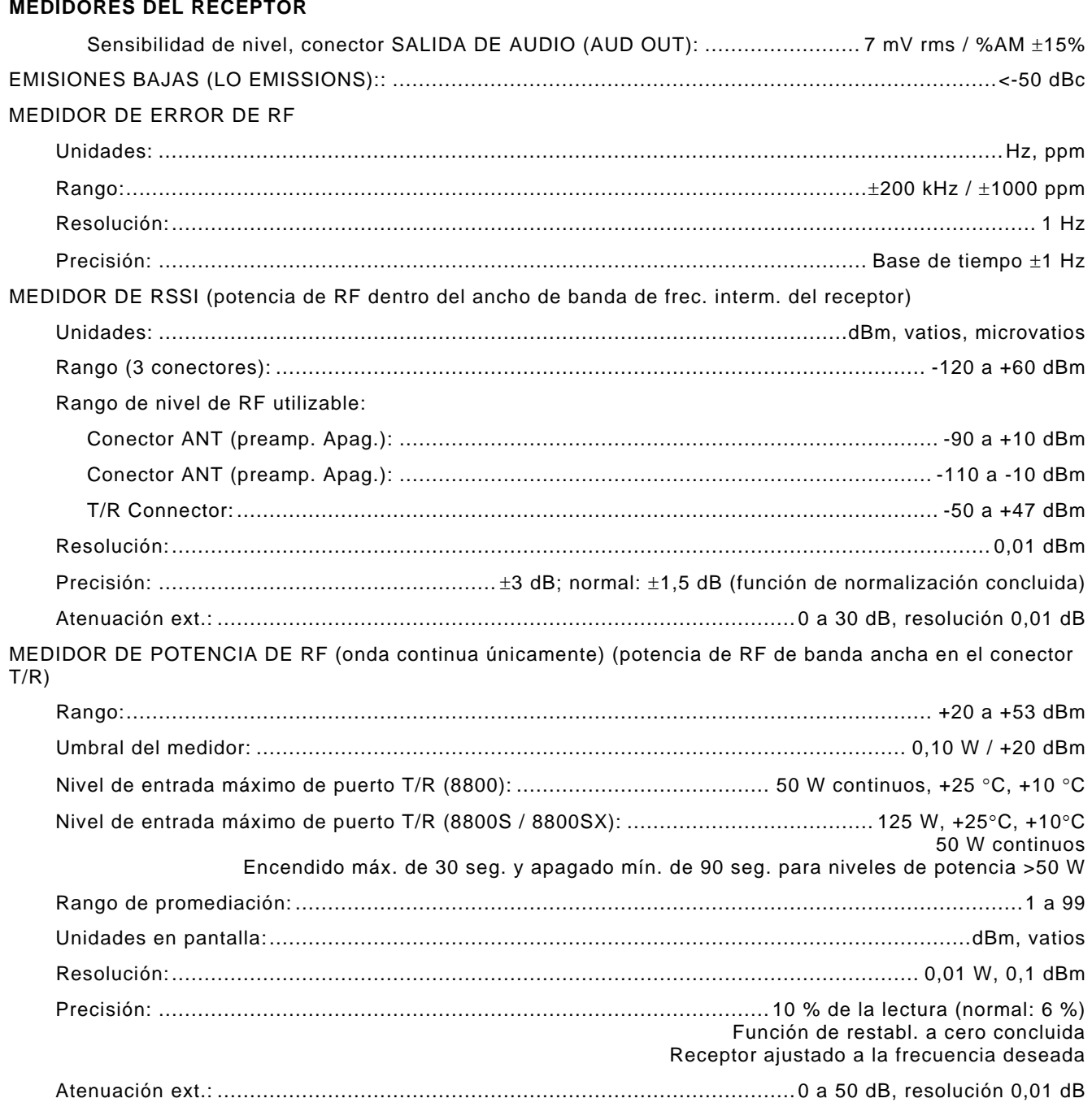

## **MEDIDORES DEL RECEPTOR (continuación)**

### MEDIDOR DE DESVIACIÓN DE FM

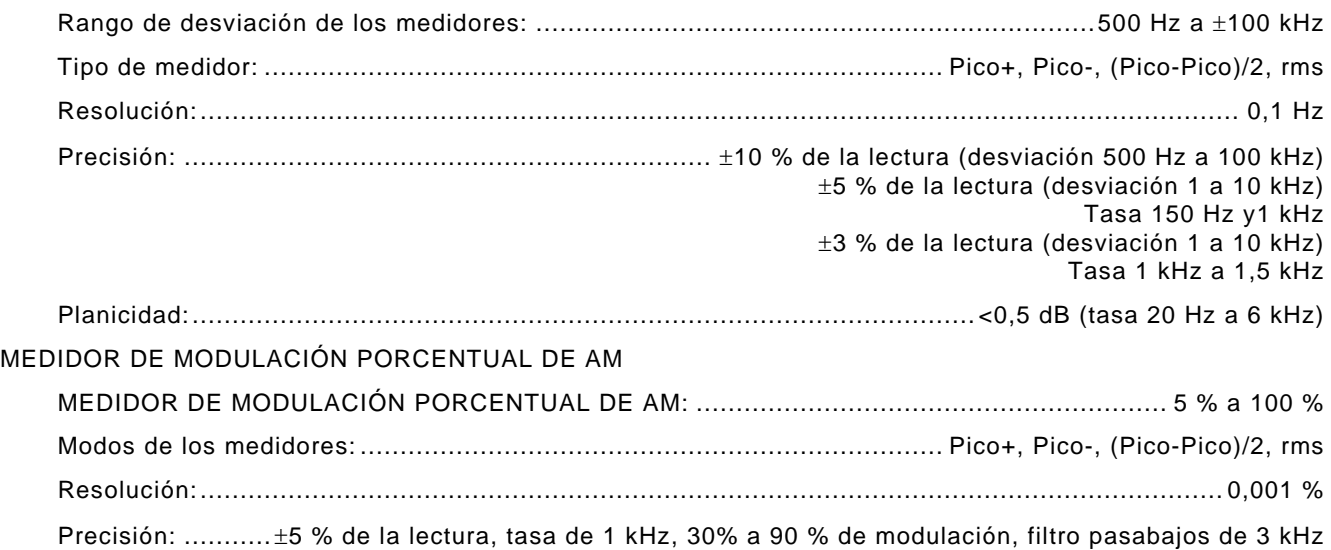

### **MEDIDORES DE AUDIO**

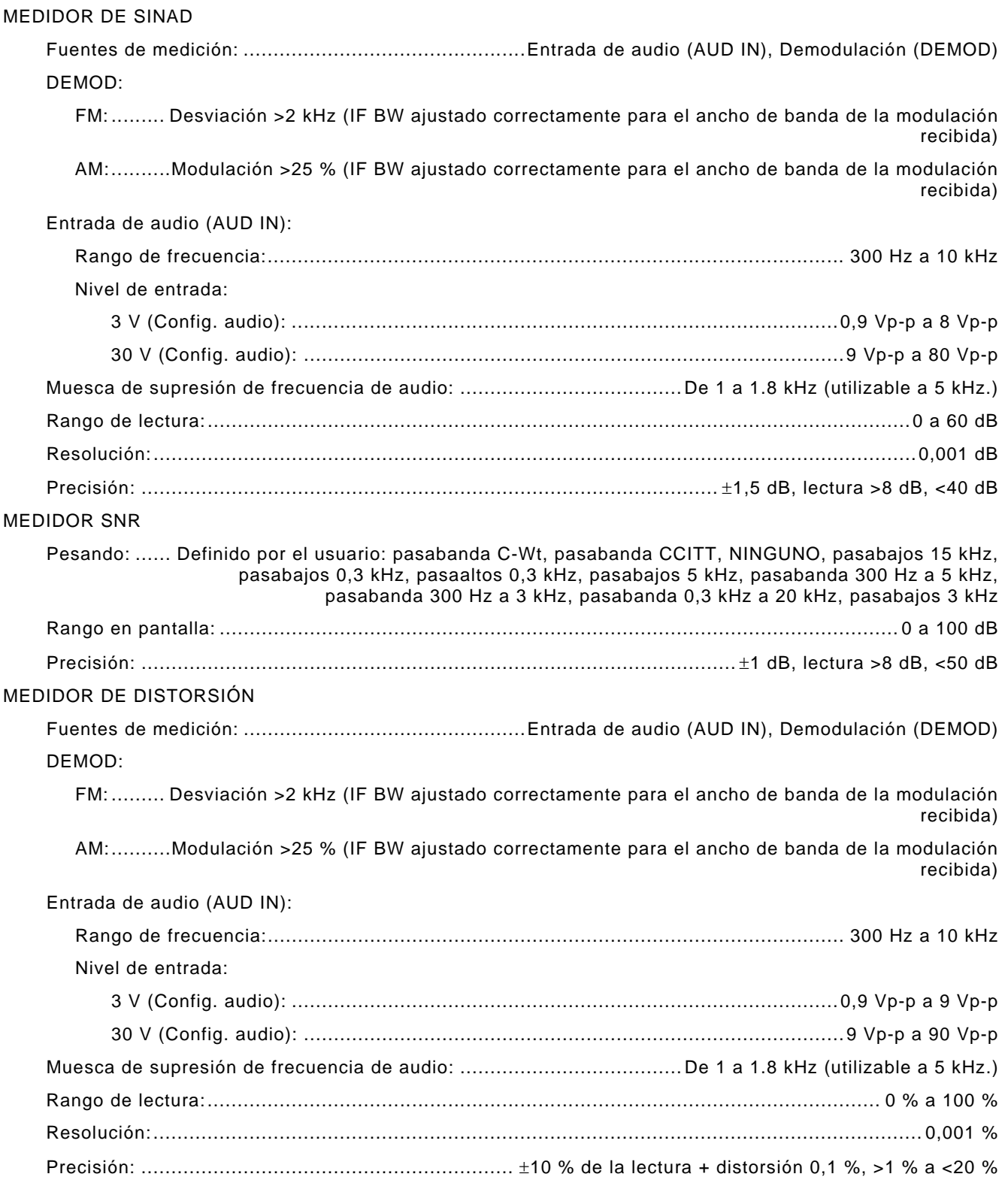

## **MEDIDORES DE AUDIO (continuación)**

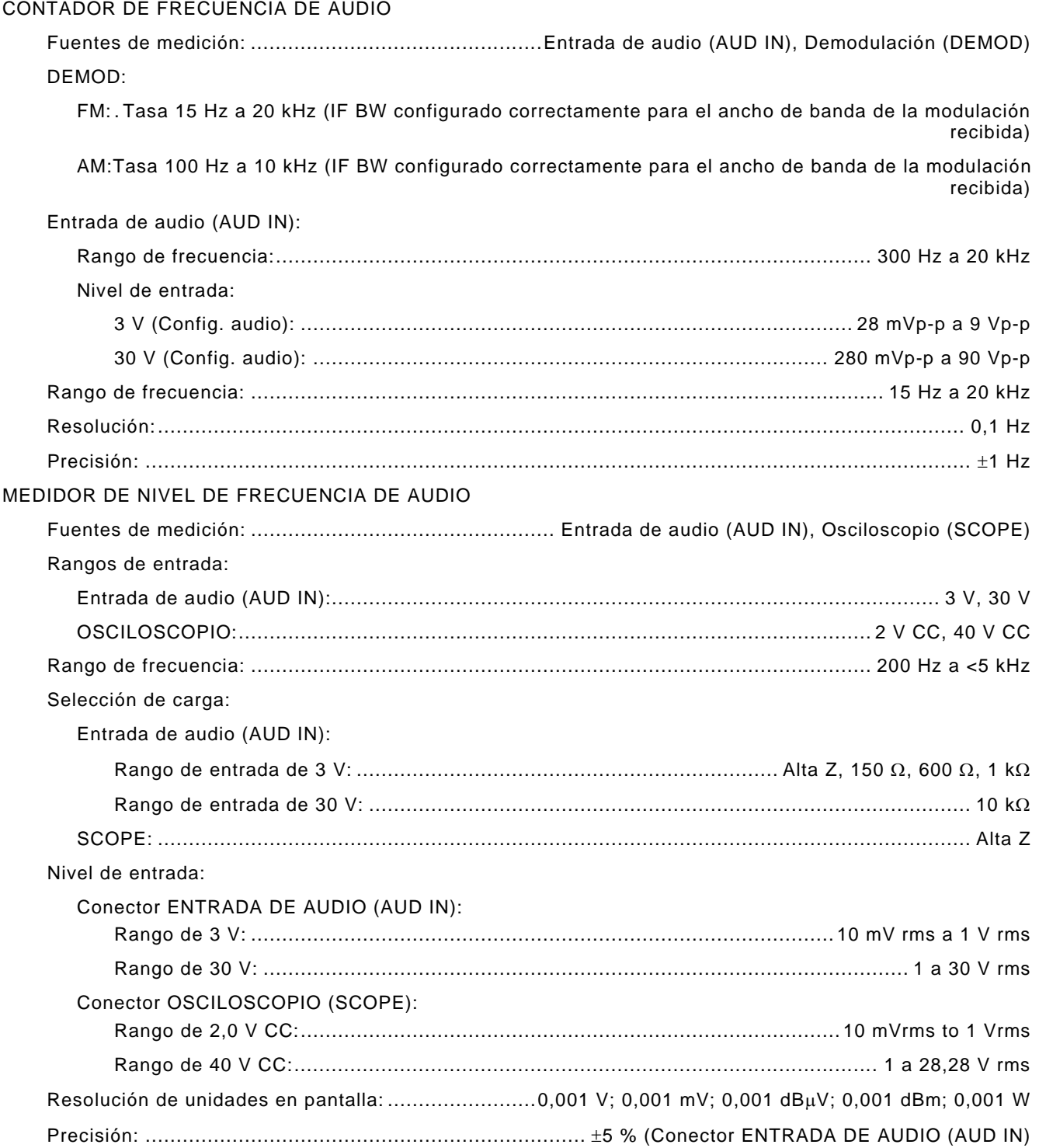

### **OSCILOSCOPIO**

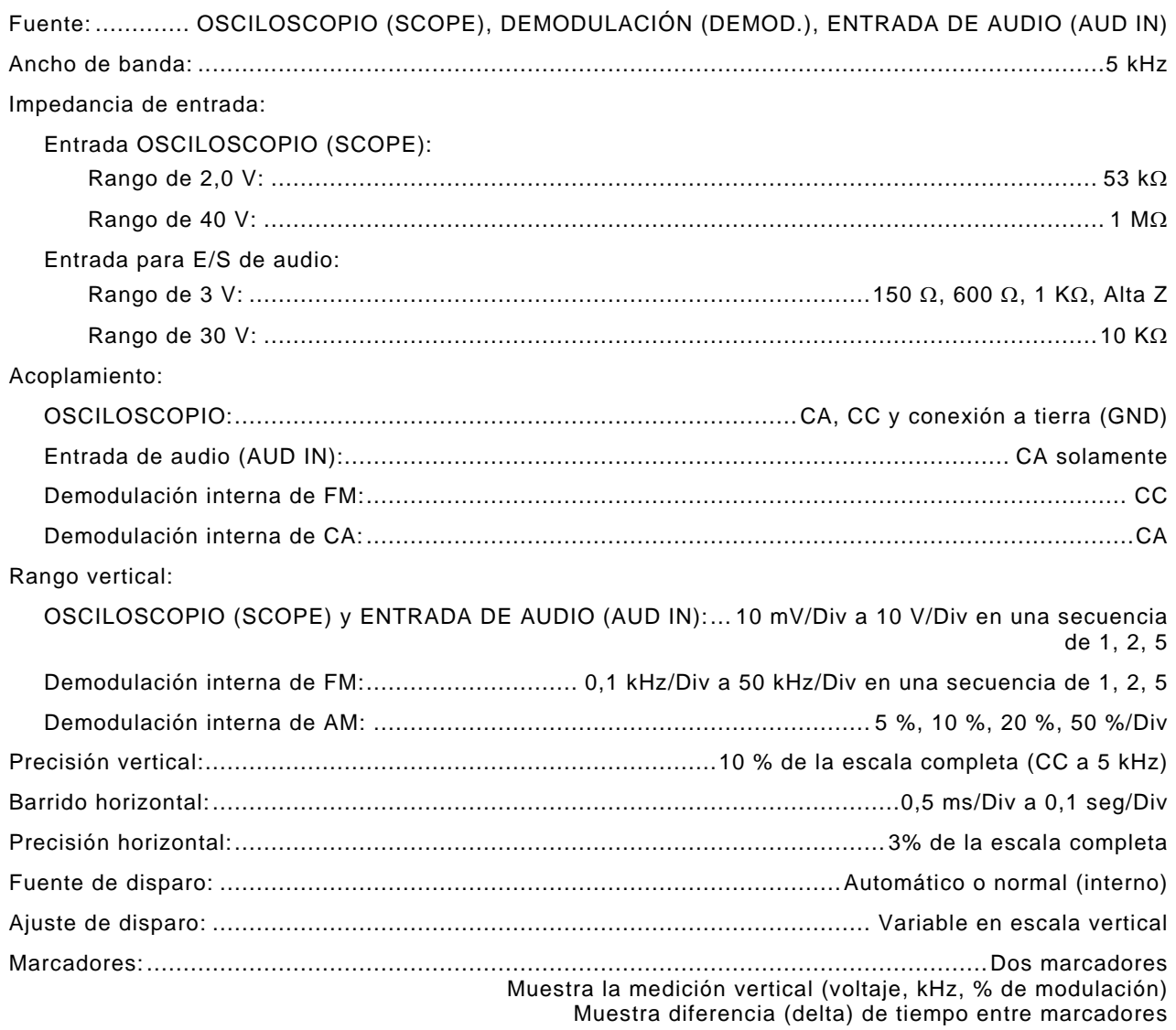

### **ANALIZADOR DE ESPECTRO**

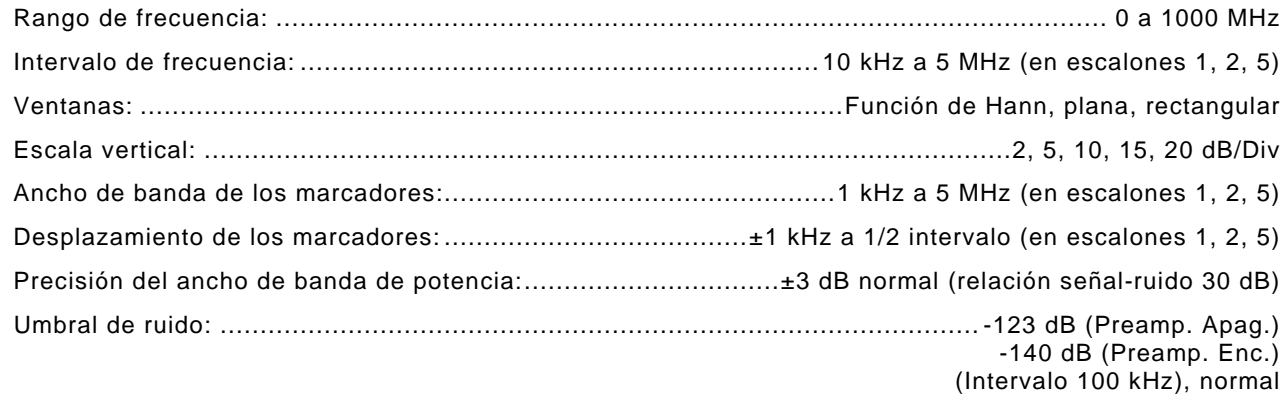

### **OPCIONES**

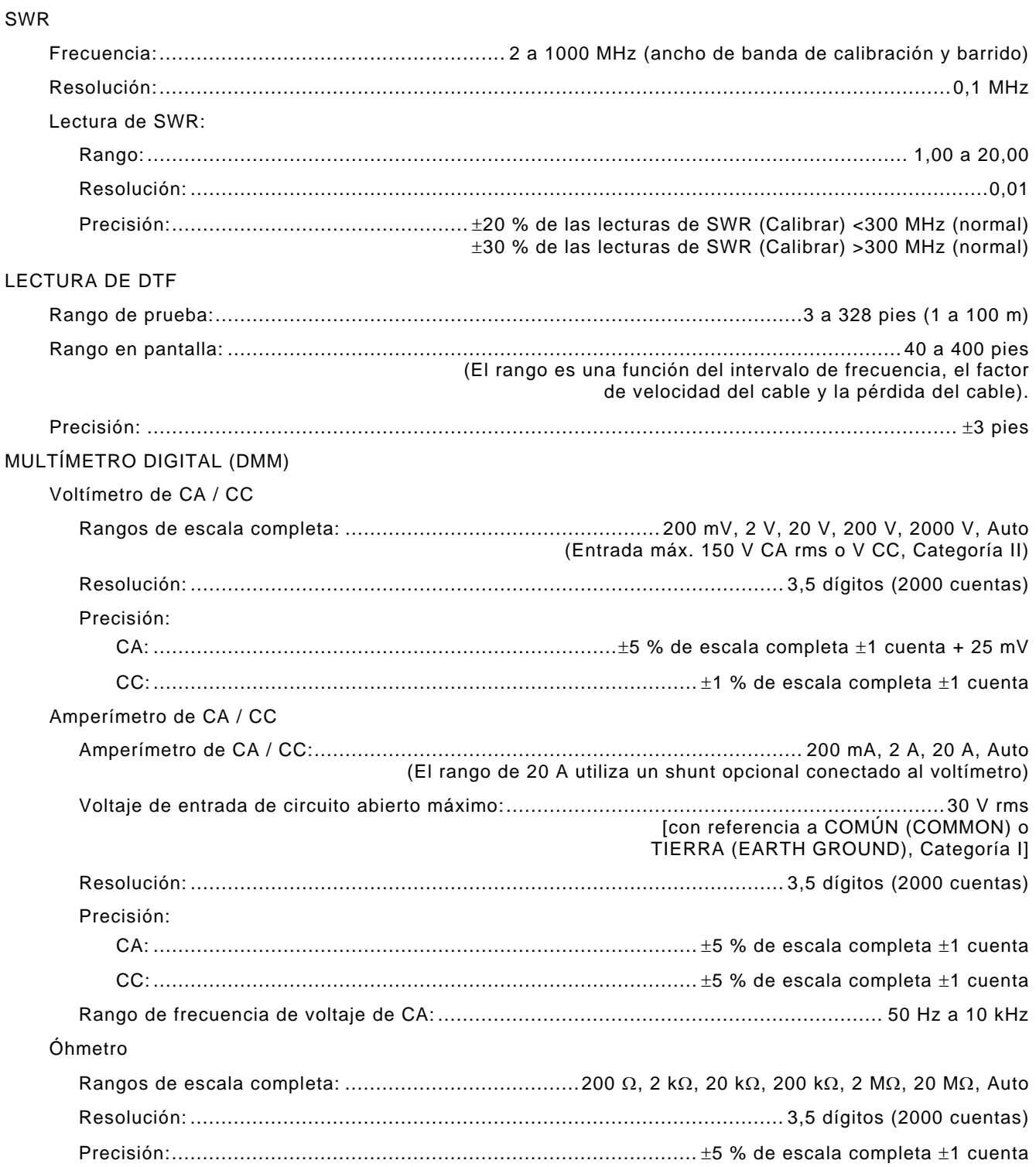

### **OPCIONES (continuación)**

### MEDIDOR DE POTENCIA EN LÍNEA

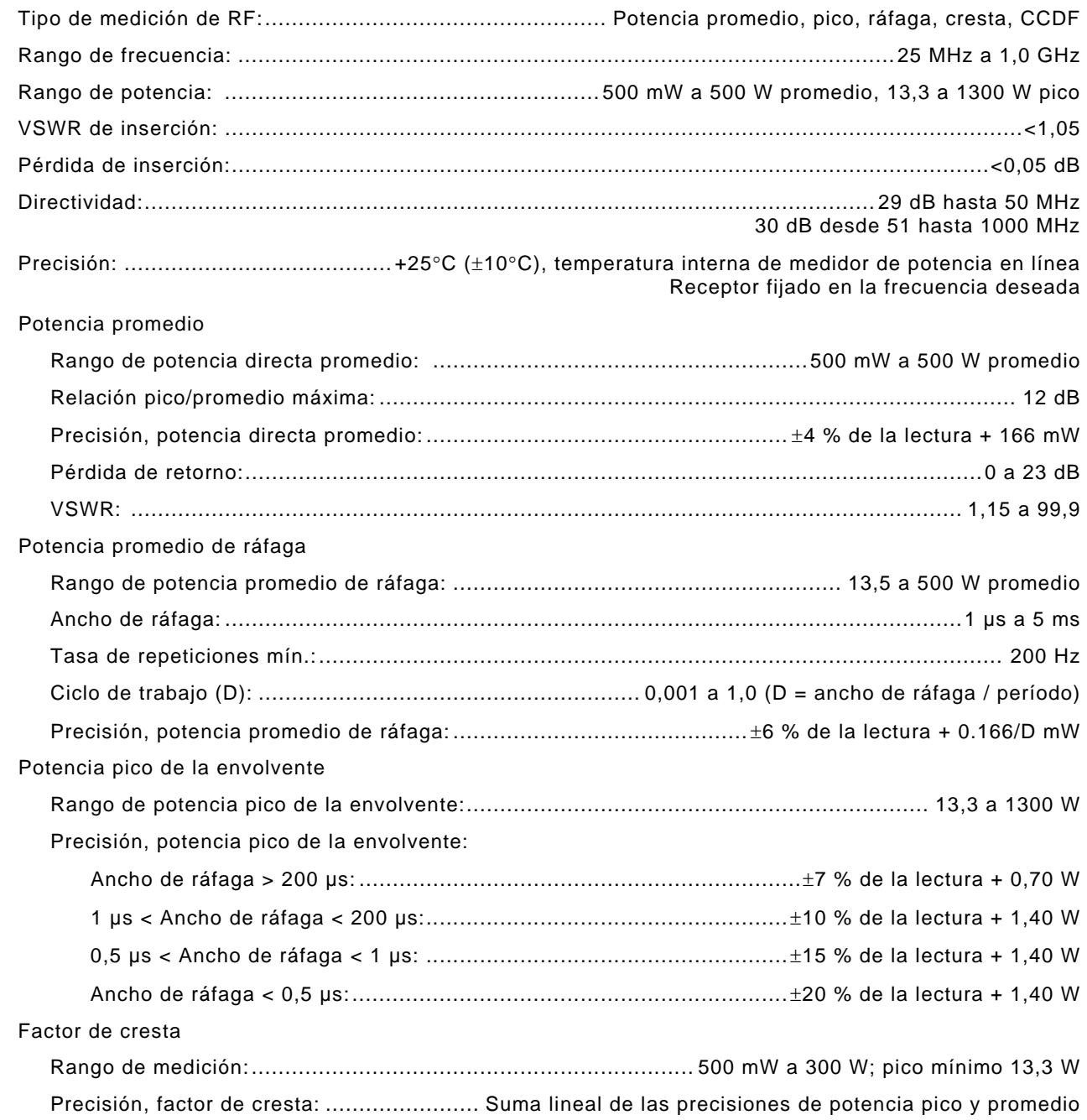

### **OPCIONES (continuación)**

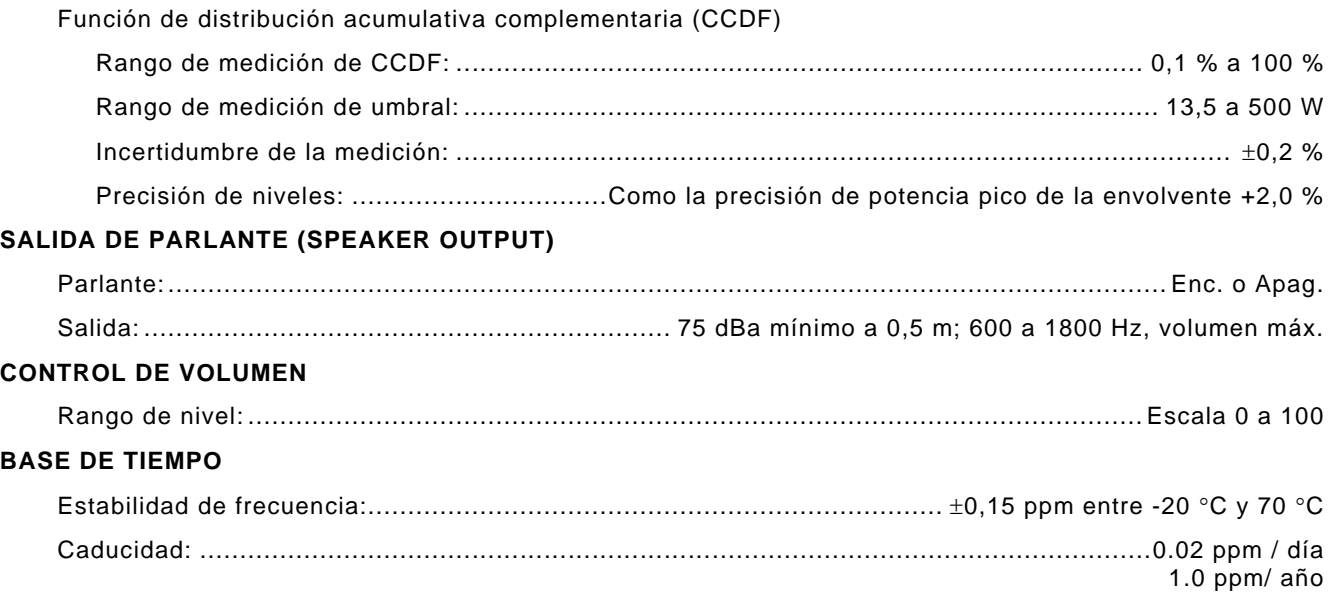

### **NOTA**

La estabilidad de frecuencia se observa con una temperatura de velocidad variable de <2°C/minuto.

La caducidad aplica después de 1 hora de funcionamiento.

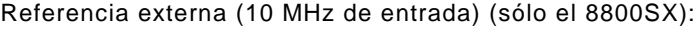

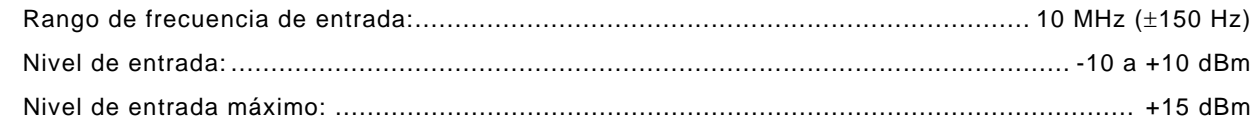

### **FREQ-FLEX (CALIBRACIÓN DE BASE DE TIEMPO CON REFERENCIA EXTERNA)**

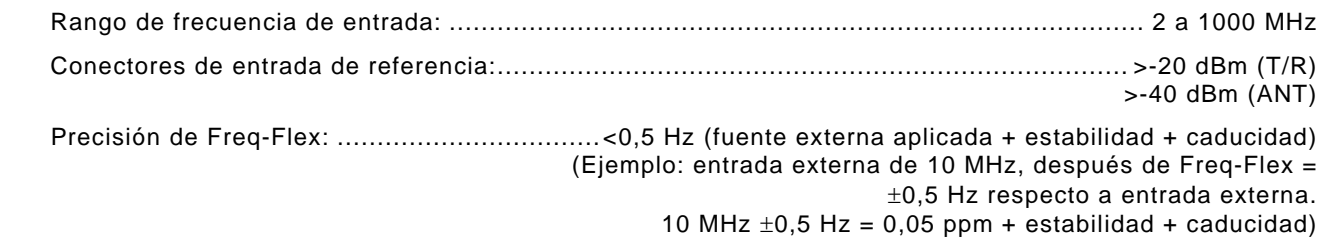

### **AMBIENTE Y CONDICIONES FÍSICAS**

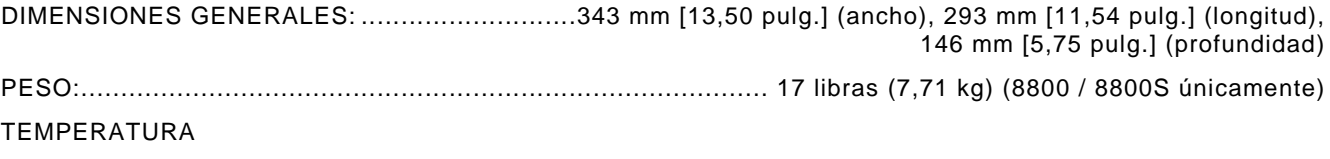

Temperatura de almacenamiento: ......................................... -40 °C a +71 °C (MIL-PRF-28800F, Clase 3)

### **NOTA**

La batería no debe exponerse a temperaturas inferiores a -20 °C, ni superiores a  $+60 °C$ .

Funcionamiento:

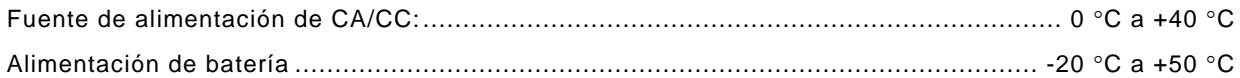

### **NOTA**

El rango de temperatura para funcionamiento con batería se basa en el aumento real de temperatura de la batería y el uso del instrumento.

La batería no debe exponerse a temperaturas inferiores a -20 °C, ni superiores a +60 °C.

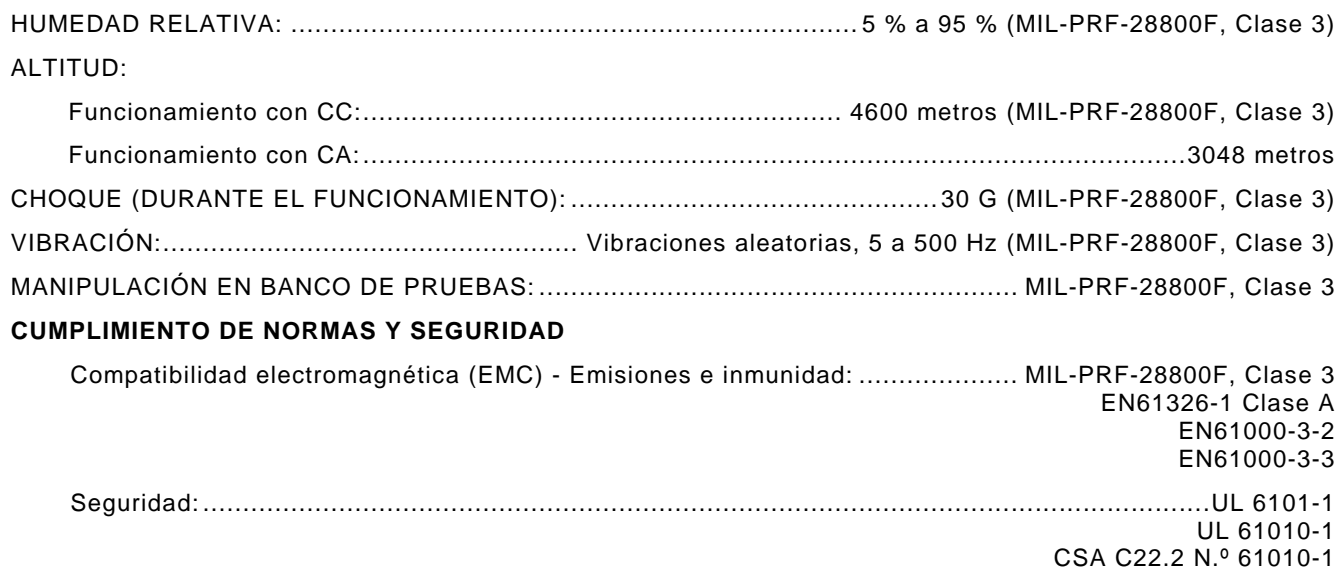

### **ALIMENTACIÓN DE ENTRADA DE CA (convertidor CA-CC/cargador)**

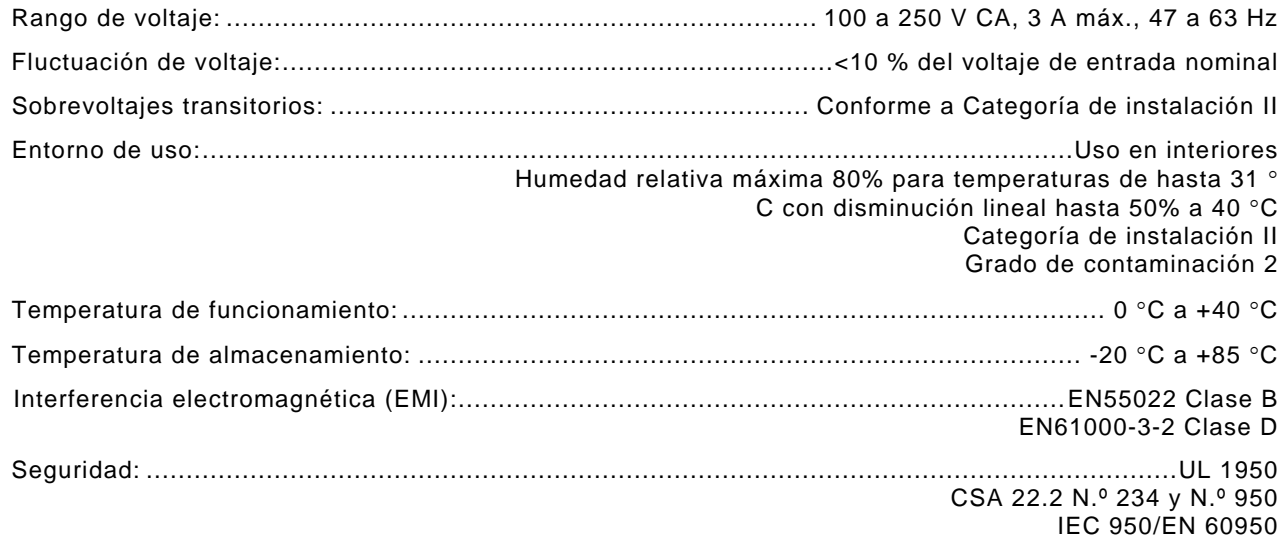

### **VOLTAJE DE ENTRADA DE CC**

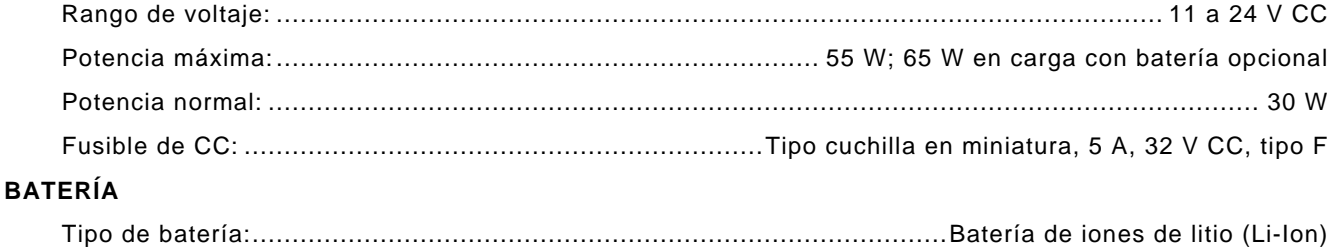

#### **NOTA**

La batería no debe exponerse a temperaturas inferiores a -20 °C, ni superiores a  $+60 °C$ .

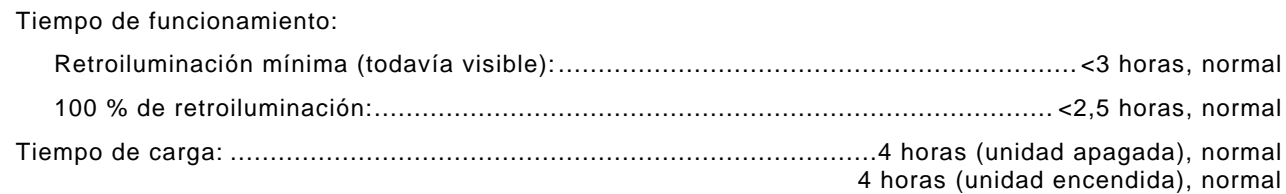

### **NOTA**

La batería no se carga cuando su temperatura es <0 °C o >+45 °C.

Una batería agotada (10 % de capacidad) debe cargarse durante 20 minutos antes de hacer funcionar el equipo con alimentación externa de CC.

## **1-4. PRINCIPIOS DE FUNCIONAMIENTO**

El Sistema de prueba de radio digital contiene los siguientes ensamblajes:

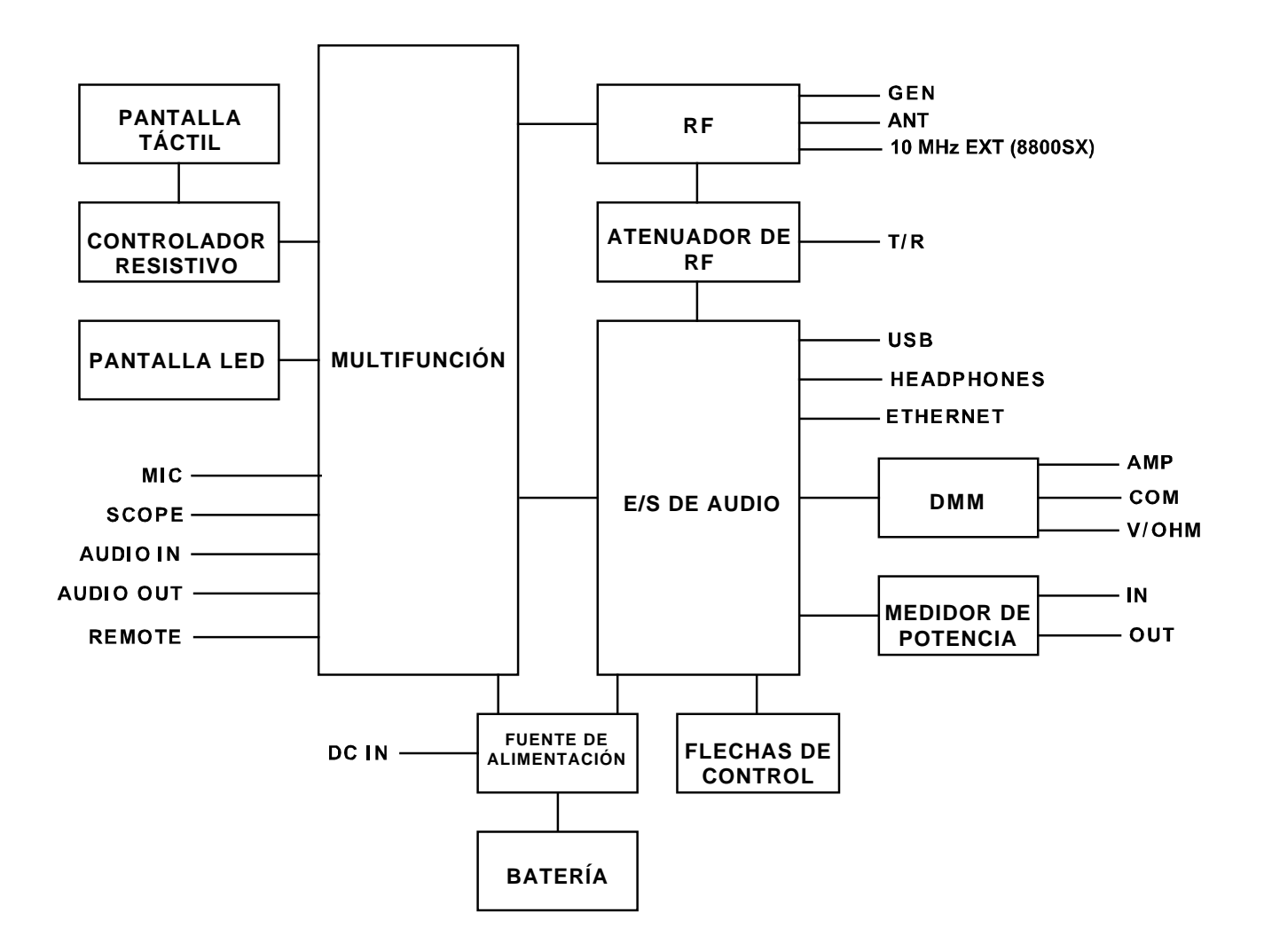

# **CAPÍTULO 2: INSTRUCCIONES DE FUNCIONAMIENTO**

# **2-1. CONTROLES, CONECTORES E INDICADORES PARA EL OPERADOR**

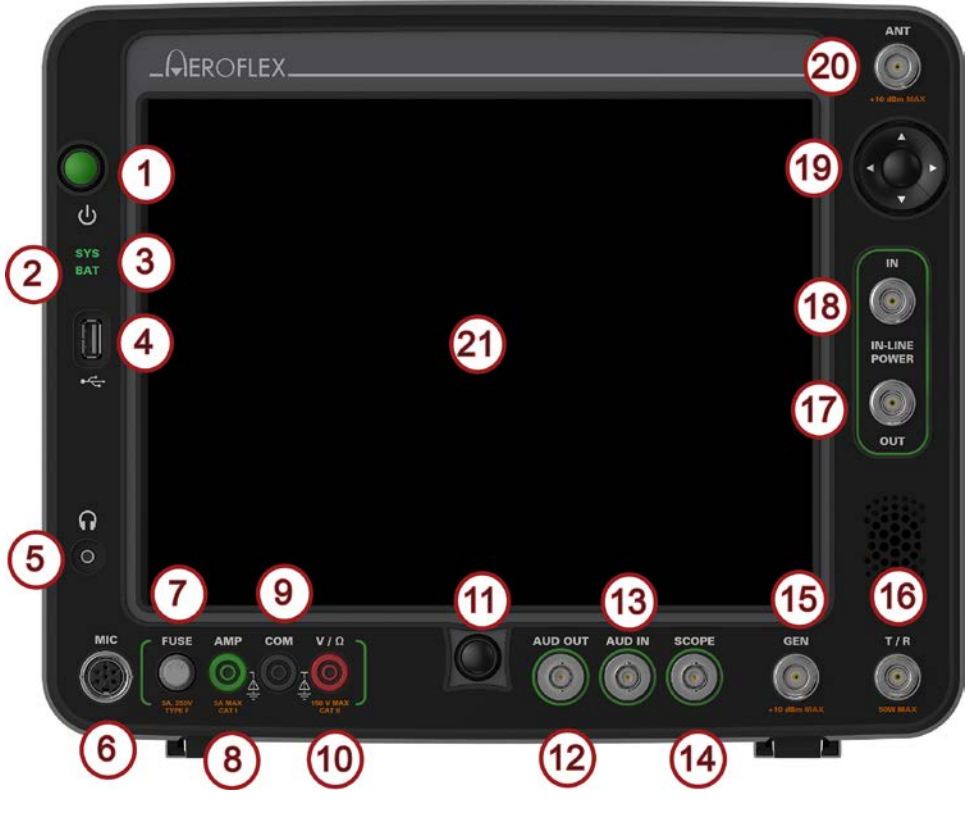

**(Panel frontal)**

# **2-1. CONTROLES, CONECTORES E INDICADORES PARA EL OPERADOR (continuación)**

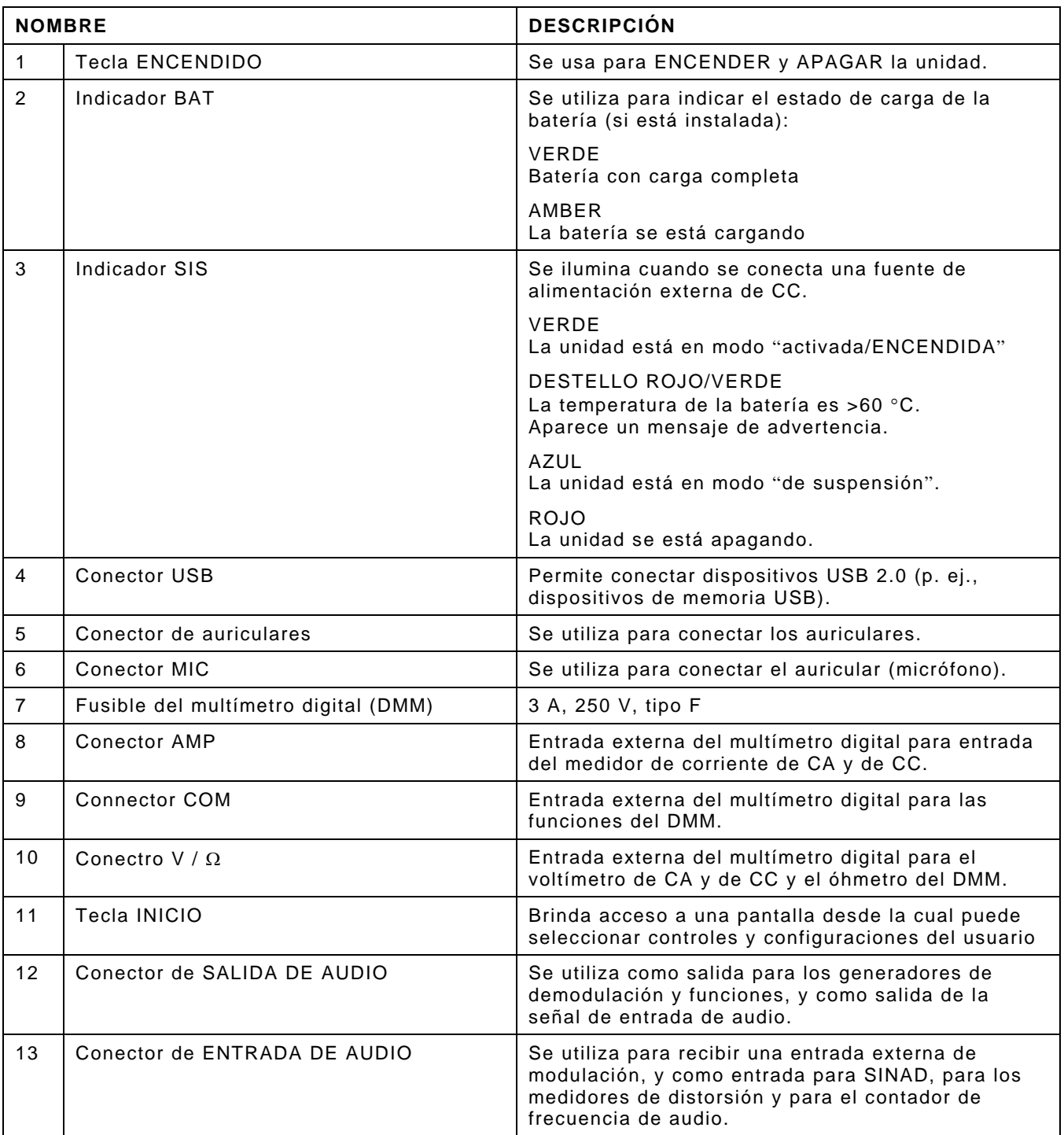

# **2-1. CONTROLES, CONECTORES E INDICADORES PARA EL OPERADOR (continuación)**

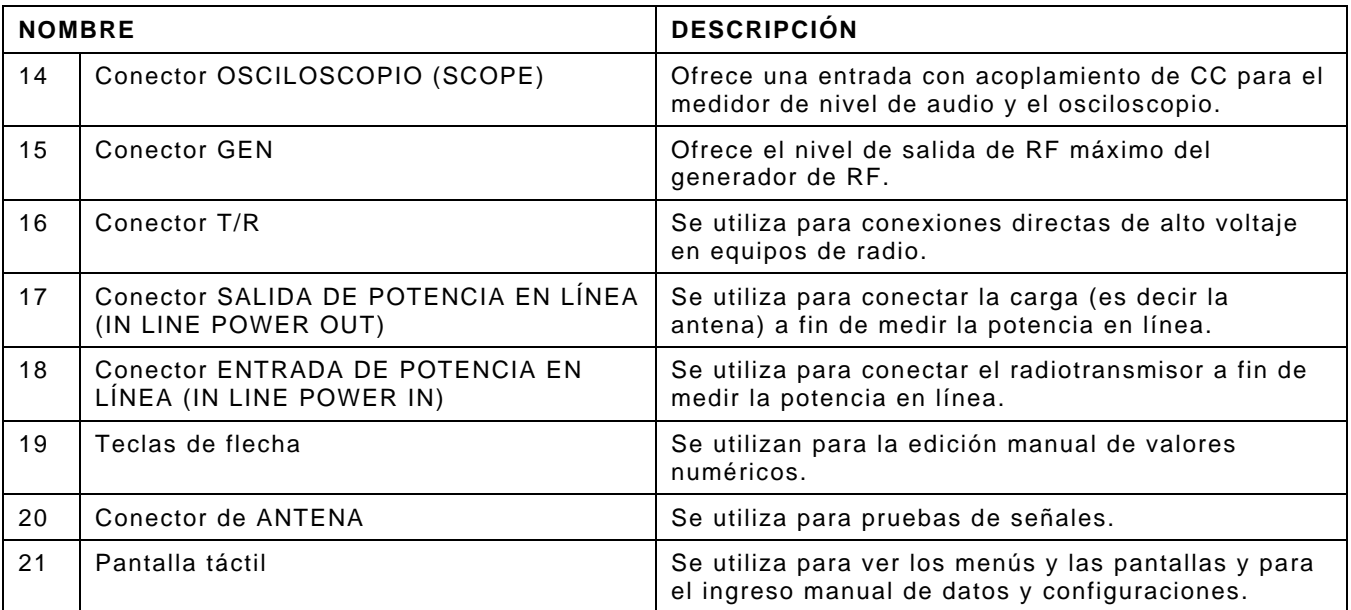

# **2-1. OPERATOR'S CONTROLS, INDICATORS AND CONNECTORS (cont)**

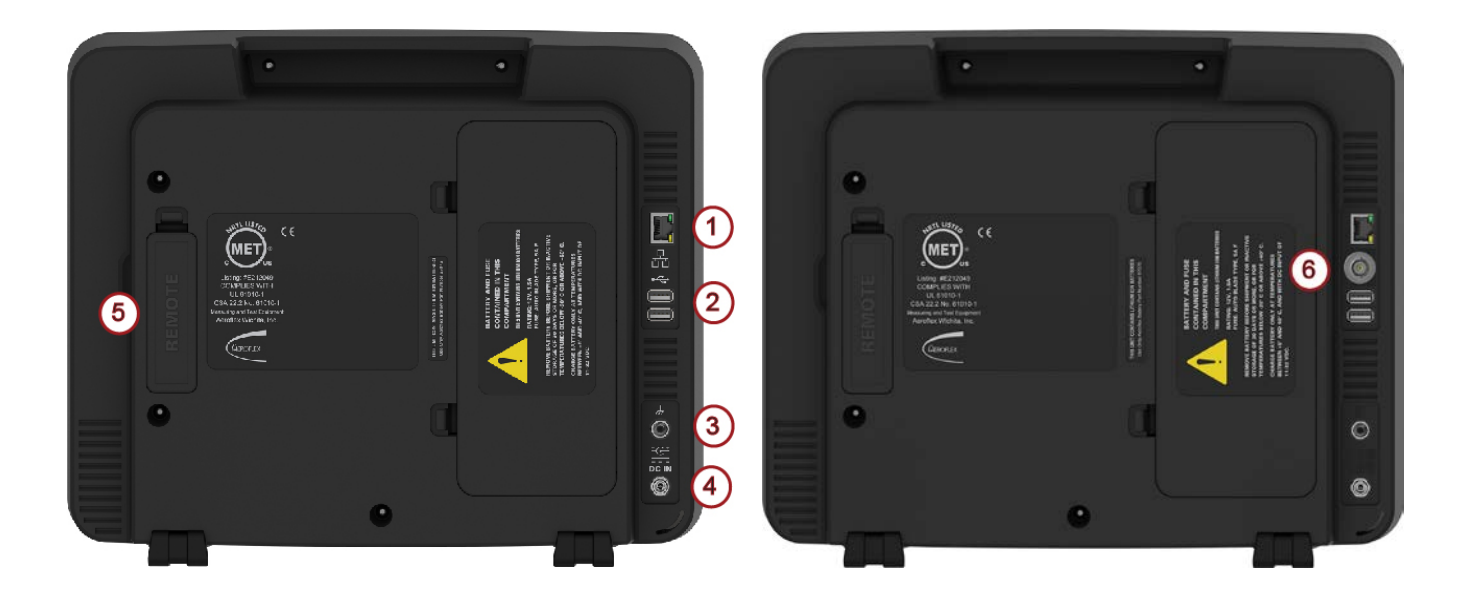

**(Panel posterior) (Panel posterior)**

**8800 / 8800S 8800SX**

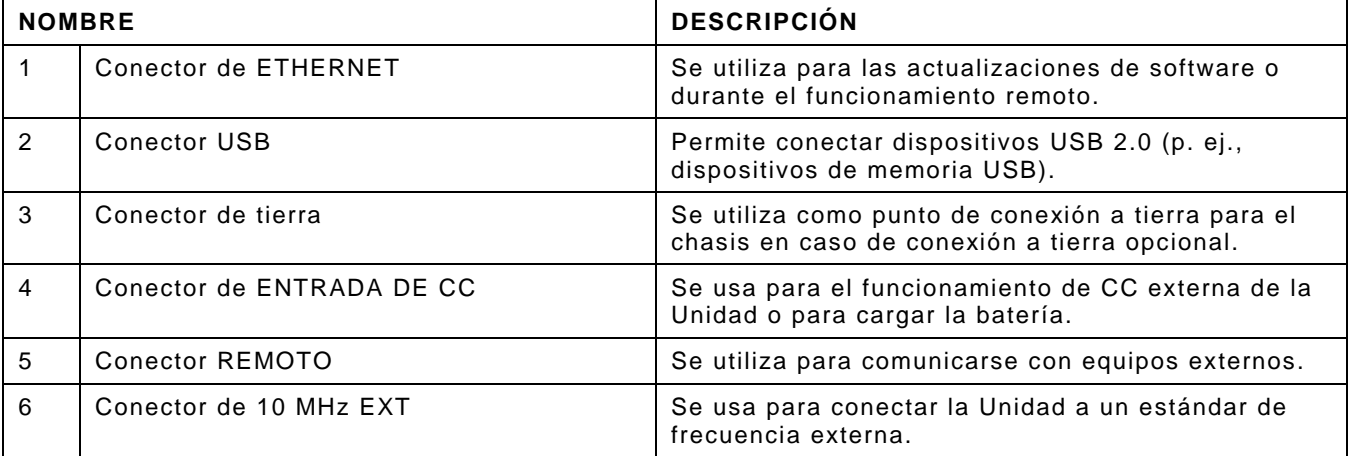

# **2-2. FUNCIONES Y MOSAICOS**

#### **Funciones y mosaicos - LMR**

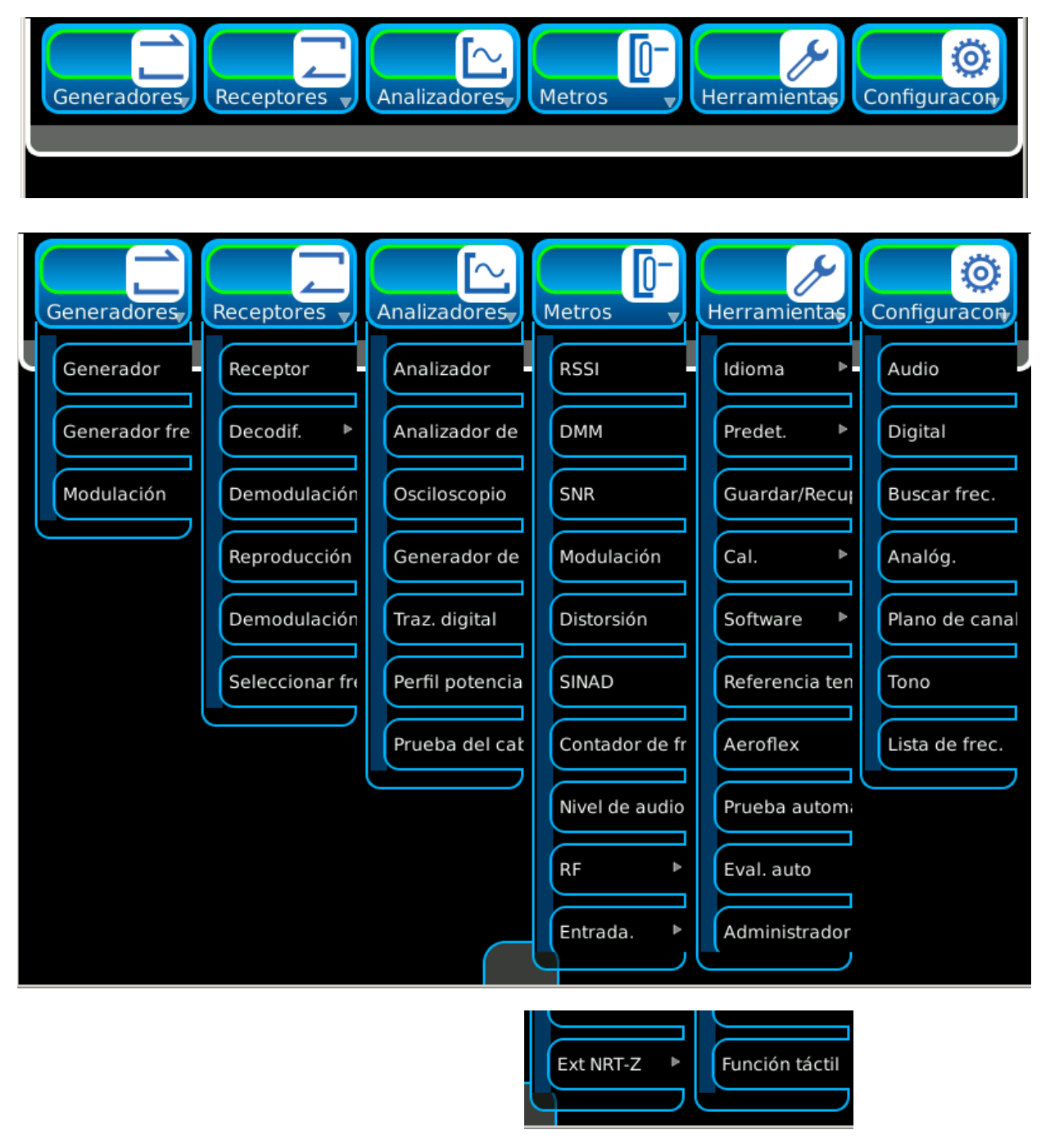

*(Las funciones opcionales sólo son ilustrativas.)*

# **2-2. FUNCIONES Y MOSAICOS (continuación)**

**Funciones y mosaicos - PTC**

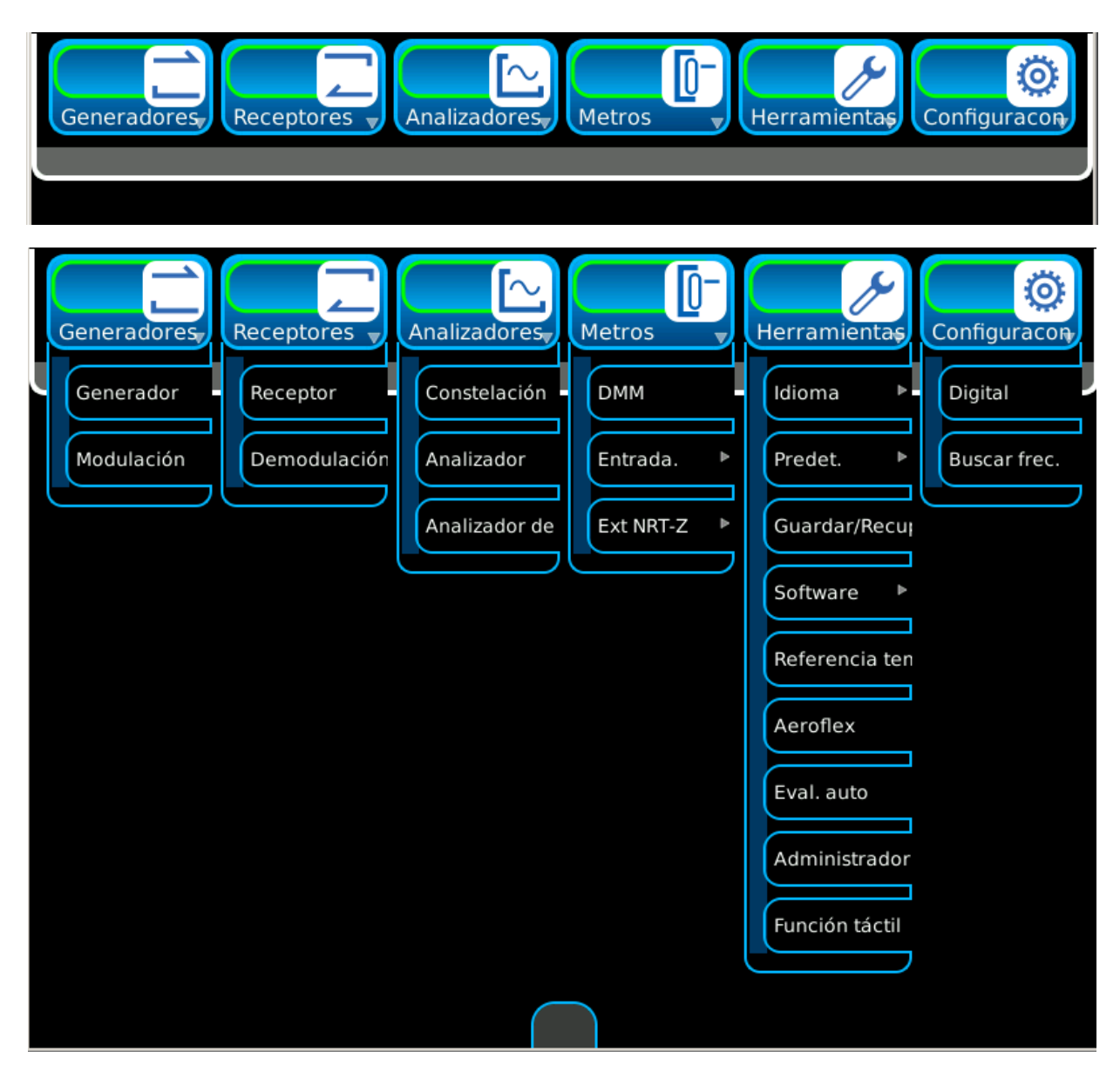

*(Las funciones opcionales sólo son ilustrativas.)*

# **2-2. FUNCIONES Y MOSAICOS (continuación)**

### **Funciones y mosaicos - Digital avavzado**

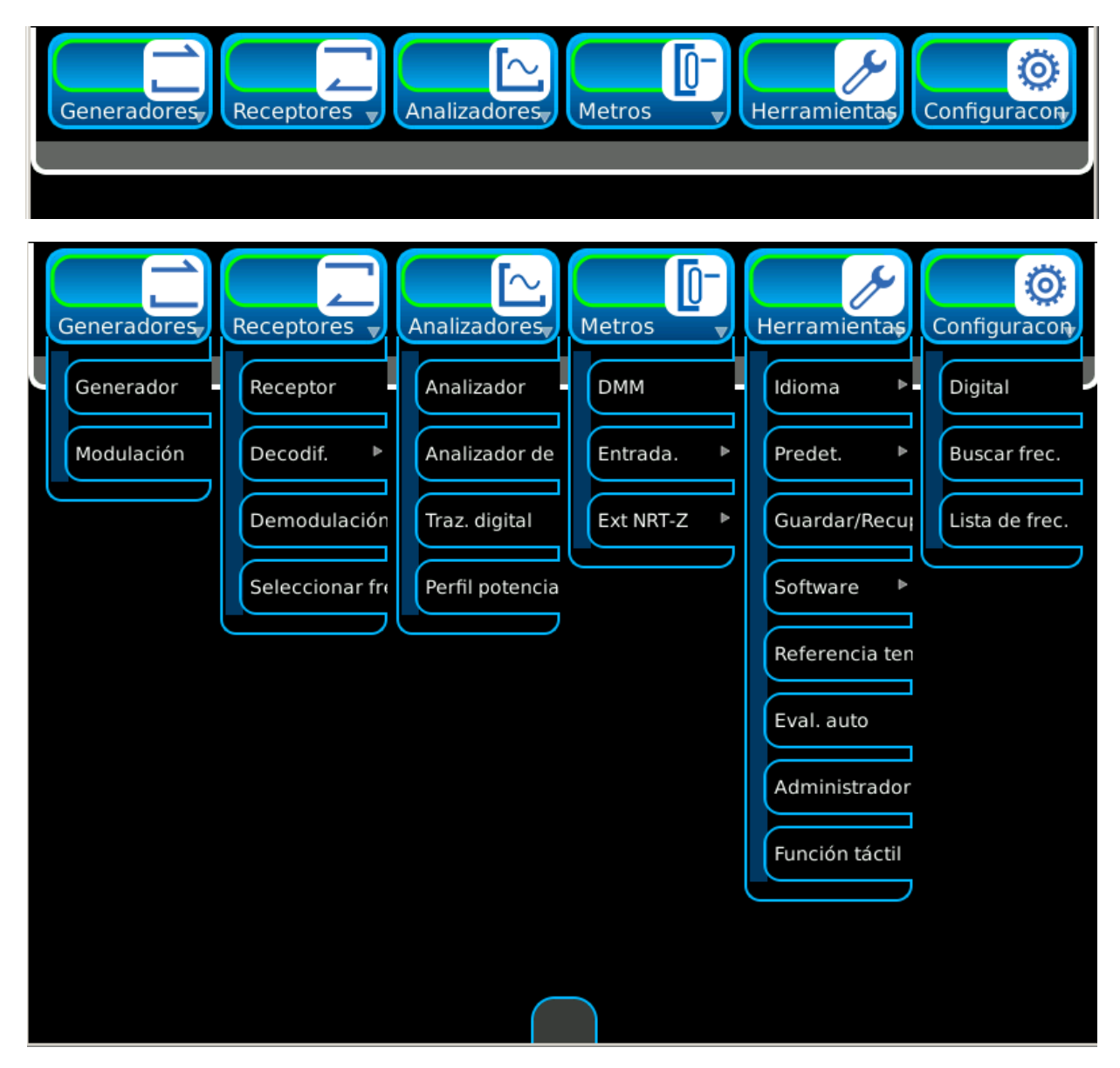

*(Las funciones opcionales sólo son ilustrativas.)*

## **2-2-1. ÍCONOS DEL SISTEMA**

Los íconos del sistema se muestran en tres modos en la parte inferior de la pantalla.

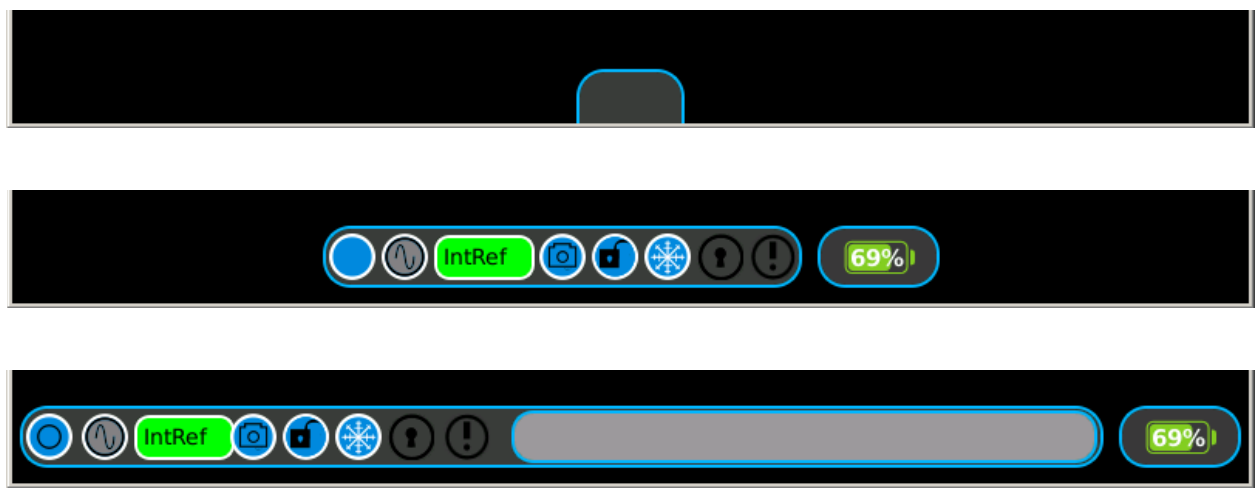

Cuando los íconos del sistema están fijados en el modo Minimizar (configuración predeterminada), seleccione la pestaña de íconos del sistema para ver los íconos del sistema.

**NOTA:** Si el ícono gris no está visible, esto significa que se ha seleccionado el botón "Ocultar íconos" en el menú del sistema.

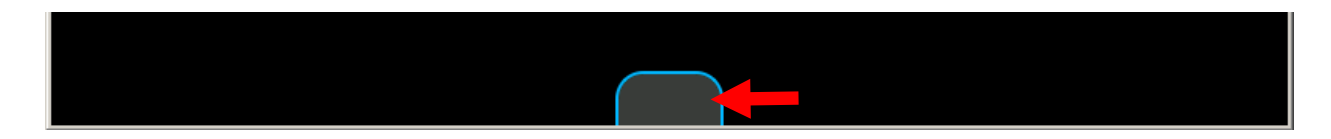

Presione el ícono Abrir/Cerrar para ver los íconos del sistema con la ventana de estado.

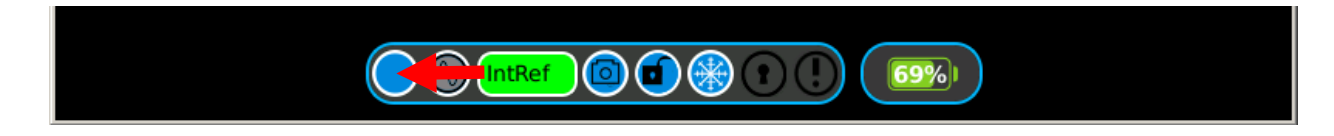

Presione nuevamente el ícono Abrir/Cerrar para ver los íconos del sistema en modo Minimizar.

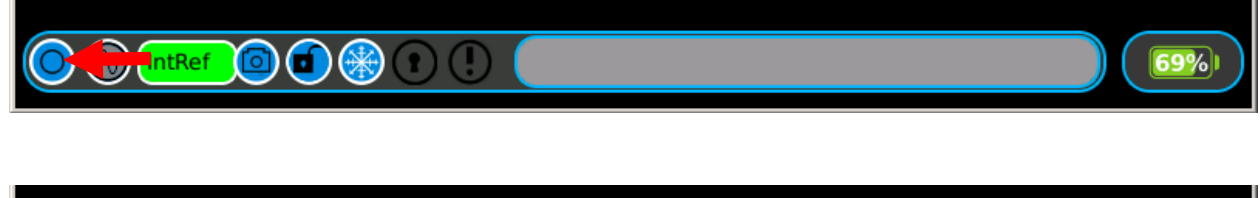

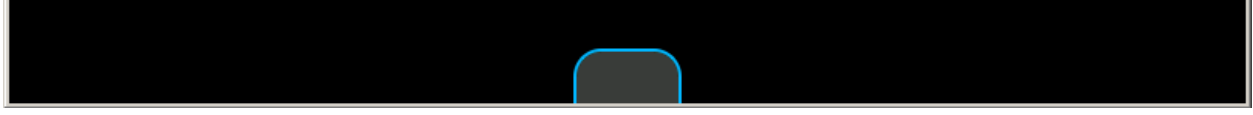

# **2-2-1. ÍCONOS DEL SISTEMA (continuación)**

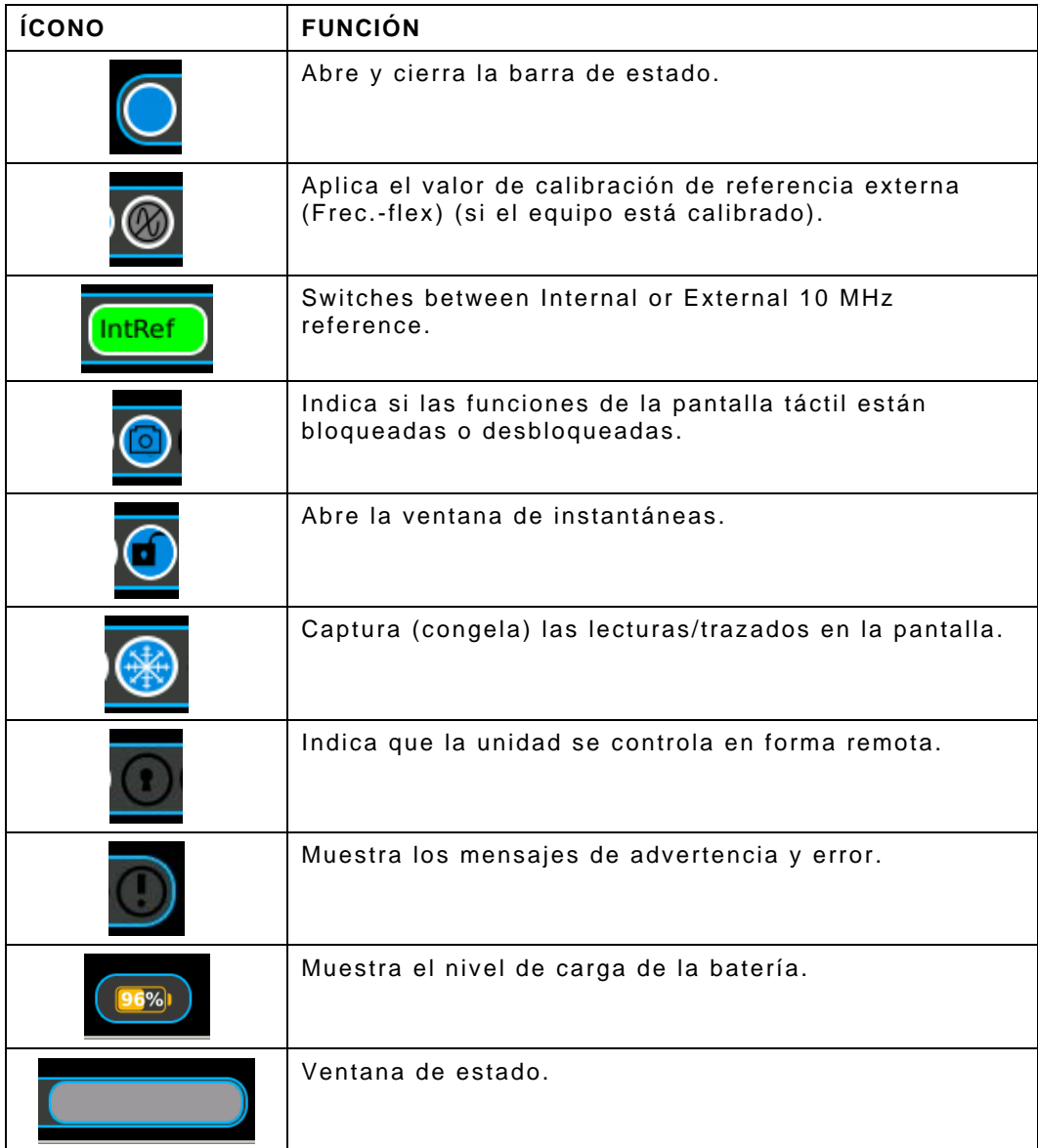

# **2-2-1. ÍCONOS DEL SISTEMA (continuación)**

Los íconos de las ventanas de funciones se muestran en la parte inferior, a la derecha de las ventanas de funciones.

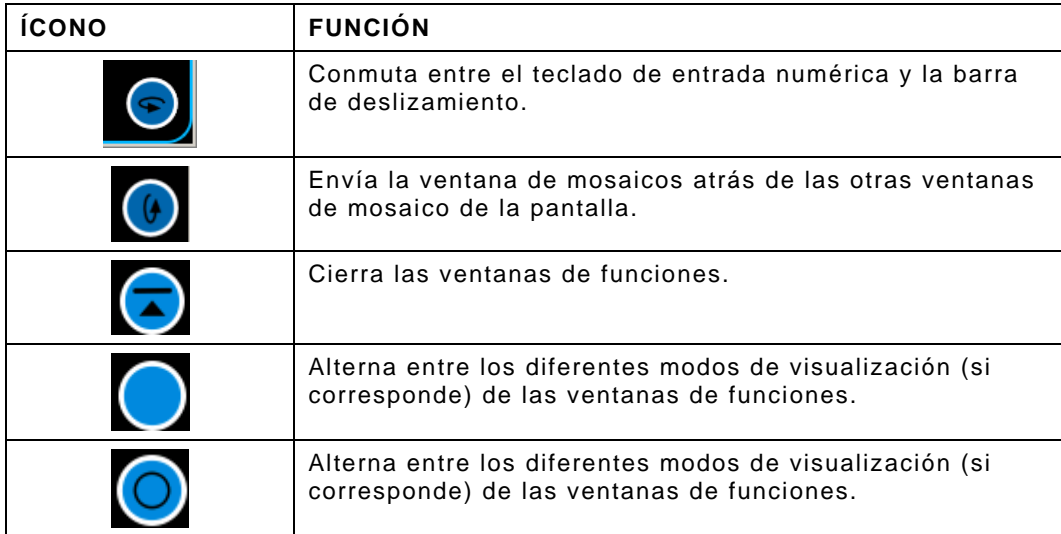

# **2-2-1. ÍCONOS DEL SISTEMA (continuación)**

Los íconos de los marcadores se muestran en las ventanas de funciones.

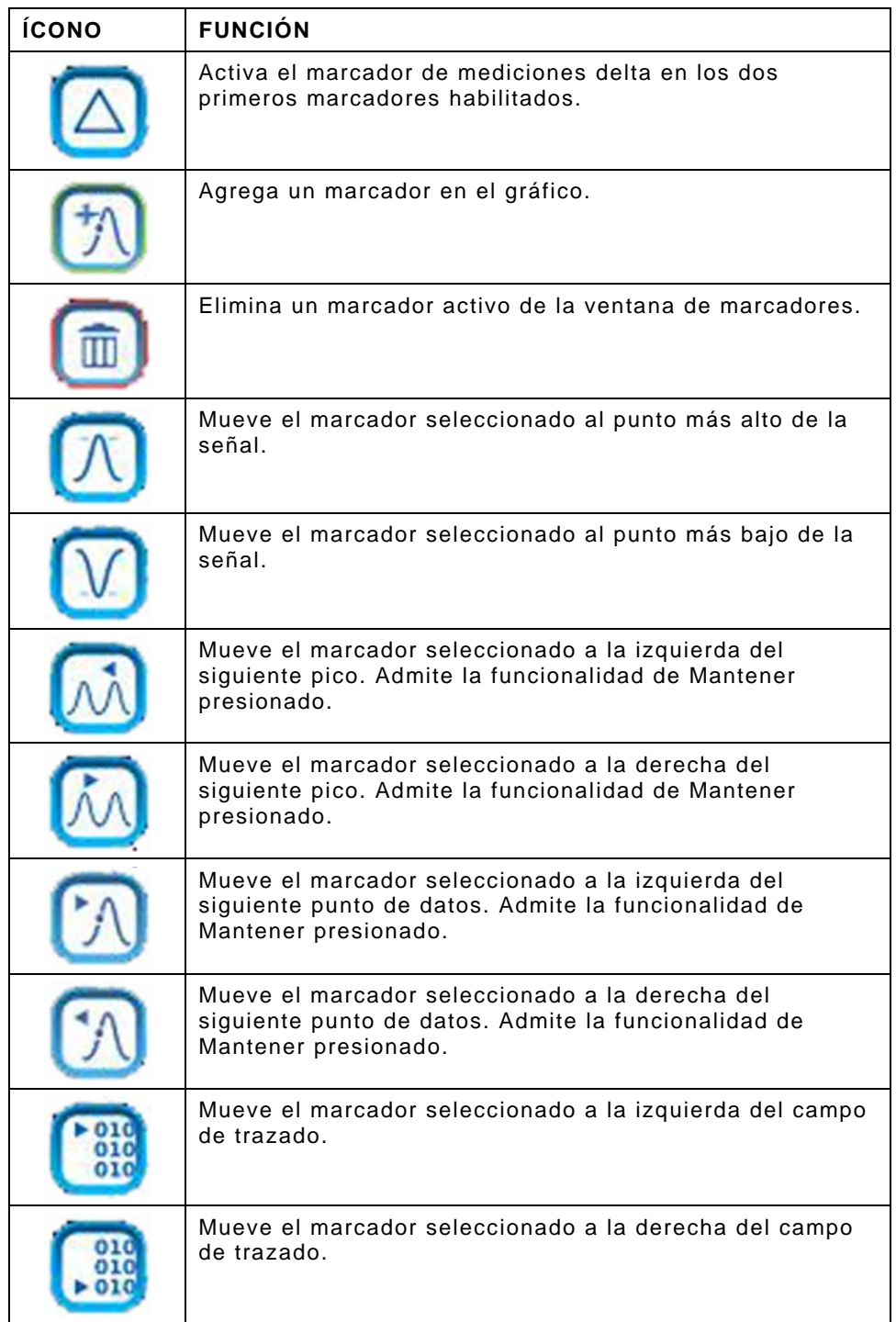

## **2-2-2. PANTALLA TÁCTIL**

El Sistema de prueba de radio digital contiene una pantalla táctil resistiva que responde al tacto del dedo humano. Se pueden usar guantes cuando se utiliza la pantalla táctil, o se puede usar un instrumento de escritura (ej. un lápiz óptico) en la pantalla táctil.

La interfaz de usuario del Sistema de prueba de radio digital se navega localmente desde la pantalla táctil del panel frontal.

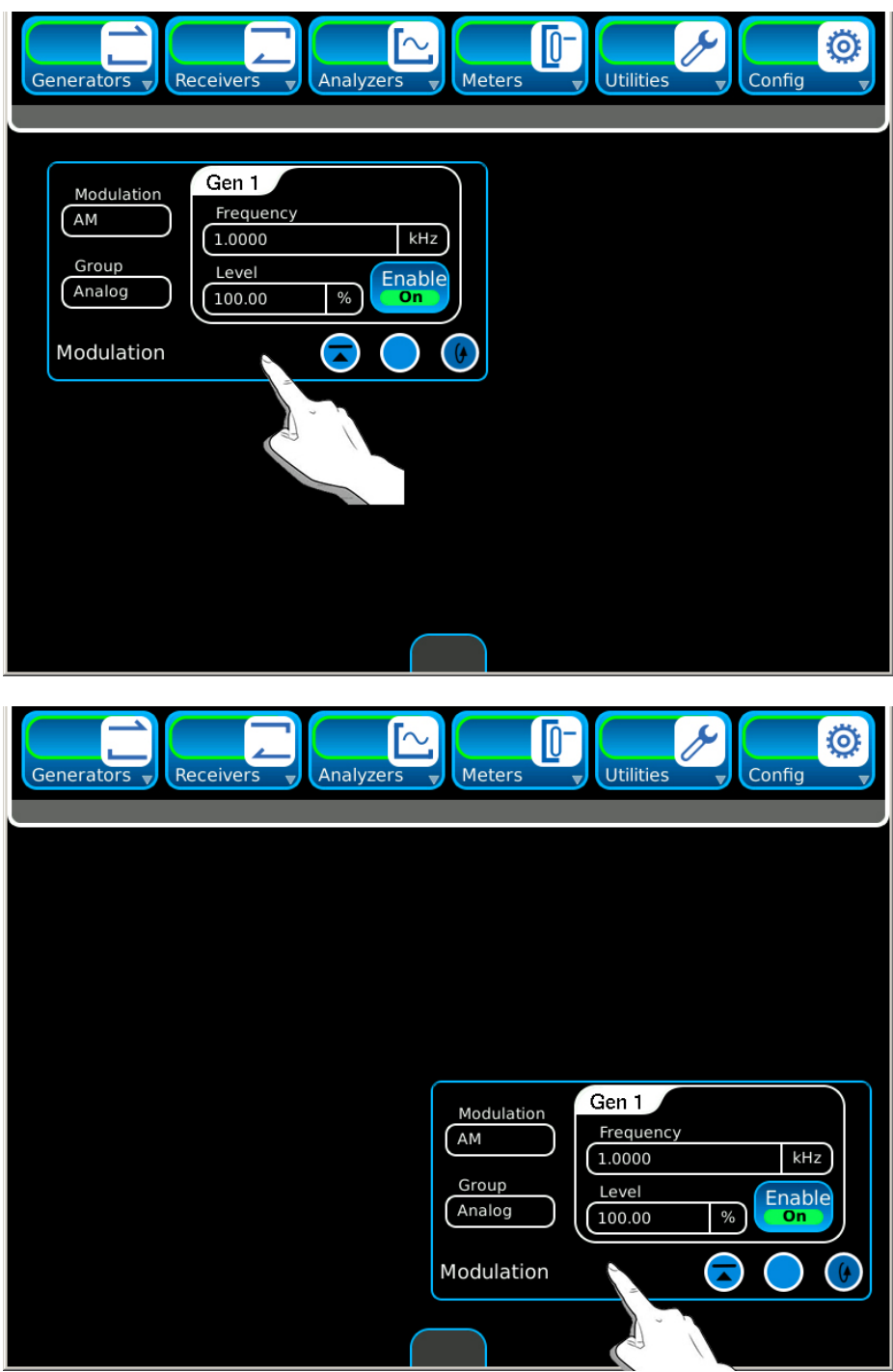

## **2-2-3. COMPONENTES DE LA INTERFAZ DE USUARIO (UI)**

### **A. Barra de inicio rápido**

La interfaz de usuario del Sistema de prueba de radio digital es un panel de control de pantalla táctil que proporciona un entorno de trabajo flexible para todos los usuarios. La interfaz de usuario está diseñada para que los usuarios puedan abrir, cerrar, arrastrar, soltar, maximizar y minimizar los componentes de la pantalla a fin de crear configuraciones de visualización personalizadas.

La barra de inicio rápido es un menú horizontal con desplazamiento que está ubicado en la parte superior de la interfaz de usuario y brinda acceso a las pestañas de funciones.

La barra de inicio rápido puede abrirse (desde el Modo Minimizar) al hacer clic en el ícono gris que está en la parte superior de la pantalla.

**NOTA:** Si el ícono gris no está visible, esto significa que se ha seleccionado el botón "Ocultar menú" en el menú del sistema.

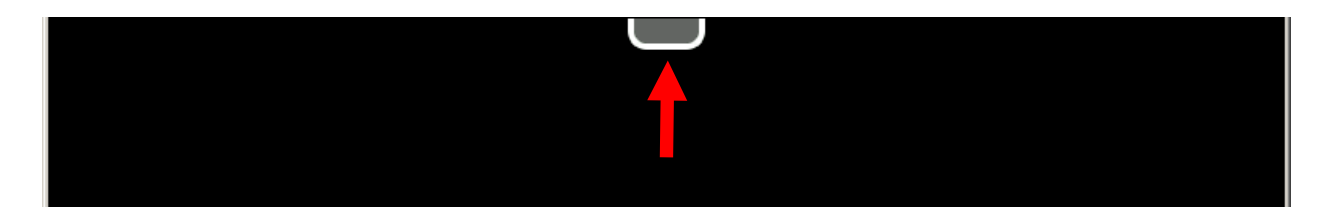

La barra de inicio rápido puede minimizarse al hacer clic en la barra gris que está en la parte inferior de la barra de inicio rápido.

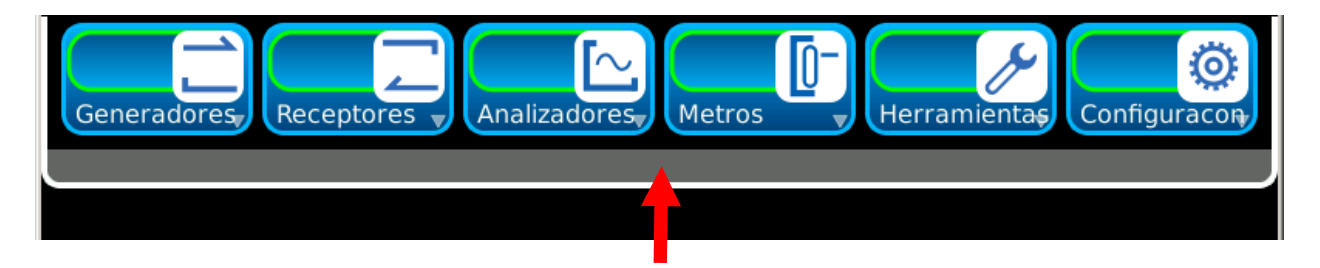

#### **B. Iconos de función**

La Barra de inicio está compuesta por íconos de función que identifican funciones instaladas en el Sistema de prueba de radio digital. Los mosaicos que se ven en los menús desplegables de función dependen de las opciones instaladas en el Sistema de prueba de radio digital.

Cuando se establece para la barra de inicio rápido el Modo Minimizar (configuración predeterminada), seleccione el ícono gris que está en la parte superior de la pantalla para ver la barra de inicio.

**NOTA:** Si el ícono gris no está visible, esto significa que se ha seleccionado el botón "Ocultar menú" en el menú del sistema.

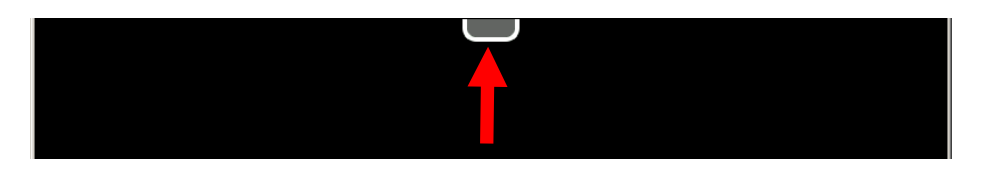

Pulse un ícono de función para ver el menú desplegable de la función.

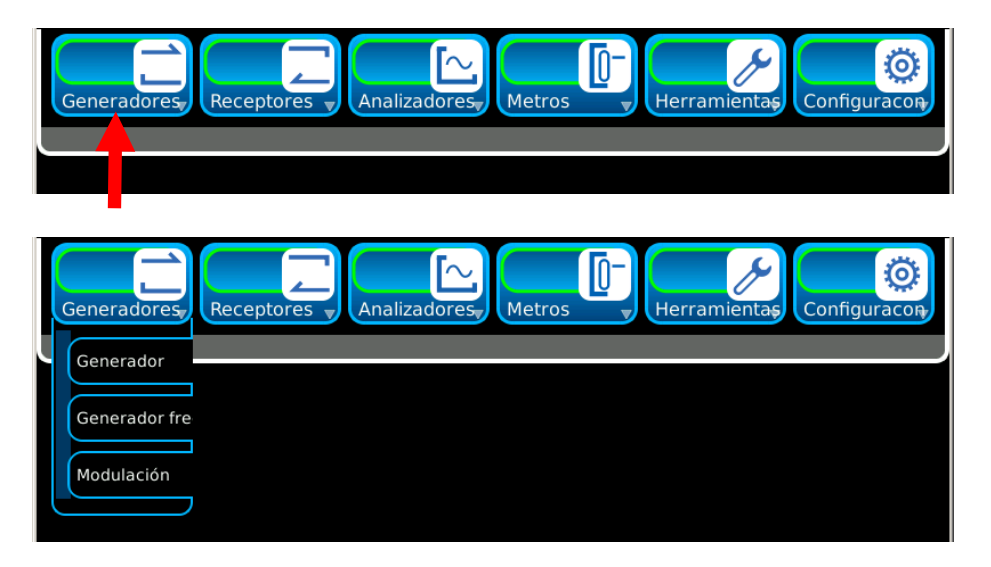

Pulse la barra gris que está en la parte inferior de la barra de inicio rápido para volver al Modo Minimizar.

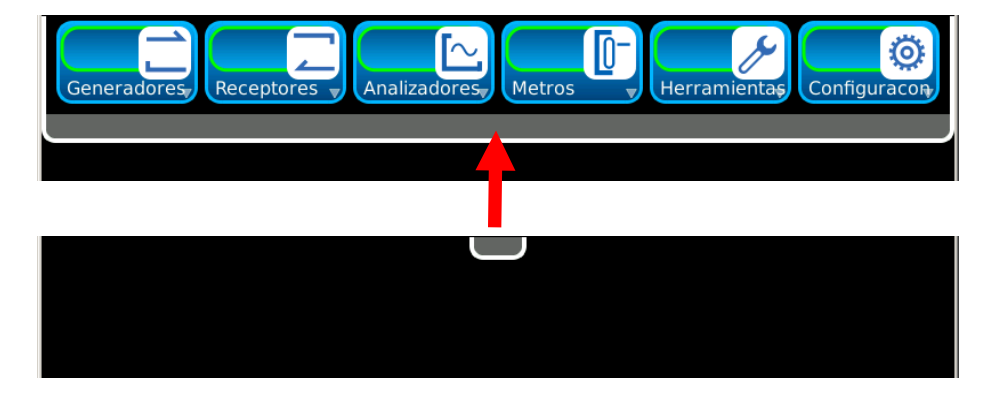

### **C. Ventanas de funciones**

La ventana de mosaicos proporciona acceso visual a los parámetros de funcionamiento y los datos de medición del Sistema de prueba de radio digital.

Las ventanas de mosaicos se abren al seleccionar el mosaico del menú desplegable de la función.

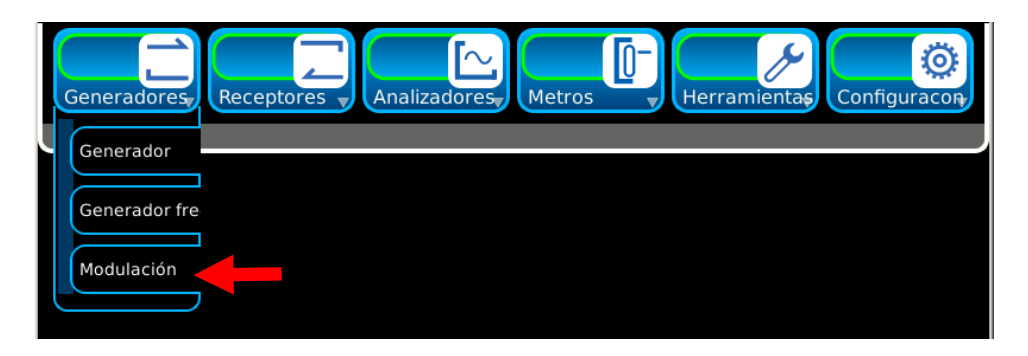

Para cerrar las ventanas de mosaicos, seleccione el ícono Minimizar que se encuentra en la parte inferior de la ventana.

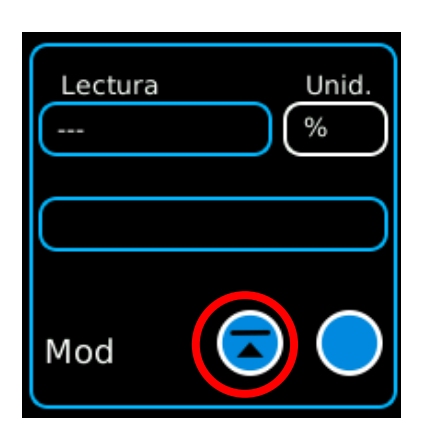

### **C. Ventanas de funciones (continuación)**

Las ventanas de funciones pueden mostrarse de diferente forma (si corresponde). Pulse el ícono de visualización para cambiar la forma de las ventanas de funciones.

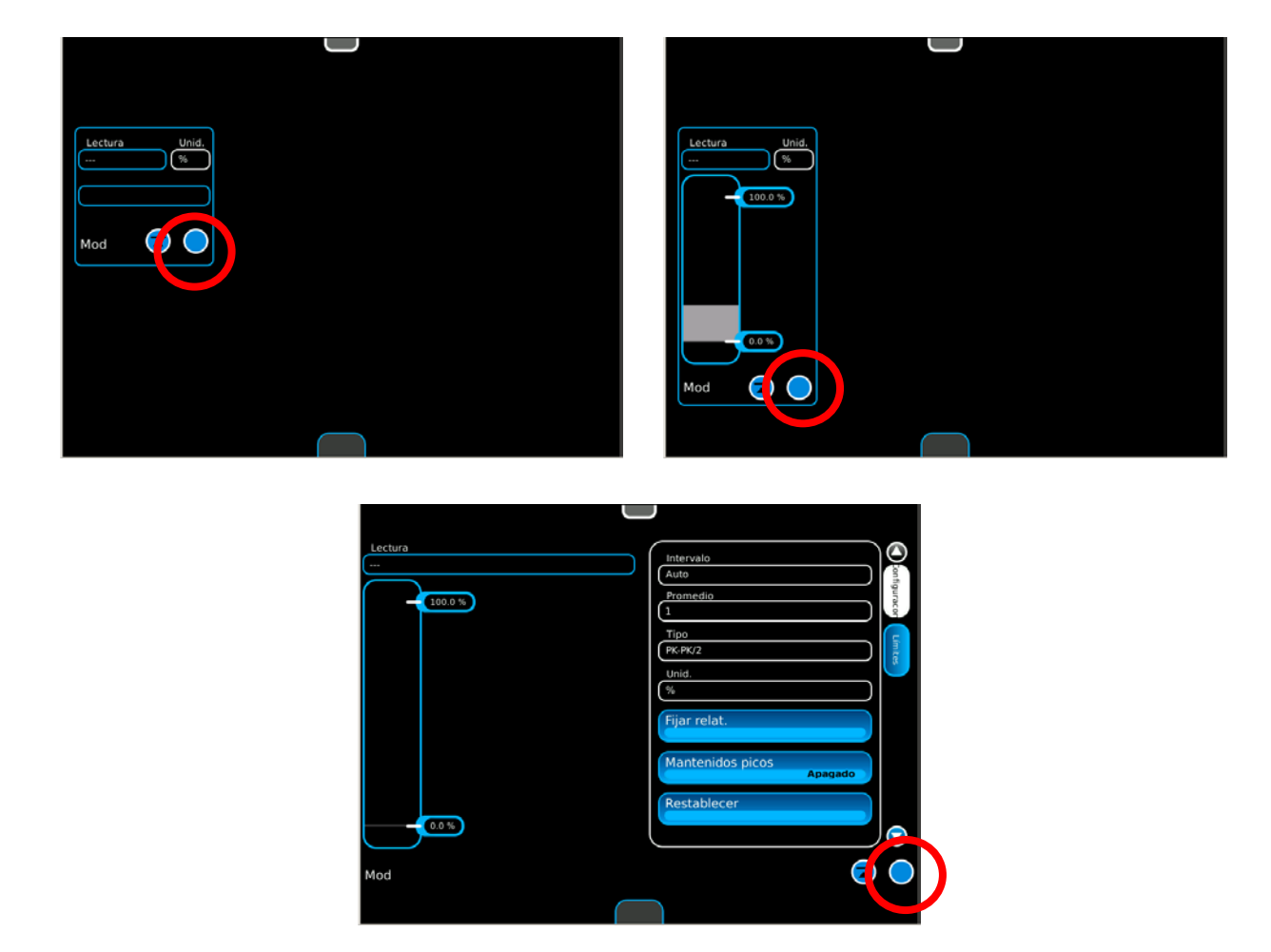

Cuando una ventana de función está maximizada, la ventana ocupa la pantalla completa y ofrece acceso a los parámetros de funciones que tal vez no se muestran en otras vistas.

Las ventanas de funciones pueden desplazarse hacia cualquier lugar en la pantalla (excepto en la vista de Pantalla completa). Para mover una ventana de función, toque la pantalla o haga clic en el título de la ventana de función o en el fondo y arrastre la ventana hacia una nueva ubicación en la pantalla.

Las ventanas de funciones pueden minimizarse en la barra de inicio rápido, donde permanecerán activas pero no podrán verse en la pantalla.

### **C. Ventanas de funciones (continuación)**

Se pueden visualizar múltiples ventanas de funciones en la pantalla al mismo tiempo.

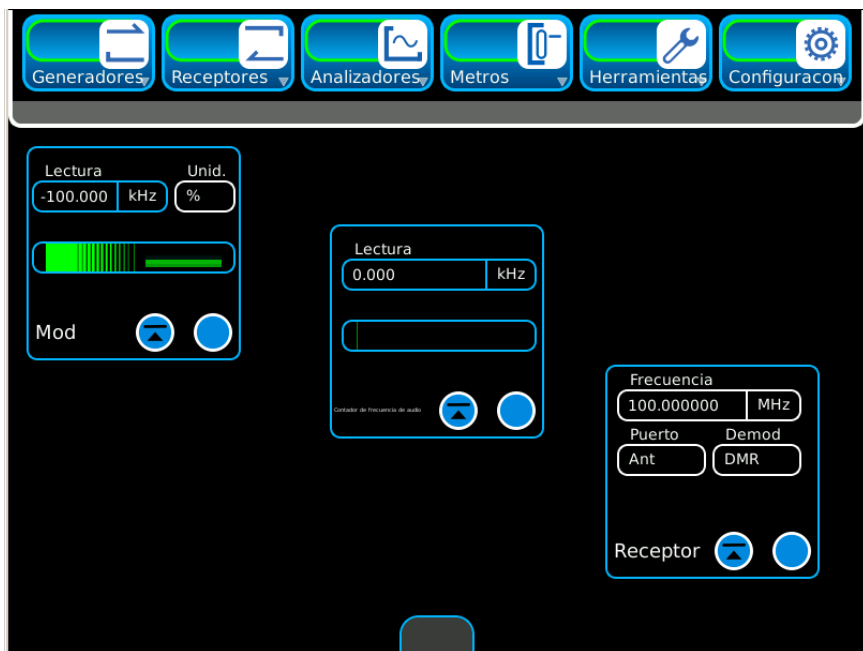

Cuando una ventana de mosaicos activa se cierra y se vuelve a abrir, el Sistema de prueba de radio digital posiciona la Ventana de mosaicos en el último estado y posición activos en la pantalla.

Cuando hay múltiples ventanas de funciones activas en la pantalla, se pueden alternar las ventanas de funciones.

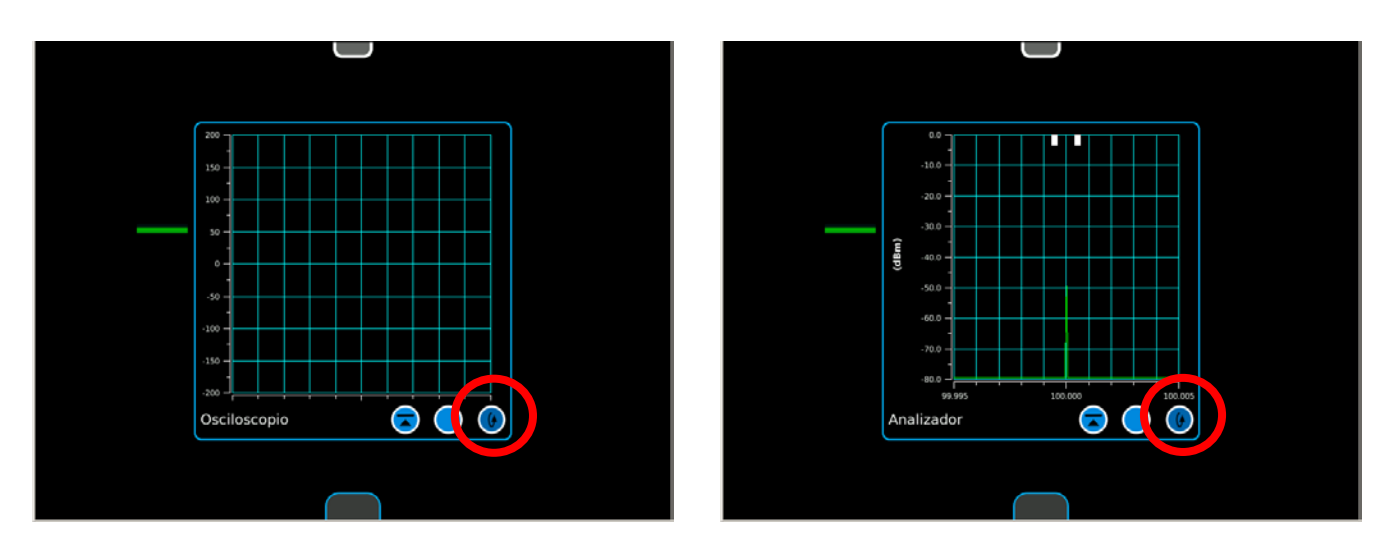

### **D. Definición de parámetros**

#### **Teclado numérico**

El teclado numérico se muestra cuando debe editar campos de datos numéricos. El teclado numérico permite que el usuario ingrese un valor numérico específico. Para ingresar un valor, pulse los números en el teclado. Los valores se cargan al presionar la unidad de medida o la tecla Intro en el teclado numérico. Pulse Cancelar para anular los cambios sin cargar y cerrar la ventana de entrada numérica. Si pulsa Cancelar, no se restablecerán los valores que ya modificó y cargó (valores ingresados). Pulse Borrar para restablecer un valor numérico a cero. Pulse Cancelar para restablecer un valor sin cargar al valor previamente definido. Pulse la tecla Retroceso para borrar el último número (a la derecha) del valor numérico.

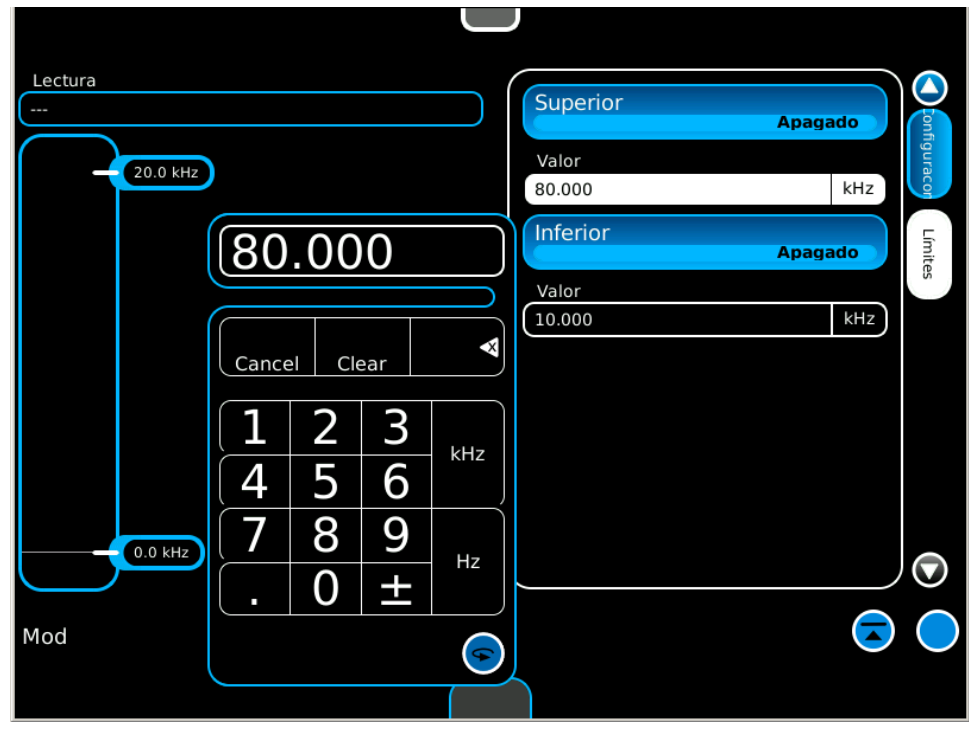

### **D. Definición de parámetros (continuación)**

#### **Barra de deslizamiento**

La barra de deslizamiento permite que el usuario seleccione y modifique un rango de valores definido. Los valores que se modificarán se indican con un rectángulo de selección (cuadro con fondo blanco). La posición del rectángulo de selección se controla mediante los botones "/10" y "x10" para ajustar la configuración de precisión. Una vez que selecciona el rango de dígitos, puede aumentar o disminuir el valor con la barra de deslizamiento o las flechas Arriba y Abajo. Las flechas Arriba (aumentar) y Abajo (disminuir) se utilizan para ajustar el último valor seleccionado en el rectángulo de selección. Los valores están activos al momento de la edición (edición "dinámica"). Pulse Cancelar para anular los cambios sin cargar y cerrar la barra de deslizamiento. Si pulsa Cancelar, no se restablecerán los valores que ya modificó y cargó (valores ingresados). Pulse Intro o Cancelar para cerrar la barra de deslizamiento.

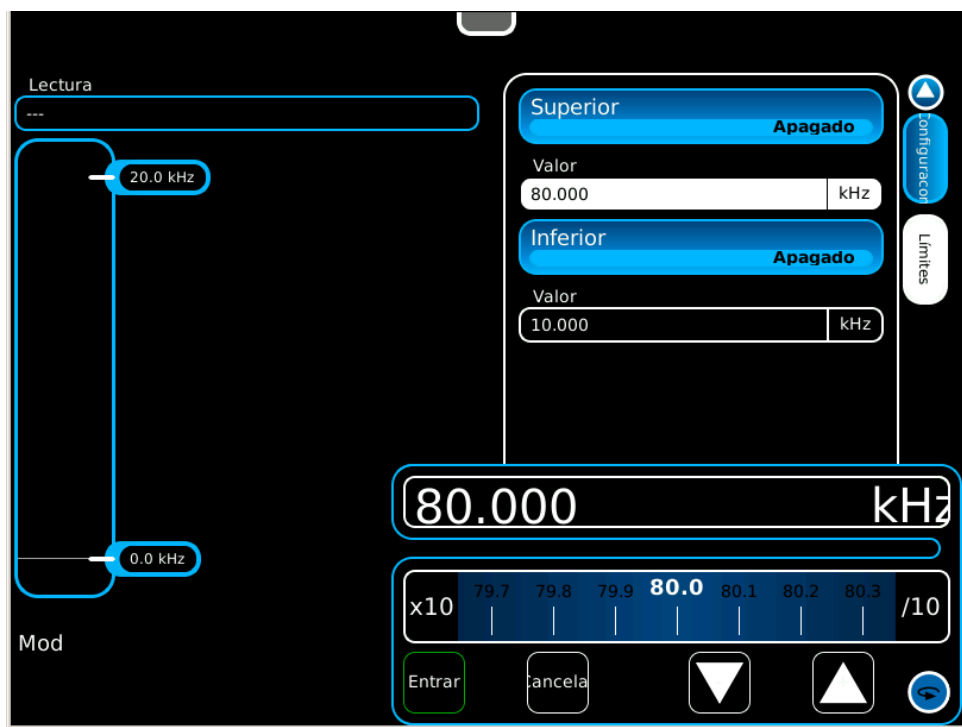

### **D. Definición de parámetros (continuación)**

#### **Teclas de flecha**

Las teclas de flecha permiten al usuario editar valores numéricos. Para modificar los valores seleccionados utilice las flechas Izquierda y Derecha, o las flechas Arriba y Abajo.

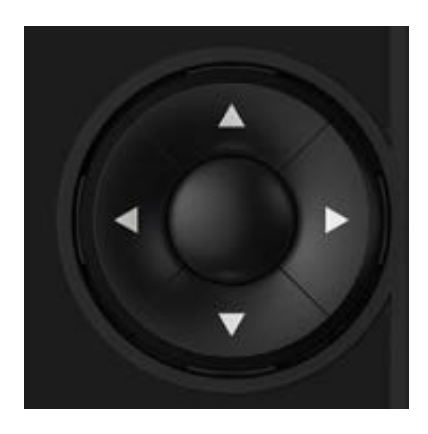

Después de modificar un valor numérico, pulse el botón INTRO (botón redondo central). El teclado numérico se cierra automáticamente cuando se utilizan las teclas de flecha.

### **D. Definición de parámetros (continuación)**

### **Teclado**

El teclado se muestra al seleccionar un campo de datos de texto que se modificará. El funcionamiento de este teclado es muy similar al de un teclado externo.

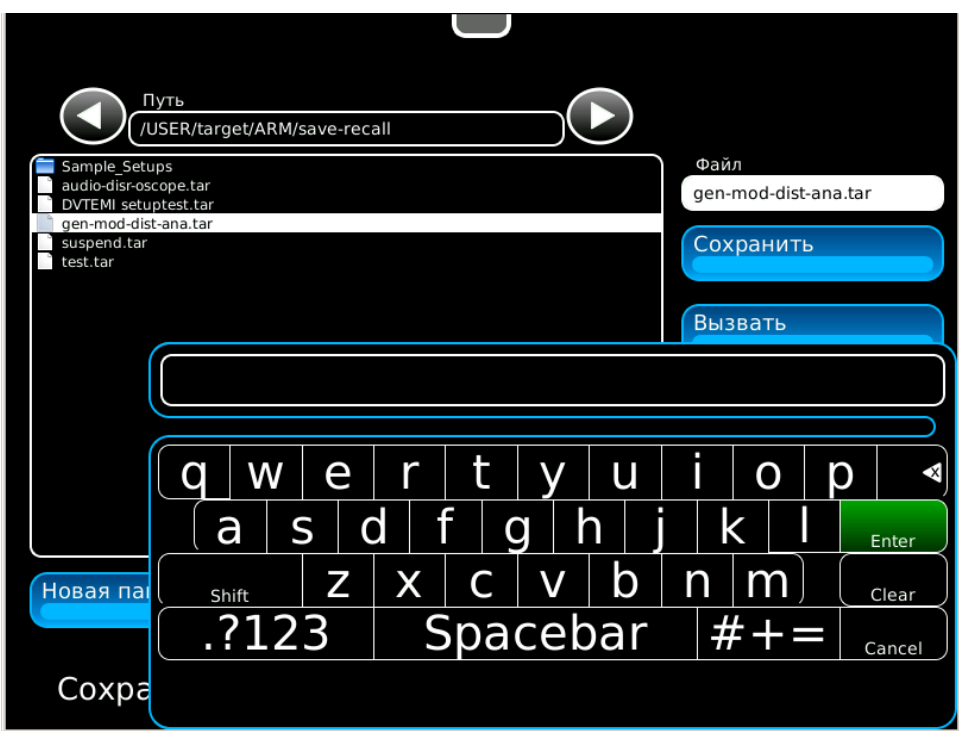

### **E. Menús desplegables**

#### **Iconos de función**

Los menús desplegables se utilizan para seleccionar variables predeterminadas. Si al abrir un menú desplegable la información se extiende más allá de la interfaz de usuario, puede desplazarse hacia arriba o hacia abajo para acceder al contenido del menú.

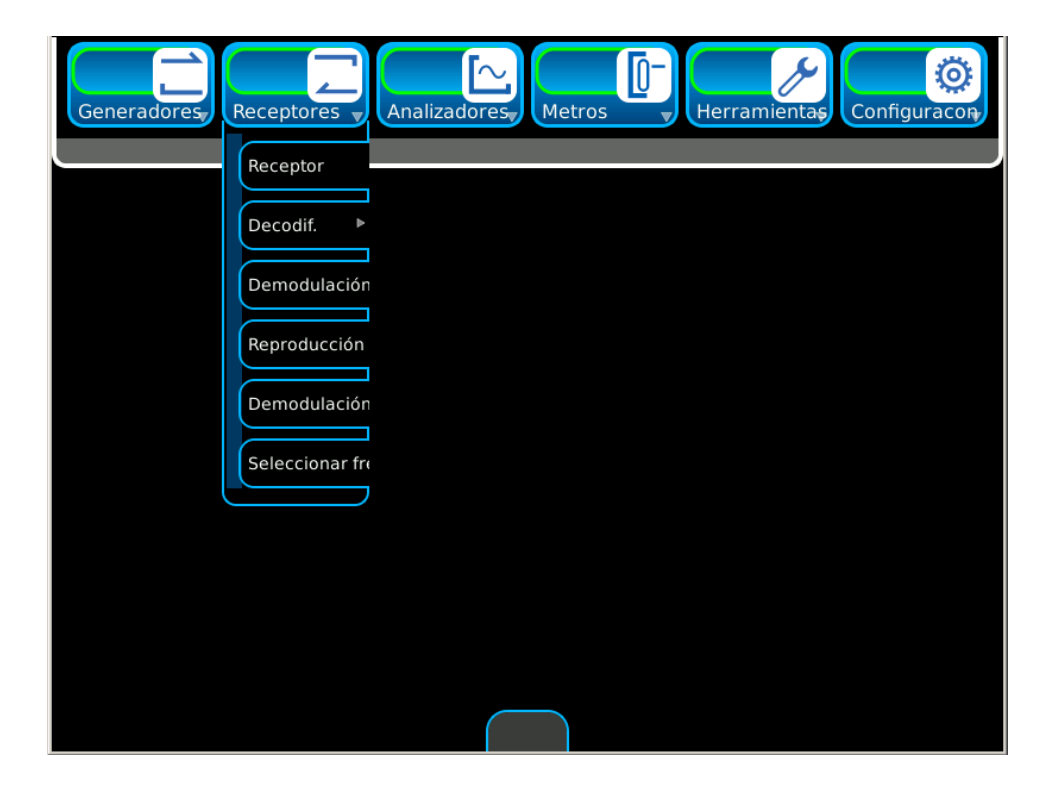

Si un menú desplegable contiene íconos de función ampliada, aparece una flecha gris en el lado derecho del ícono. Seleccione el ícono de función para ver los íconos de función ampliada.

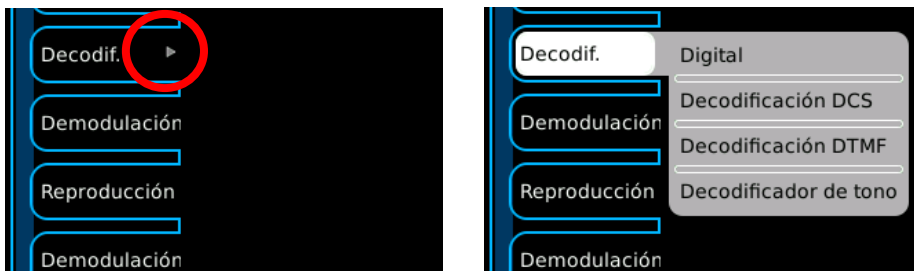

### **E. Menús desplegables (continuación)**

#### **Opciones de campo ions**

Los menús desplegables se utilizan para hacer opciones de campo predeterminadas. Si al abrir un menú desplegable la información se extiende más allá de la interfaz de usuario, el menú desplegable puede desplazarse hacia arriba o hacia abajo para acceder a las opciones de campo.

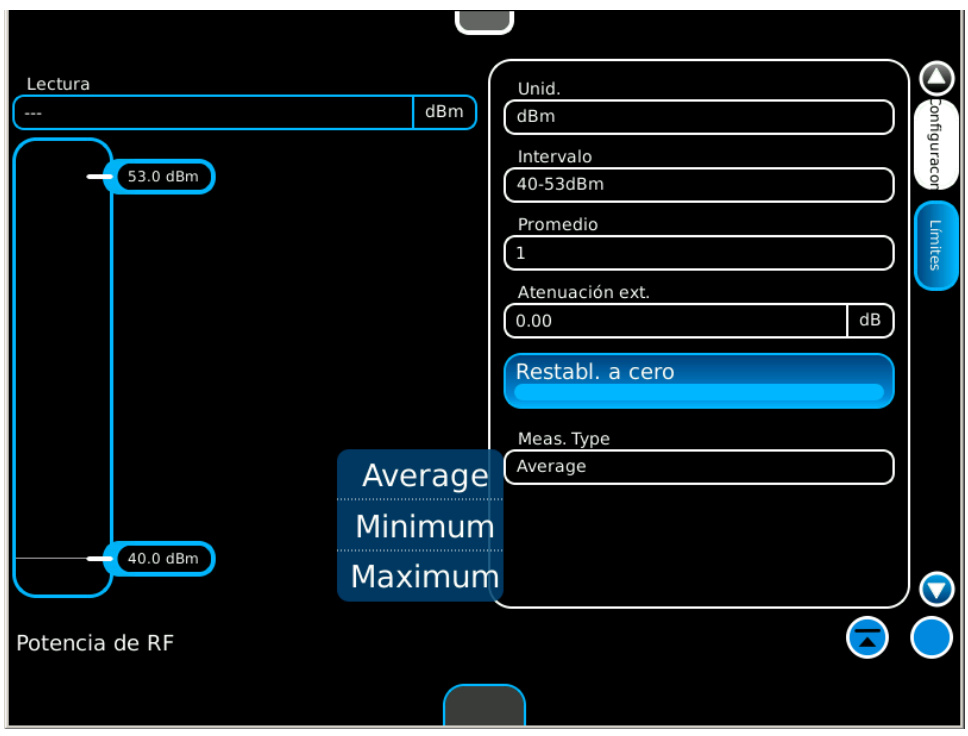

### **F. Ventanas de mensajes**

#### **Interacción con el operador.**

Las ventanas de mensajes muestran información o le solicitan al usuario que realice alguna acción.

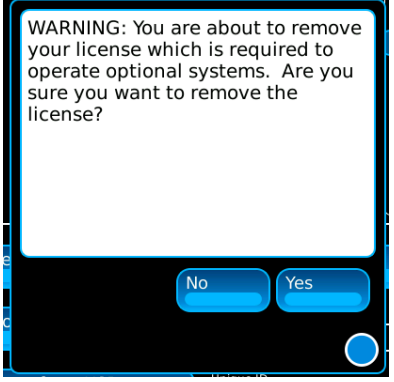

### **Campos bloqueados**

Un campo editable se actualiza al estado Bloqueado cuando el Sistema de prueba de radio digital experimenta una condición que hace que el campo no se pueda modificar.

Un campo bloqueado no puede editarse hasta resolver la situación que ocasionó el bloqueo.

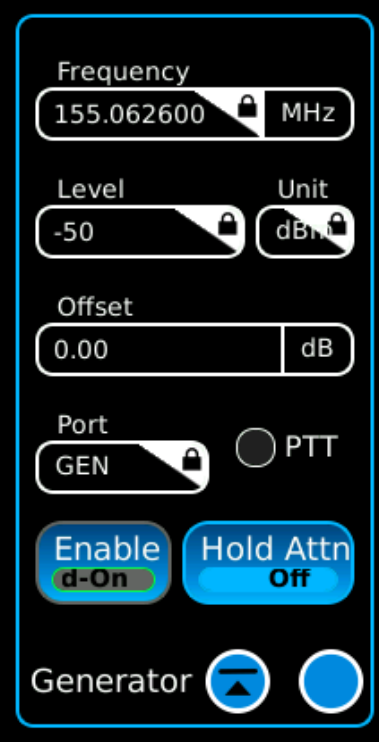
# **2-2-4. MENÚ DEL SISTEMA**

O menu do sistema contém seleções de campos para a operação geral do Sistema digital de teste de rádio.

Presione la tecla INICIO para ver el menú del sistema.

**Tecla INICIO**

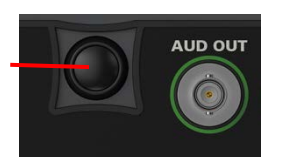

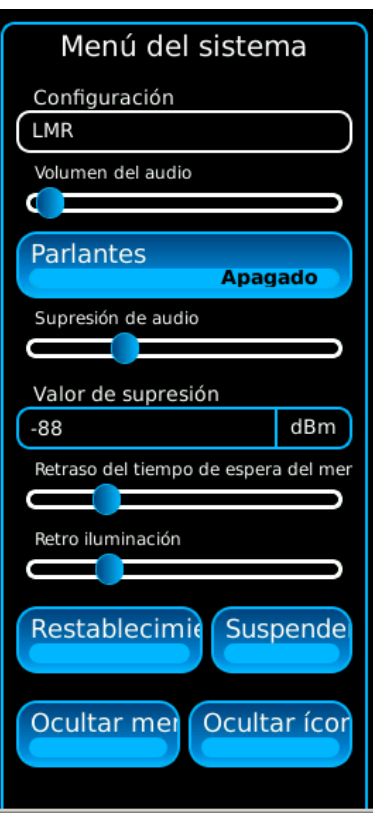

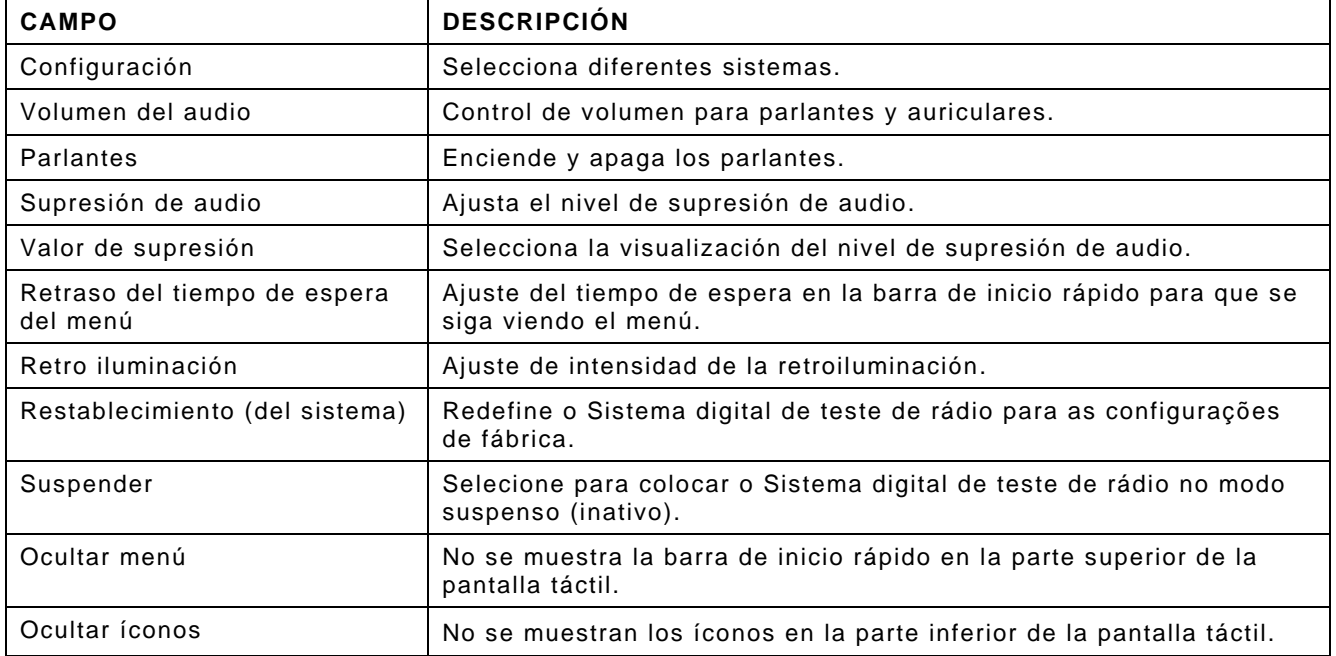

### **2-2-5. MODO DE SUSPENSIÓN**

O Sistema digital de teste de rádio pode ser colocado no modo "suspenso (inativo)", que diminui o uso da bateria e aumenta o tempo de operação da Unidade com a alimentação da bateria.

Siga estas instruções para colocar o Sistema digital de teste de rádio no modo "suspenso (inativo)":

1. Com a Unidade em operação no modo "ativo" (indicador SIS branco), pressione a tecla INÍCIO par exibir o menu do sistema.

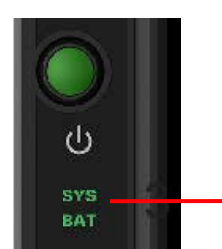

**Tecla INICIO**

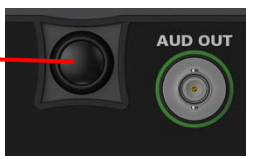

3 **Indicador SIS**

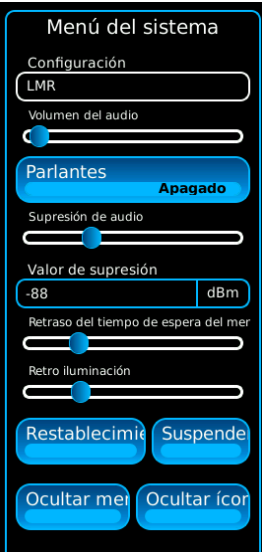

### **2-2-5. MODO DE SUSPENSIÓN (continuación)**

2. Pressione o botão "Suspender" no menu do sistema para colocar o Sistema digital de teste de rádio no modo "suspenso (inativo)".

La pantalla táctil se pondrá en blanco y los sistemas de hardware de RF interna se apagarán.

**NOTA:** Los sistemas de hardware digital se mantendrán en estado activo y no se perderá ningún dato o configuración de pantalla en el modo "de suspensión".

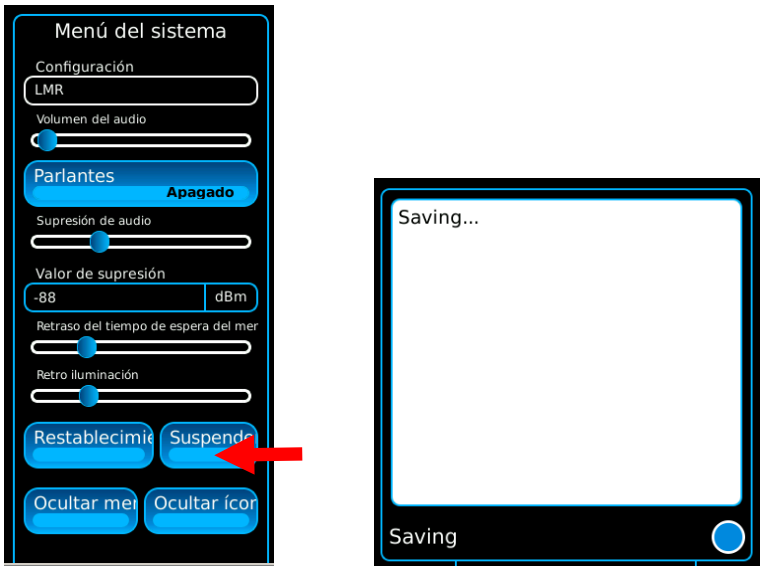

3. Quando a Unidade estiver no modo "suspenso (inativo)", pressione a tecla INÍCIO uma vez para exibir a hora atual e o tempo de vida restante da bateria. Pressione a tecla INÍCIO novamente para restaurar o sistema para o modo "ativo".

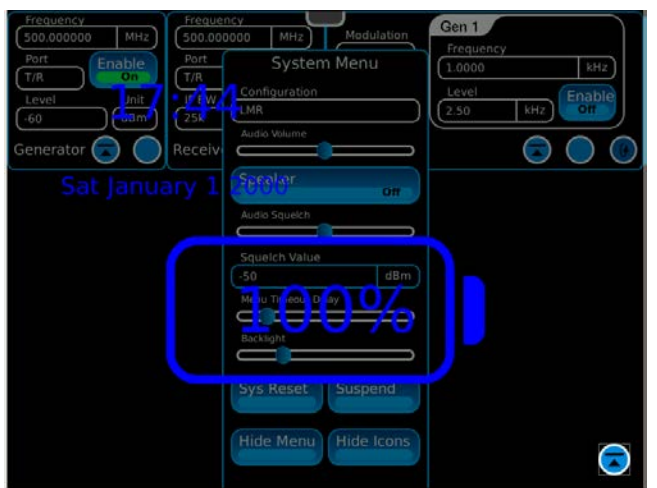

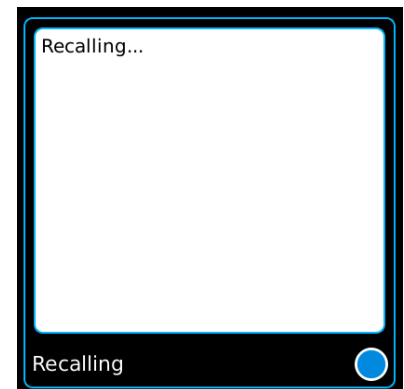

### **2-2-6. COMPATIBILIDAD CON VARIOS IDIOMAS**

O Sistema digital de teste de rádio pode ser configurado para exibir blocos, guias e janelas de funções em diversos idiomas diferentes. Os idiomas disponíveis são:

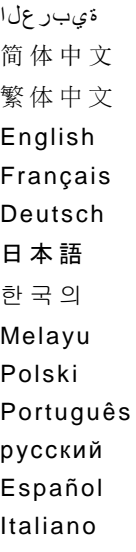

Para usar a Unidade em outro idioma, selecione a guia de função "Utilitários". Selecione o item suspenso "Idioma" para exibir os ícones expandidos de idiomas. Escolha a guia do idioma desejado.

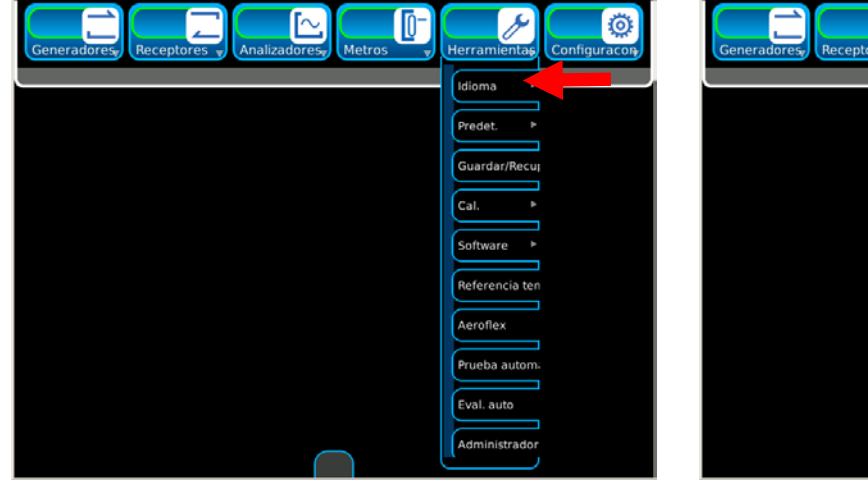

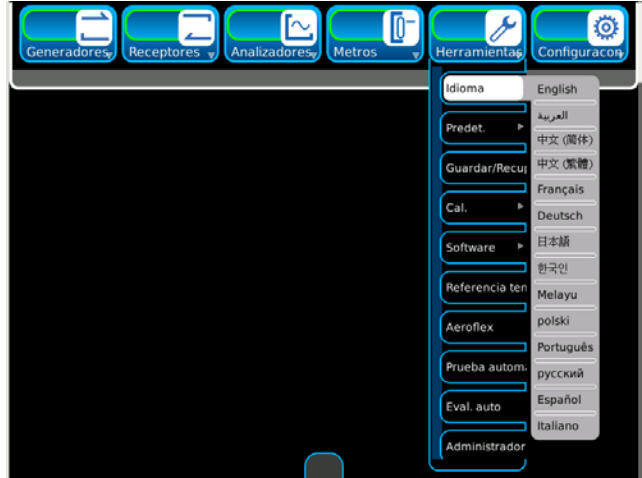

 *(Las funciones opcionales sólo son ilustrativas.)*

# **2-2-6. COMPATIBILIDAD CON VARIOS IDIOMAS (continuación)**

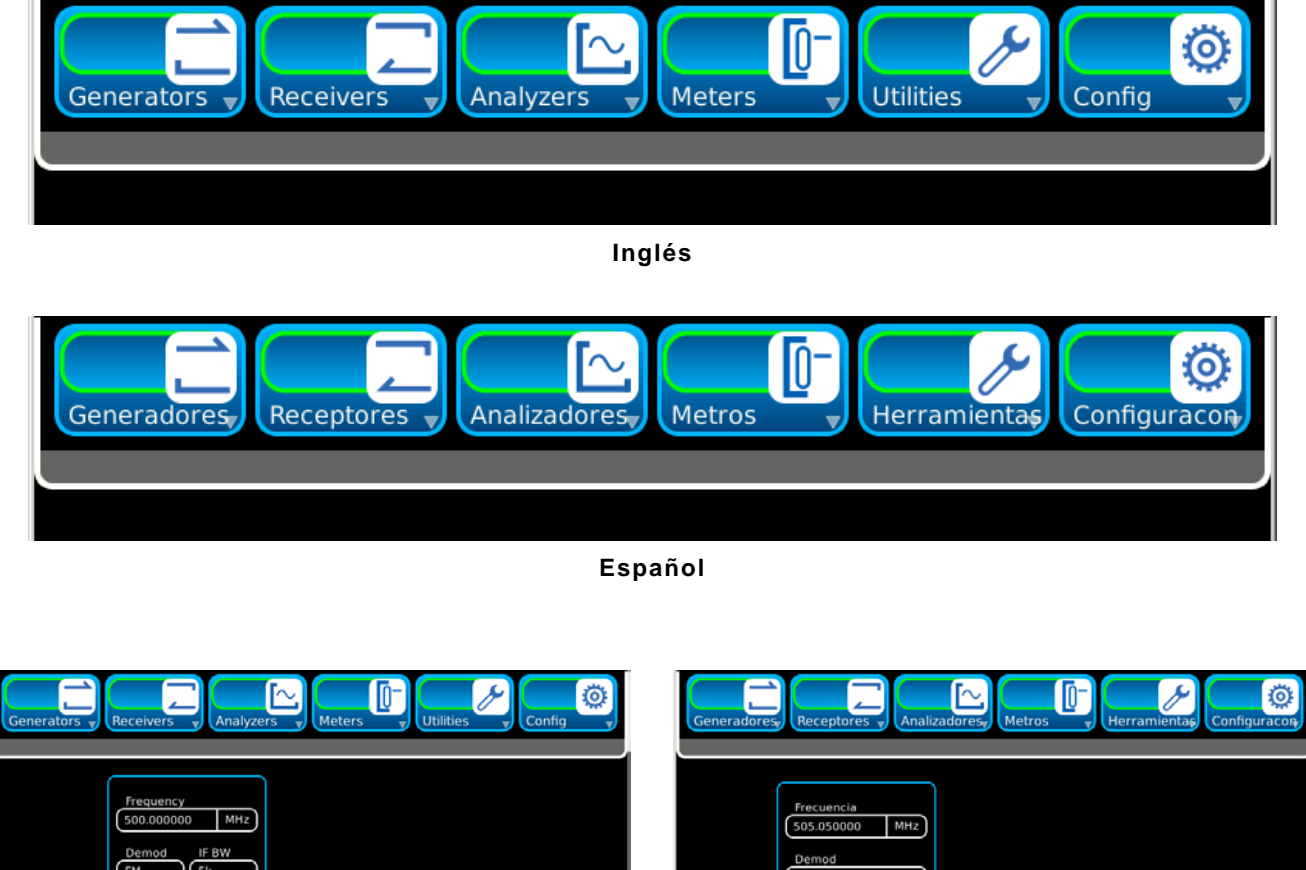

### **EJEMPLO**

luscar fre  $\begin{bmatrix} 0.00 \end{bmatrix}$  dB  $\begin{array}{|c|c|c|} \hline 0.0 & \text{dB} \end{array}$  $\bigcirc$ Receiver Receptor  $\bigodot$ **Inglés Español**

# **2-3. SERVICIO Y CONTROLES DE MANTENIMIENTO PREVENTIVO**

### **2-3-1. GENERAL**

Al realizar cualquier tarea de mantenimiento preventivo o controles de rutina, tenga en cuenta las ADVERTENCIAS y PRECAUCIONES sobre descargas eléctricas y lesiones.

### **2-3-2. PROCEDIMIENTOS DE MANTENIMIENTO PREVENTIVO**

### **A. Herramientas, materiales y equipos necesarios**

No se requieren herramientas ni equipos para que el operador realice tareas de mantenimiento preventivo. Los materiales de limpieza necesarios sólo incluyen un paño que no genere pelusas y detergente líquido suave.

### **B. Controles de rutina**

Las tareas de mantenimiento preventivo se limitan a controles de rutina, según se indica a continuación:

- Limpieza en general
- Quitar el polvo
- Limpieza con un paño
- Verificar la existencia de cables rotos
- Almacenar los elementos que no se utilizan
- Cubrir los conectores que no se utilizan
- Verificar que tuercas, pernos y tornillos estén ajustados

#### **C. Cronograma de controles**

Realice controles de rutina siempre que sea necesario.

# **2-4. FUNCIONAMIENTO EN CONDICIONES NORMALES**

### **2-4-1. PROCEDIMIENTO DE ENCENDIDO**

Siga estas instruções para inicializar o Sistema digital de teste de rádio:

1. Pressione a chave de alimentação para inicializar a Unidade e verifique se o indicador SIS está aceso.

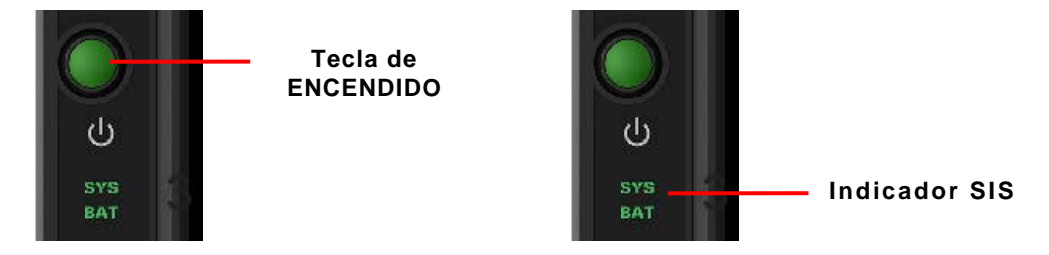

- 2. Se muestra la pantalla de inicio. En este momento, el operador puede seleccionar el modo de visualización de la pantalla que desee.
	- **NOTA:** A Unidade exibe a(s) última(s) tela(s) acessada(s) quando a Unidade foi desligada.

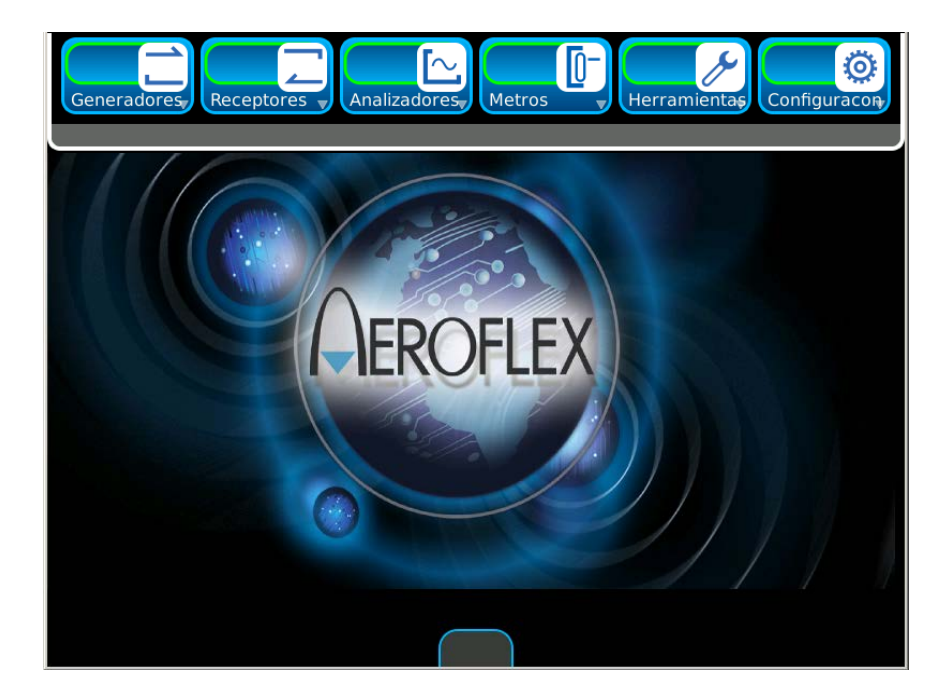

# **2-4-2. CÓMO INSTALAR O DESINSTALAR LA LICENCIA**

É possível instalar ou remover uma licença do Sistema digital de teste de rádio. A janela de funções Opções exibe as opções instaladas na unidade associada à licença.

#### **Cómo instalar la licencia**

Siga estas instrucciones para instalar la licencia en el equipo:

1. Seleccione el ícono de función Herramientas para mostrar el menú desplegable Herramientas. Seleccione el ícono Software para ver los íconos de software extendidos. Seleccione el ícono Opciones para ver la ventana de mosaicos Opciones.

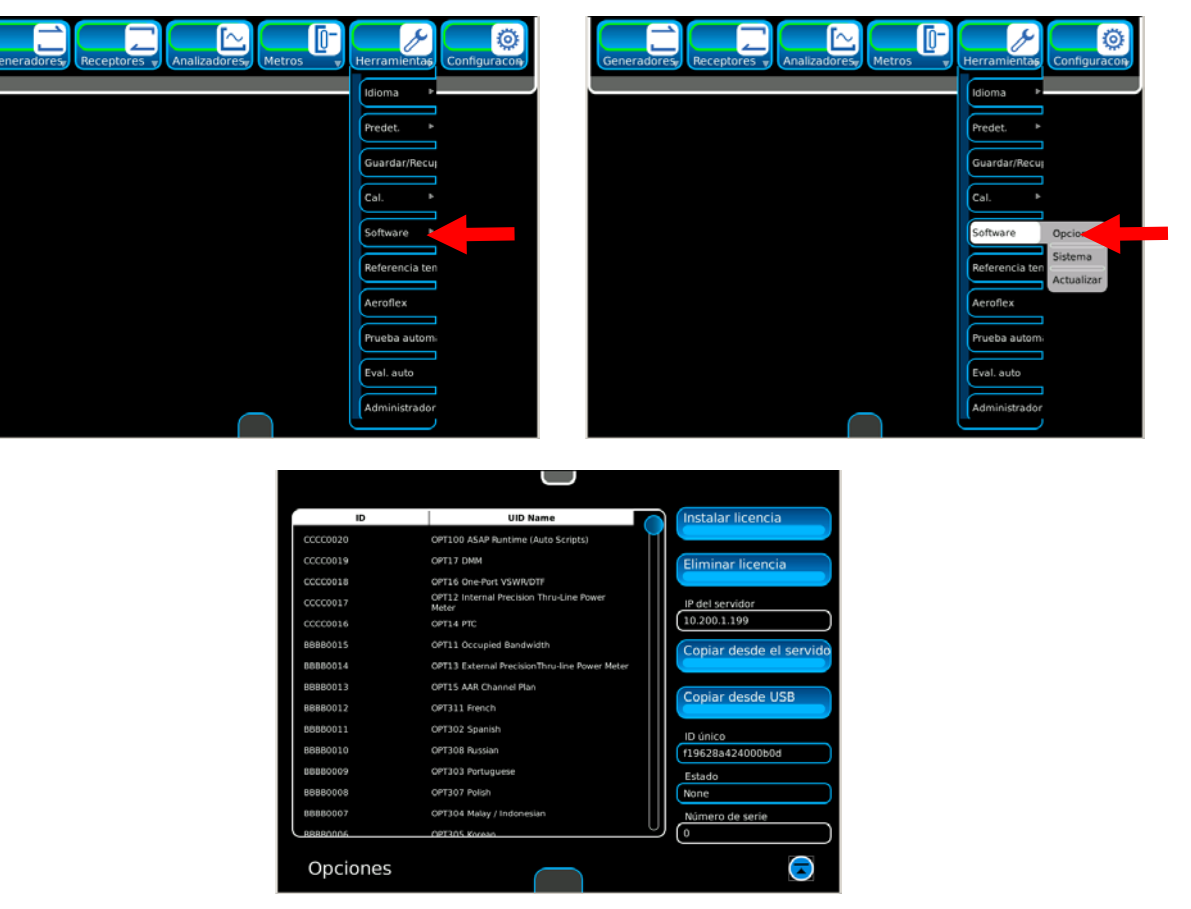

*(Las opciones sólo son ilustrativas.)*

## **2-4-2. CÓMO INSTALAR O DESINSTALAR LA LICENCIA (continuación)**

#### **Cómo instalar la licencia (continuación)**

2. Verifique que la unidad muestre el número de serie. Si este campo está en blanco, comuníquese con el departamento de Atención al cliente de Aeroflex. Este procedimiento únicamente puede llevarse a cabo si dispone de un número de serie instado en la unidad.

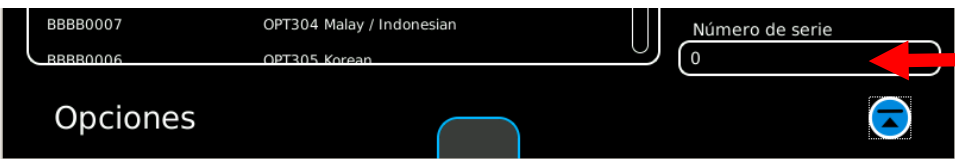

- 3. Descomprima el archivo de licencia en la PC y luego copie el archivo de licencia (options.new) en el siguiente directorio en una unidad flash USB: Aeroflex\License.
- 4. Instale la unidad flash USB en el conector USB y espere hasta que el equipo reconozca la unidad (aproximadamente 15 segundos).
- 5. Cuando haya terminado el proceso de copiado, el Campo de Estado mostrará "Copia del USB lista".
- 6. Seleccione el botón Instalar licencia. Cuando se haya completado la instalación de la licencia, el campo de estado mostrará "Instalación de licencia completada".
- 7. La unidad le solicitará que desconecte y vuelva a conectar la alimentación del equipo.

# **2-4-2. CÓMO INSTALAR O DESINSTALAR LA LICENCIA (continuación)**

#### **Cómo desinstalar la licencia**

Siga estas instrucciones para desinstalar la licencia en el equipo:

1. Seleccione el ícono de función Herramientas para mostrar el menú desplegable Herramientas. Seleccione el ícono Software para ver los íconos de software extendidos. Seleccione el ícono Opciones para ver la ventana de mosaicos Opciones.

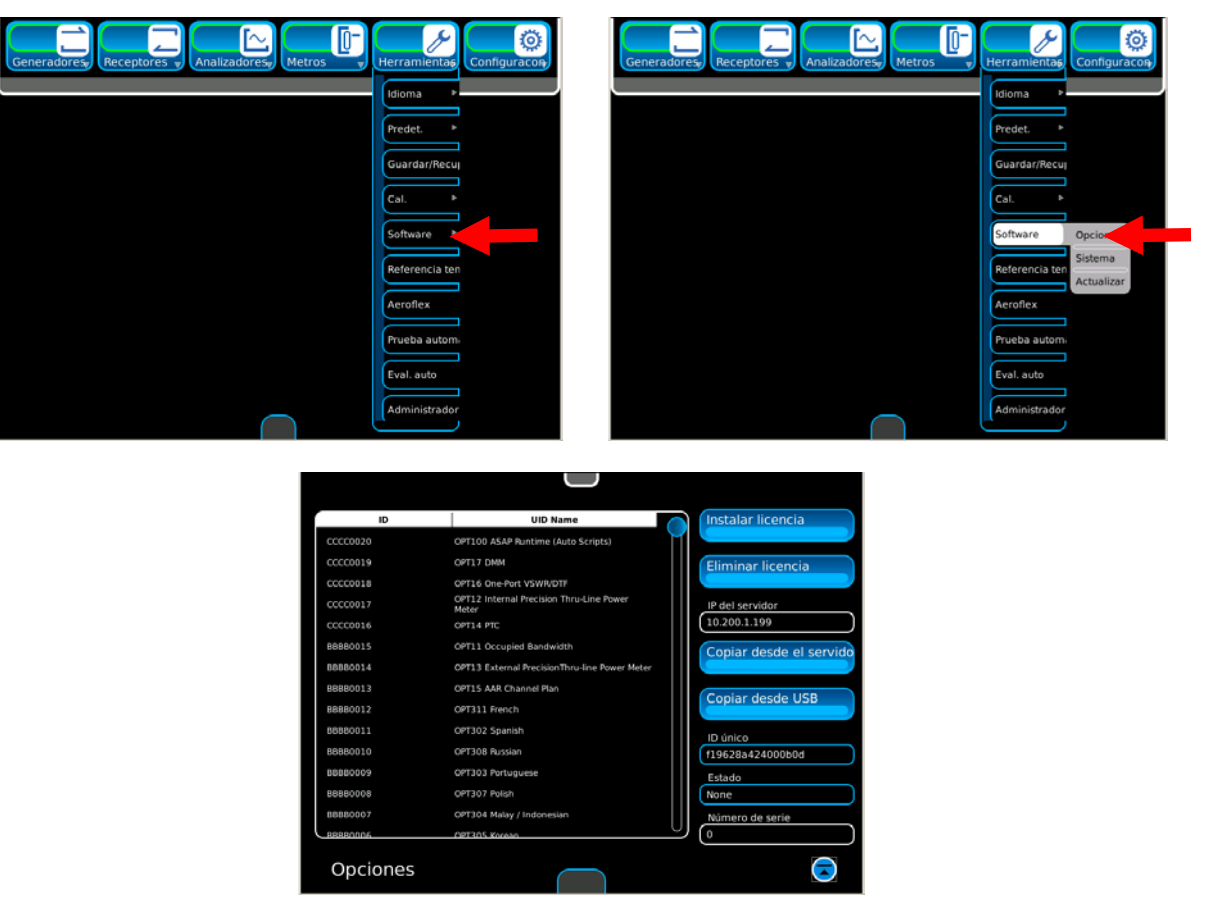

*(Las opciones sólo son ilustrativas.)*

# **2-4-2. CÓMO INSTALAR O DESINSTALAR LA LICENCIA (continuación)**

### **Cómo desinstalar la licencia (continuación)**

2. Seleccione el botón Desinstalar licencia. Se mostrará la siguiente pantalla.

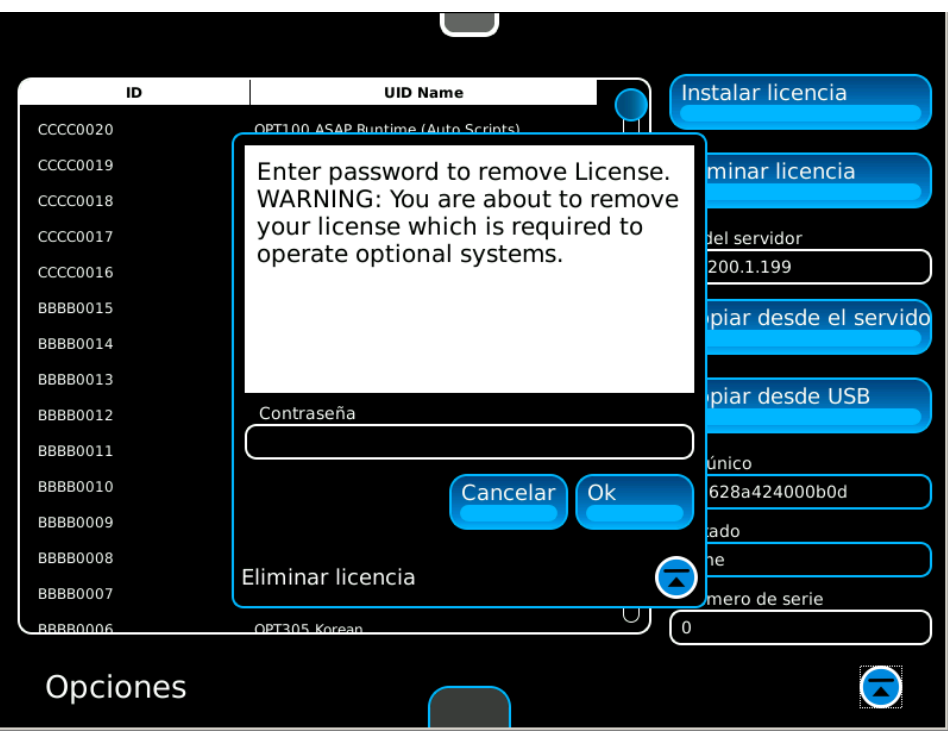

3. Ingrese la contraseña y seleccione el botón Aceptar para quitar la licencia. Seleccione el botón "Cancelar" para cancelar la eliminación de la licencia.

### **2-4-3. INSTALAR SOFTWARE**

É possível instalar um Software de sistema do Sistema digital de teste de rádio. A janela de funções Atualização do sistema exibe a versão do software do sistema instalada na unidade.

**NOTA:** Quando um software é carregado na Unidade, os valores de calibração não são afetados.

Siga estas instrucciones para instalar el software del sistema en el equipo:

1. Seleccione el ícono de función Herramientas para mostrar el menú desplegable Herramientas. Seleccione el ícono Software para ver los íconos de software extendidos. Seleccione el ícono Actualizar para ver la ventana de mosaicos Actualizar.

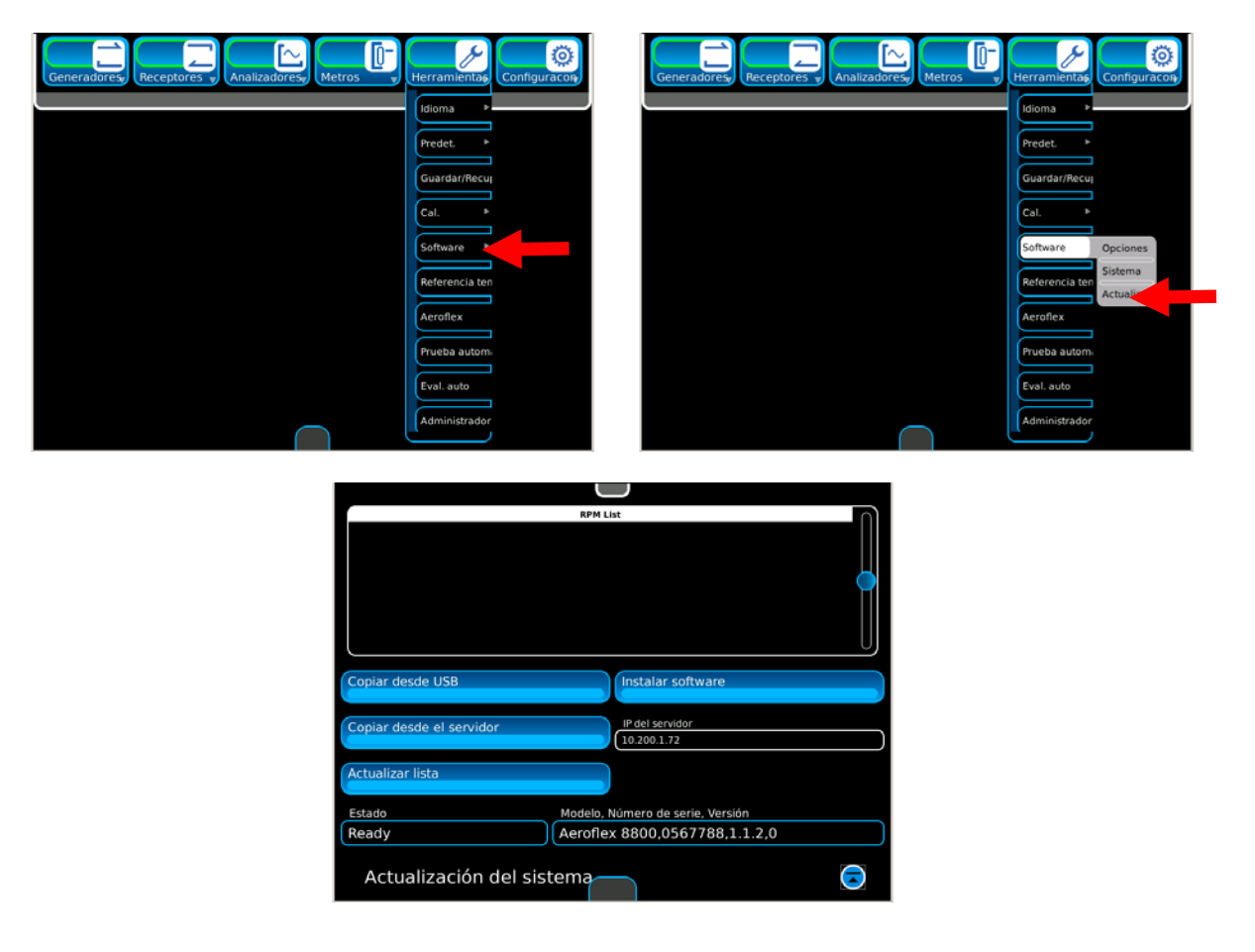

- 2. Utilice una PC para obtener acceso al siguiente sitio web: aeroflex.com/8800. Descargue el archivo comprimido que contiene el software del sistema para la PC.
- 3. Una vez que haya extraído todos los archivos de una unidad flash USB, descomprima los archivos del software del sistema en el directorio raíz de la unidad flash USB.
- 4. Confirme que la carpeta de "Aeroflex" se genere en el directorio raíz de la unidad USB y que los archivos rpm del sistema se ubiquen bajo el directorio "Aeroflex/Common" de la unidad USB.
- 5. Coloque la unidad flash USB en el conector USB y espere hasta que el equipo reconozca la unidad (aproximadamente 15 segundos).

### **2-4-3. CÓMO INSTALAR EL SOFTWARE (continuación)**

6. Seleccione el botón Copiar desde USB y verifique que en el campo de estado, se muestre "Copiando software" y luego, "Actualizando lista". Los elementos se mostrarán en la lista de RPM.

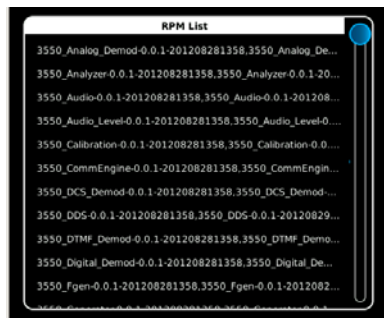

- 7. Cuando el campo de estado muestre "Archivos disponibles para instalación", seleccione el botón Instalar software. Pulse el botón Aceptar para continuar. Pulse Cancelar para suspender el proceso.
- 8. Cuando se haya terminado de cargar el Software, la Unidad muestra un mensaje para que la encienda.

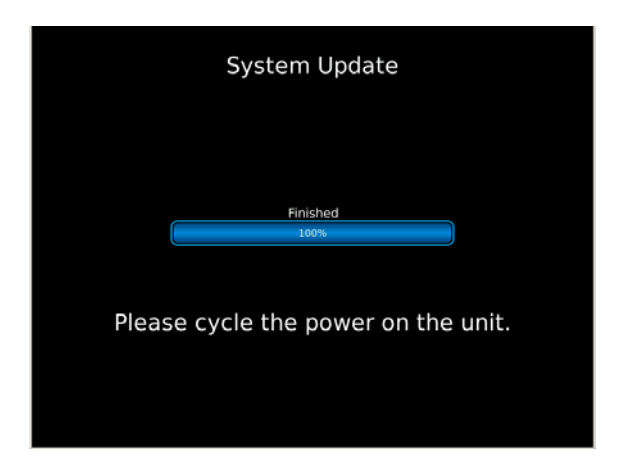

**NOTA:** Las barras de progreso mostrarán el estado de la instalación.

9. Desconecte y vuelva a conectar la alimentación y repita los pasos 6-8 hasta instalar todos los elementos mostrados en la unidad.

### **2-4-4. FUNCIÓN PARA GUARDAR O RECUPERAR DATOS**

#### **Función para guardar datos**

Siga estas instrucciones para guardar una ventana de función en el equipo:

1. Seleccione la pestaña de función Utilidades para mostrar las opciones del menú desplegable. Seleccione "Guardar/Recuperar" para ver la ventana correspondiente.

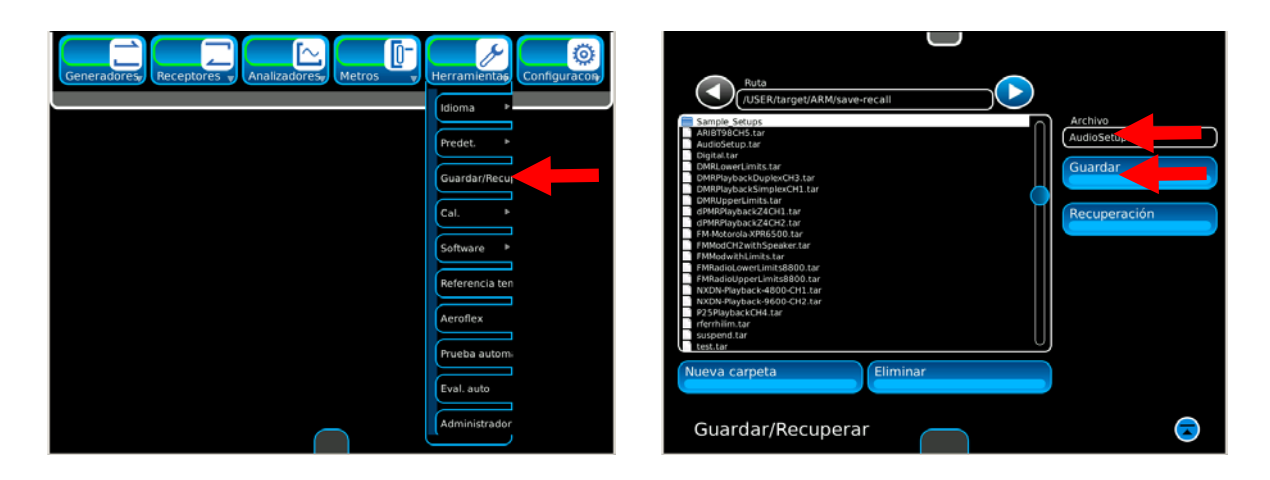

- 2. Seleccione el campo Nombre del archivo, utilice el teclado para escribir el nombre del archivo y presione la tecla Intro.
- 3. Seleccione el botón Guardar.

**NOTA:** Se pueden almacenar hasta 100 configuraciones.

#### **Función para recuperar datos**

Siga estas instrucciones para guardar una ventana de función en el equipo:

1. Seleccione la pestaña de función Utilidades para mostrar las opciones del menú desplegable. Seleccione "Guardar/Recuperar" para ver la ventana correspondiente.

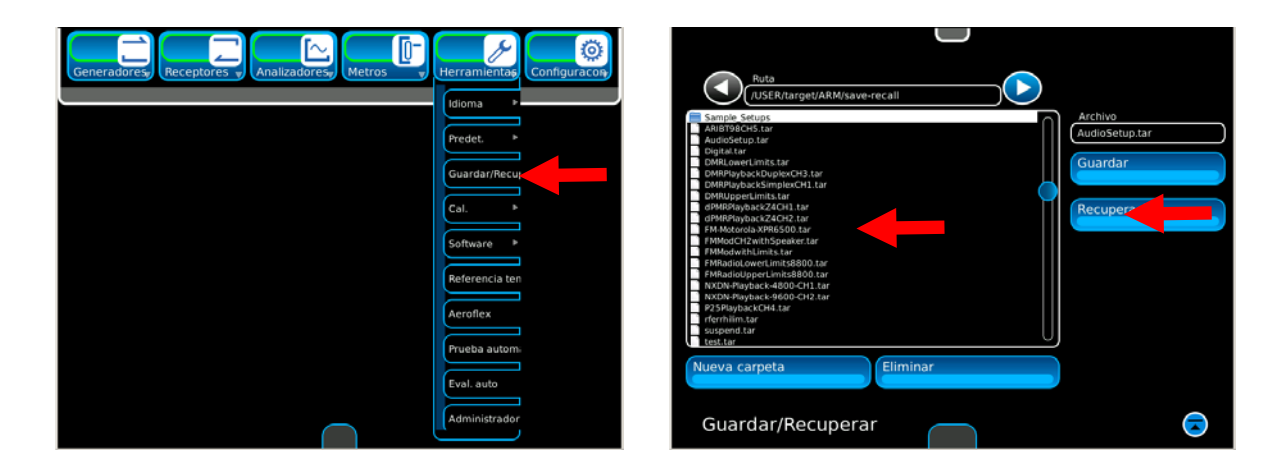

2. Marque el nombre del archivo nuevo en la lista mostrada, pulse el botón Seleccionar y luego, el botón Recuperar.

# **2-4-5. INSTANTÁNEAS**

Seleccione el ícono de instantáneas para ver la ventana de instantáneas.

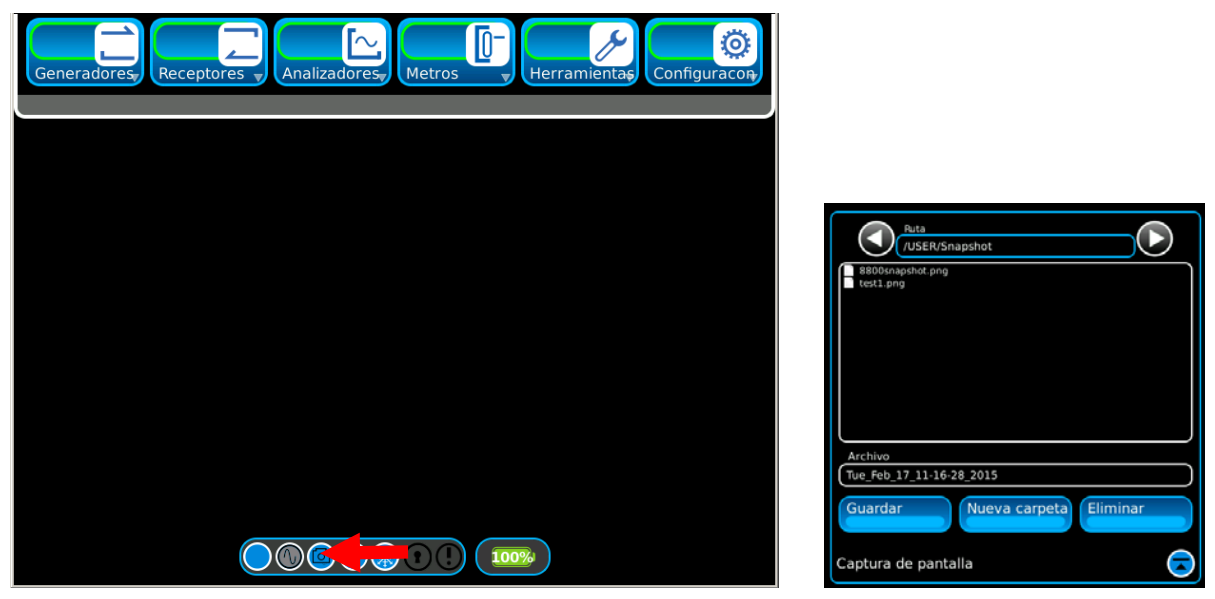

*(Los nombres de los archivos sólo son ilustrativos).*

#### **Guardar instantánea**

Seleccione el botón Guardar para guardar la instantánea con el nombre del archivo que se muestra en el campo de Archivos.

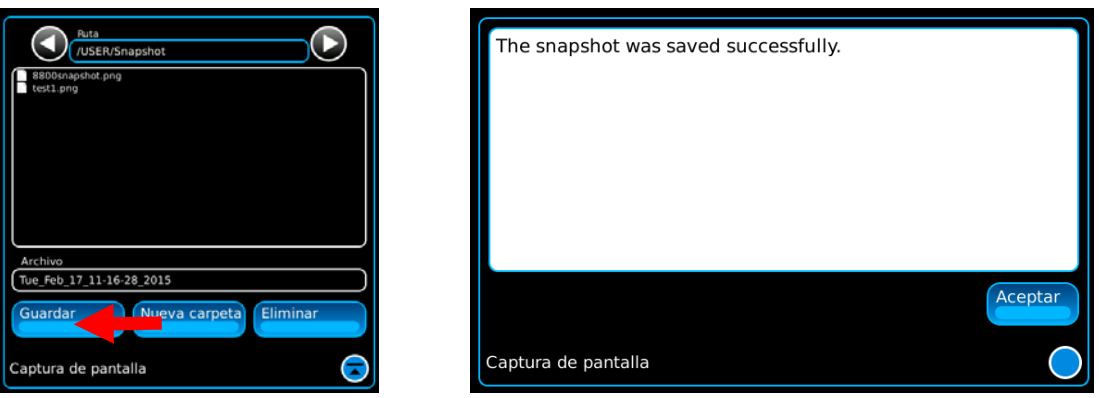

*(Los nombres de los archivos sólo son ilustrativos).*

Presione el botón Aceptar para guardar el nombre del archivo.

# **2-4-5. INSTANTÁNEAS (continuación)**

### **Crear Nueva carpeta**

Para crear una nueva carpeta, seleccione el botón Nueva carpeta.

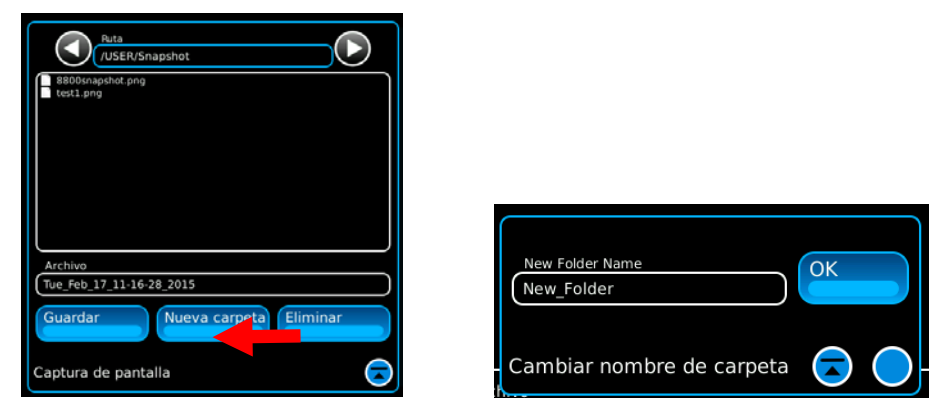

*(Los nombres de los archivos sólo son ilustrativos).*

Seleccione el campo de Nombre de la Nueva carpeta y utilice el teclado para escribir el nombre de la carpeta. Presione el botón Aceptar para guardar el nombre de la carpeta.

#### **Crear Nuevo archivo**

Para crear un nombre para un archivo nuevo, seleccione el campo Nombre del archivo, utilice el teclado para escribir el nombre del archivo y presione la tecla Intro.

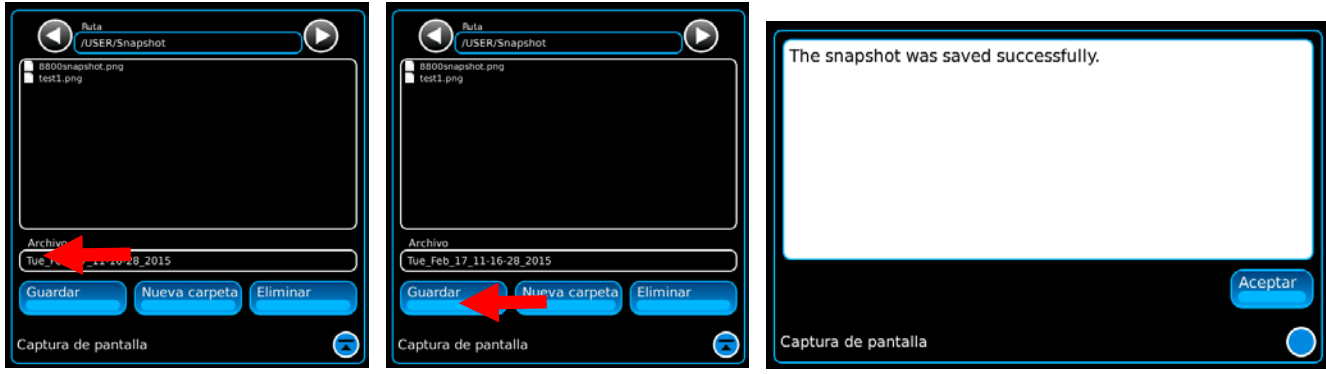

*(Los nombres de los archivos sólo son ilustrativos).*

Seleccione el botón Guardar y presione el botón Aceptar para guardar el nombre del archivo.

# **2-4-5. INSTANTÁNEAS (continuación)**

### **Eliminar archivo**

Para eliminar un archivo, utilice el botón Eliminar.

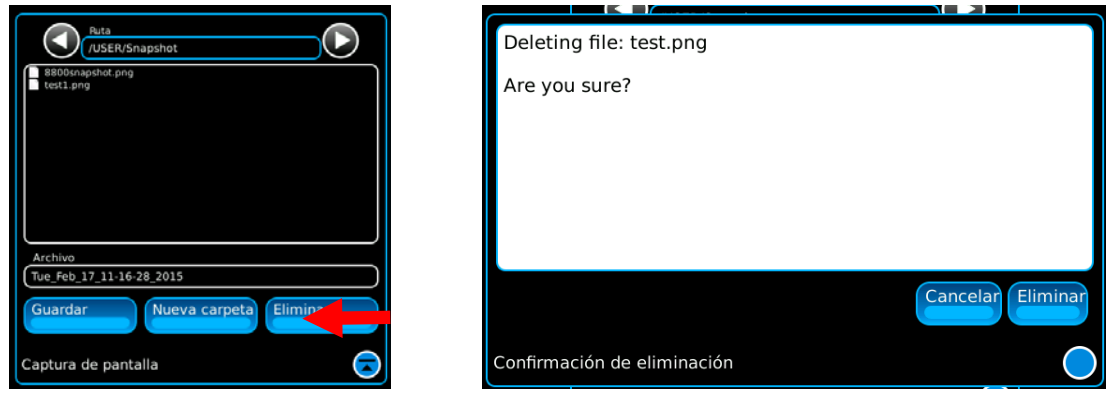

*(Los nombres de los archivos sólo son ilustrativos).*

Seleccione el archivo que desea eliminar (el nombre del archivo se muestra en el campo de Archivos). Presione el botón Eliminar y se abrirá la ventana de confirmación de eliminación. Presione el botón Eliminar para eliminar el archivo o el botón Cancelar para detener la acción.

# **2-4-6. CÓMO CLONAR LA UNIDAD**

Siga estas instrucciones para clonar la unidad:

- 1. Conecte la unidad a la red.
- 2. Seleccione el ícono de función Herramientas para mostrar el menú desplegable Herramientas. Seleccione el ícono Software para ver los íconos de software extendidos. Seleccione Sistema para ver la ventana de mosaicos Sistema. Seleccione el ícono Clonar.

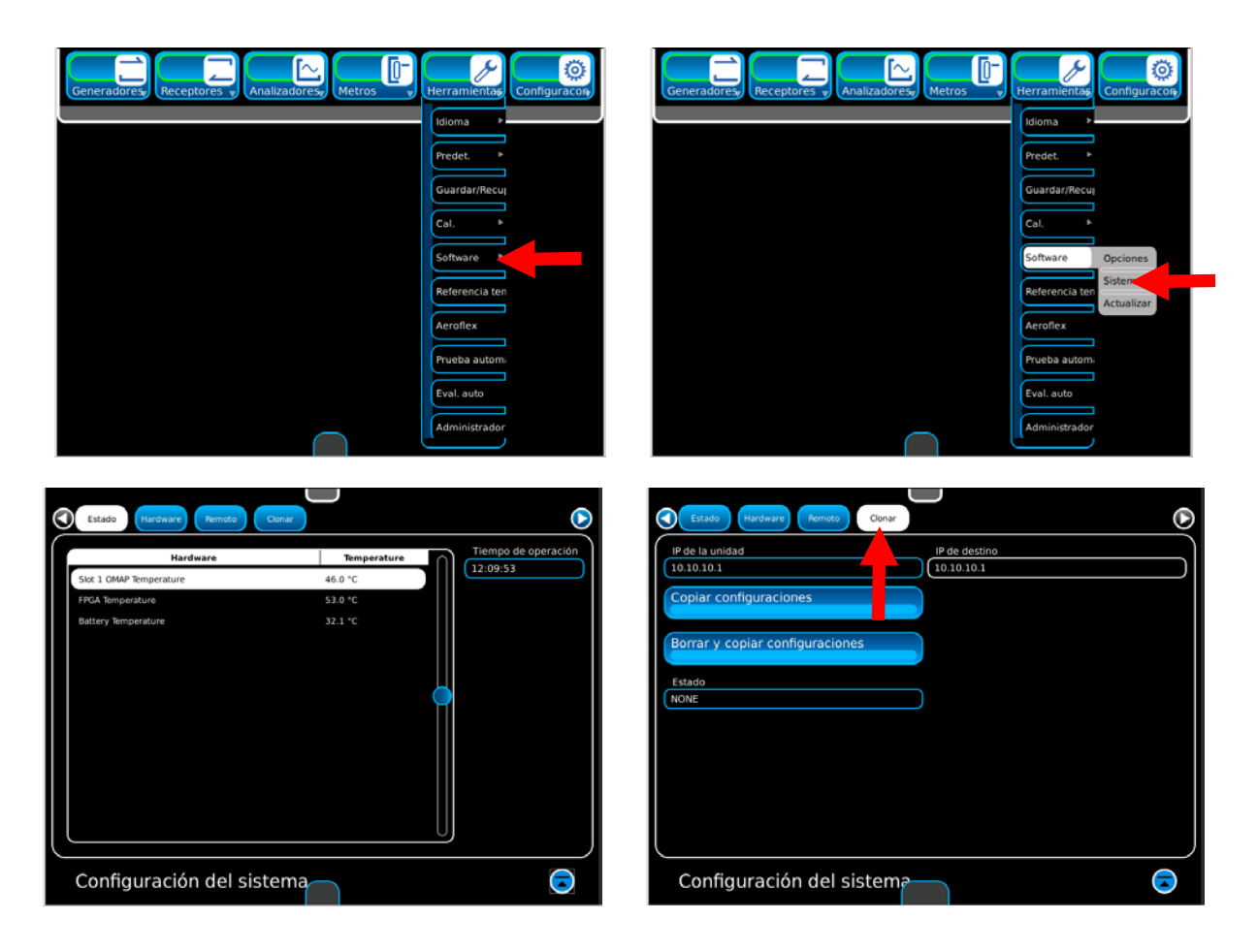

- 3. Ingrese la dirección IP de la unidad de origen en el campo "IP de la unidad".
- 4. Ingrese la dirección IP de la unidad de destino en el campo "IP de destino".
- 5. Seleccione el botón "Borrar y copiar config. pantalla" para borrar todas las pantallas almacenadas en la unidad de destino y copiarlas desde la unidad de origen en la unidad de destino.
- 6. Seleccione el botón "Copiar config. pantalla" para copiar las pantallas almacenadas desde la unidad de origen en la unidad de destino.
- 7. Seleccione el botón "Borrar y copiar sec. de comandos" para borrar todos los comandos de la unidad de destino y copiarlos desde la unidad de origen en la unidad de destino.
- 8. Seleccione el botón "Copiar sec. de comandos" para copiar los comandos desde la unidad de origen en la unidad de destino.

# **2-4-7. MULTÍMETRO DIGITAL (DMM)**

El multímetro digital (DMM) muestra los resultados de las mediciones de resistencia, corriente alterna (CA), corriente continua (CC) y voltaje. En la ventana de configuración se encuentran disponibles otros parámetros.

#### **Modos de medición del multímetro digital (DMM)**

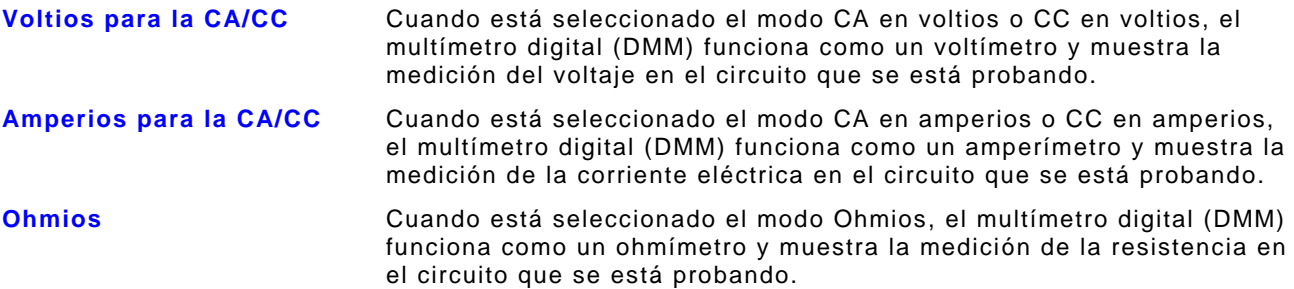

#### **Ventana de configuración del multímetro digital (DMM)**

La ventana de configuración del multímetro digital (DMM) incluye parámetros para definir las mediciones del multímetro.

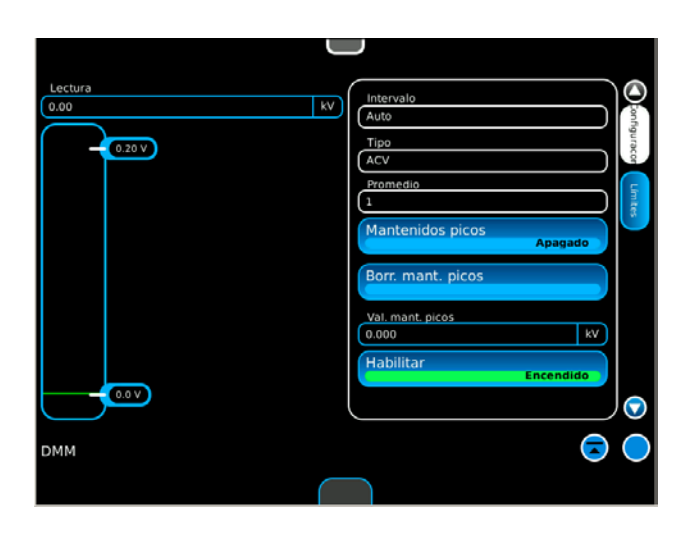

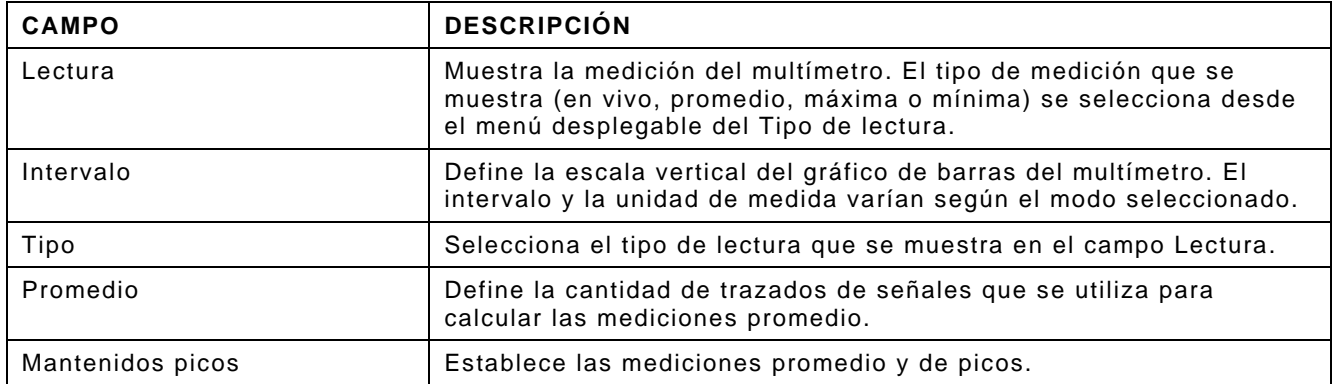

# **2-4-7. MULTÍMETRO DIGITAL (DMM) (continuación)**

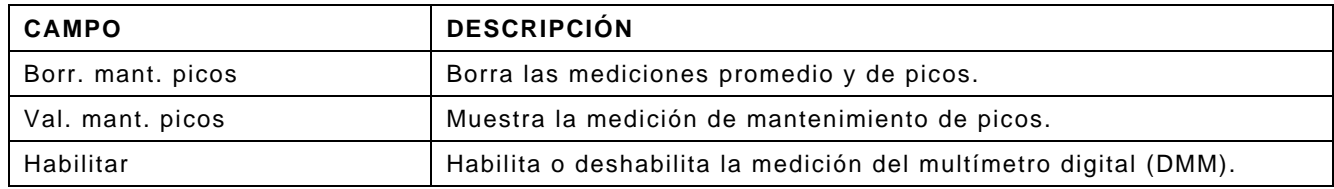

# **2-4-8. MODOS DE CONFIGURACIÓN**

El sistema de prueba de radio digital ofrece tres modos de configuración, según las opciones compradas con el sistema. Estos modos incluyen:

LMR Digital avanzado PTC

#### **Configuración LMR**

La configuración LMR es el modo estándar y ofrece acceso a analógico, digital y de autoprueba, y prueba de barrido de cable/antena. Las pruebas analógicas incluyen CW, AM, FM, DTFM, DCS, secuencial de dos tonos, remoto de tono y secuencial de tono. Las pruebas digitales incluyen la fase P25 1, DMR, NXDN, dPMR, ARIB-T98 y PDR-C.

#### **Configuración digital avanzada**

La configuración digital avanzada proporciona acceso a los modos de prueba digital avanzados. Estos modos incluyen: P25 Fase 2 (HCPM y HDQPSK) y Repetidor DMR (Sinc). Para mayor simplicidad, la configuración digital avanzada también contiene los parámetros de prueba P25 Fase 1 y DMR, lo que permite que los usuarios proporcionen pruebas completas de P25 (Fase 1 y Fase 2) y pruebas de DMR (móvil y repetidora) desde una misma ubicación.

#### **Configuración PTC**

La prueba de Control Positivo de Trenes (PTC, por su sigla en inglés) está ubicada en la configuración de PTC.

#### **Verificación de la configuración**

Presione la tecla Inicio para mostrar el menú del sistema. El campo Configuración mostrará el modo de configuración actual de la Unidad.

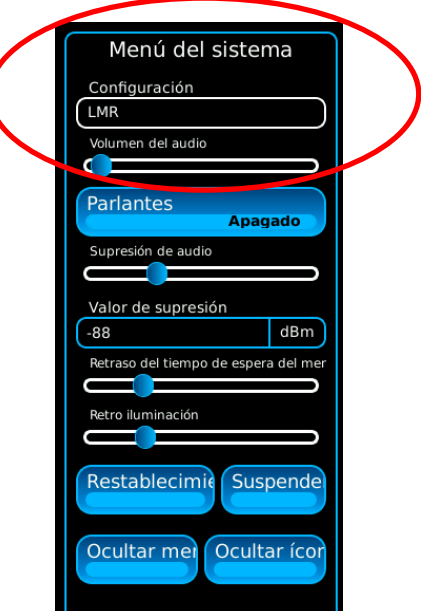

# **2-4-8. MODOS DE CONFIGURACIÓN (continuación)**

#### **Selección de los modos de configuración**

Presione la tecla Inicio para mostrar el menú del sistema. Seleccione el campo de Configuración para mostrar un menú de selección de los modos de configuración (LMR, PTC o digital avanzado). Seleccione el modo de configuración deseado para cambiar el modo de configuración de la unidad.

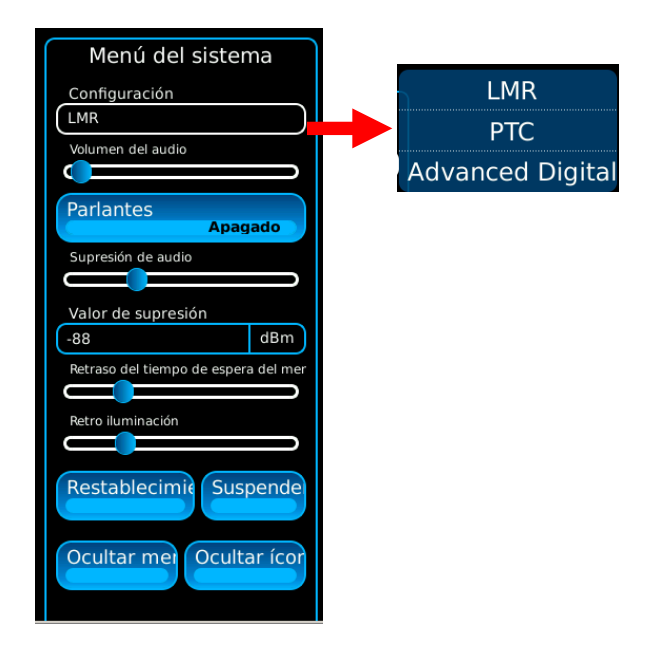

### **2-4-9. MODOS DE REFERENCIA BASADOS EN EL TIEMPO**

El Sistema de prueba de radio digital ofrece diferentes selecciones de modo de referencia basados en el tiempo de acuerdo con el número de modelo básico del sistema: 8800, 8800S u 8800SX. Estos modos de selección incluyen:

Referencia interna

Referencia externa

Frecuencia Flex (Frec. flex)

### **Definiciones**

La selección de referencia "Interna" alude a la base de tiempo interno estándar dentro del Sistema de prueba de radio digital. La referencia "Externa" alude a una base de tiempo externa conectada al conector de entrada de 10 MHz (sólo en el 8800SX). La referencia Flex Frec permite que el usuario calibre el Sistema de prueba de radio digital a una referencia de frecuencia externa limpia y que almacene esa referencia de calibración dentro de la unidad.

#### **8800 / 8800S**

Los sistemas 8800 / 8800S ofrecen las selecciones de referencia interna y Frec. flex.

#### **8800SX**

El sistema 8800SX ofrece las selecciones referencia interna, referencia externa y Frec. flex.

### **Selección del modo de referencia (8800SX)**

Comuníquese con el Departamento de Servicio al Cliente de Aeroflex

# **2-5. CONFIGURACIONES BÁSICAS**

### **2-5-1. DEMODULACIÓN ANALÓGICA (ANALOG DEMOD)**

- 1. Seleccione el ícono Generadores para mostrar el menú desplegable Generadores. Seleccione el ícono de función Generador para ver la ventana de mosaicos Generador.
- 2. Seleccione el ícono Receptores para mostrar el menú desplegable Receptores. Seleccione el ícono de función Receptor para ver la ventana de mosaicos Receptor.
- 3. Seleccione el ícono Generadores para mostrar el menú desplegable Generadores. Seleccione el ícono de función Modulación para ver la ventana de mosaicos Modulación.
- 4. Seleccione el ícono Receptores para mostrar el menú desplegable Receptores. Seleccione el ícono de función Analógica para ver la ventana de mosaicos Demodulación analógica.
- 5. Seleccione el ícono Analizadores para mostrar el menú desplegable Analizadores. Seleccione el ícono de función Osciloscopio para ver la ventana de mosaicos Osciloscopio.
- 6. Seleccione el ícono Configuración para mostrar el menú desplegable Configuración. Seleccione el ícono de función Audio para ver la ventana de mosaicos Config. de audio.
- 7. Las ventanas de mosaicos Osciloscopio y Config. de audio pueden llevarse alternativamente hacia adelante en la pantalla por medio del ícono conmutador.

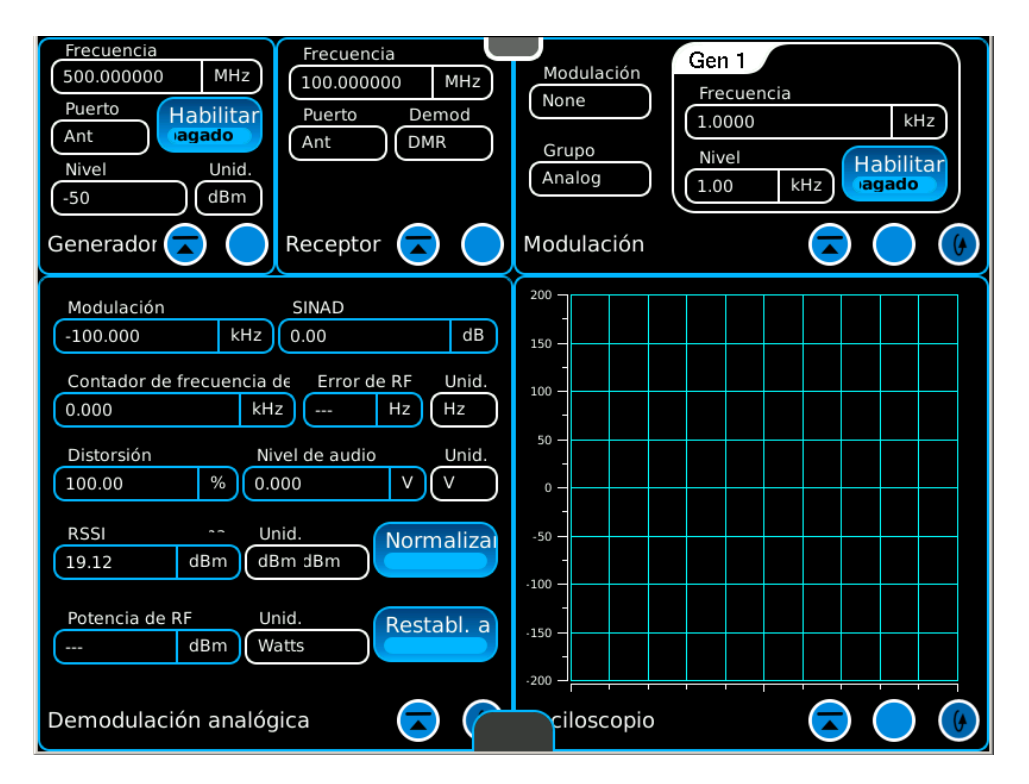

### **2-5-2. SINAD ANALÓGICA**

- 1. Seleccione el ícono Generadores para mostrar el menú desplegable Generadores. Seleccione el ícono de función Generador para ver la ventana de mosaicos Generador.
- 2. Seleccione el ícono Receptores para mostrar el menú desplegable Receptores. Seleccione el ícono de función Receptor para ver la ventana de mosaicos Receptor.
- 3. Seleccione el ícono Generadores para mostrar el menú desplegable Generadores. Seleccione el ícono de función Modulación para ver la ventana de mosaicos Modulación.
- 4. Seleccione el ícono Visualizar para expandir la ventana de mosaicos Modulación.
- 5. Seleccione el ícono Receptores para mostrar el menú desplegable Receptores. Seleccione el ícono de función Analógica para ver la ventana de mosaicos Demodulación analógica.
- 6. Seleccione el ícono Analizadores para mostrar el menú desplegable Analizadores. Seleccione el ícono de función Osciloscopio para ver la ventana de mosaicos Osciloscopio.
- 7. Las ventanas de mosaicos Osciloscopio y Demodulación analógica pueden llevarse alternativamente hacia adelante en la pantalla por medio del ícono conmutador.
- 8. Seleccione el ícono Configuración para mostrar el menú desplegable Configuración. Seleccione el ícono de función Audio para ver la ventana de mosaicos Config. de audio.

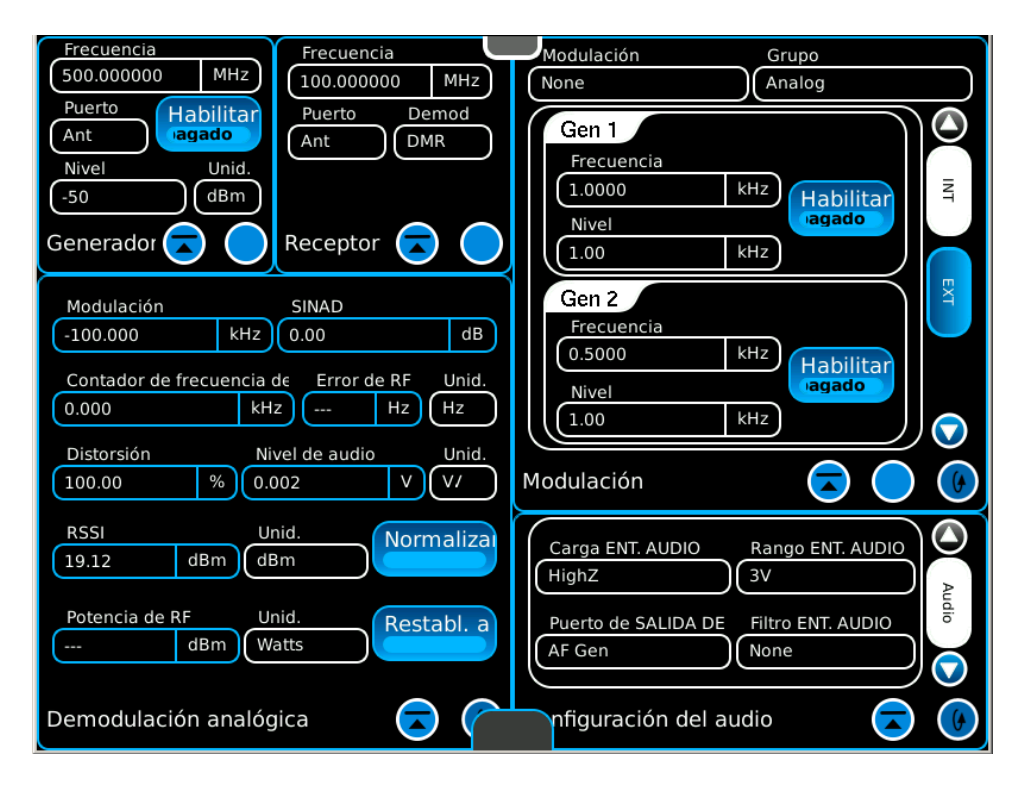

### **2-5-3. DMR DIGITAL**

- 1. Seleccione el ícono Generadores para mostrar el menú desplegable Generadores. Seleccione el ícono de función Generador para ver la ventana de mosaicos Generador.
- 2. Seleccione el ícono Receptores para mostrar el menú desplegable Receptores. Seleccione el ícono de función Receptor para ver la ventana de mosaicos Receptor.
- 3. Seleccione el ícono Generadores para mostrar el menú desplegable Generadores. Seleccione el ícono de función Modulación para ver la ventana de mosaicos Modulación.
- 4. Seleccione el ícono Receptores para mostrar el menú desplegable Receptores. Seleccione el ícono de función Digital para ver la ventana de mosaicos Demodulación digital.
- 5. Seleccione el ícono Analizadores para mostrar el menú desplegable Analizadores. Seleccione el ícono de función Trazados digitales para ver la ventana de mosaicos Trazados digitales.
- 6. Seleccione el ícono Analizadores para mostrar el menú desplegable Analizadores. Seleccione el ícono de función Perfiles de potencia para ver la ventana de mosaicos Perfiles de potencia.
- 7. Las ventanas de mosaicos Trazados digitales y Perfiles de potencia pueden llevarse alternativamente hacia adelante en la pantalla por medio del ícono conmutador.

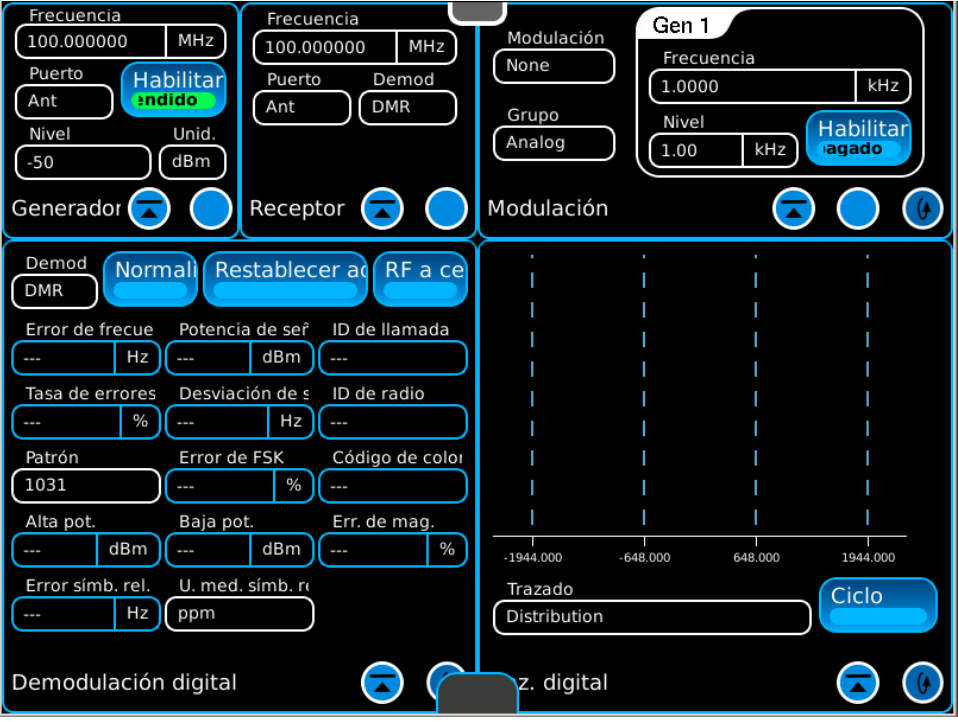

# **2-6. AJUSTES DE CONFIGURACIÓN DIGITAL AVANZADA**

### **2-6-1. P25 FASE 2**

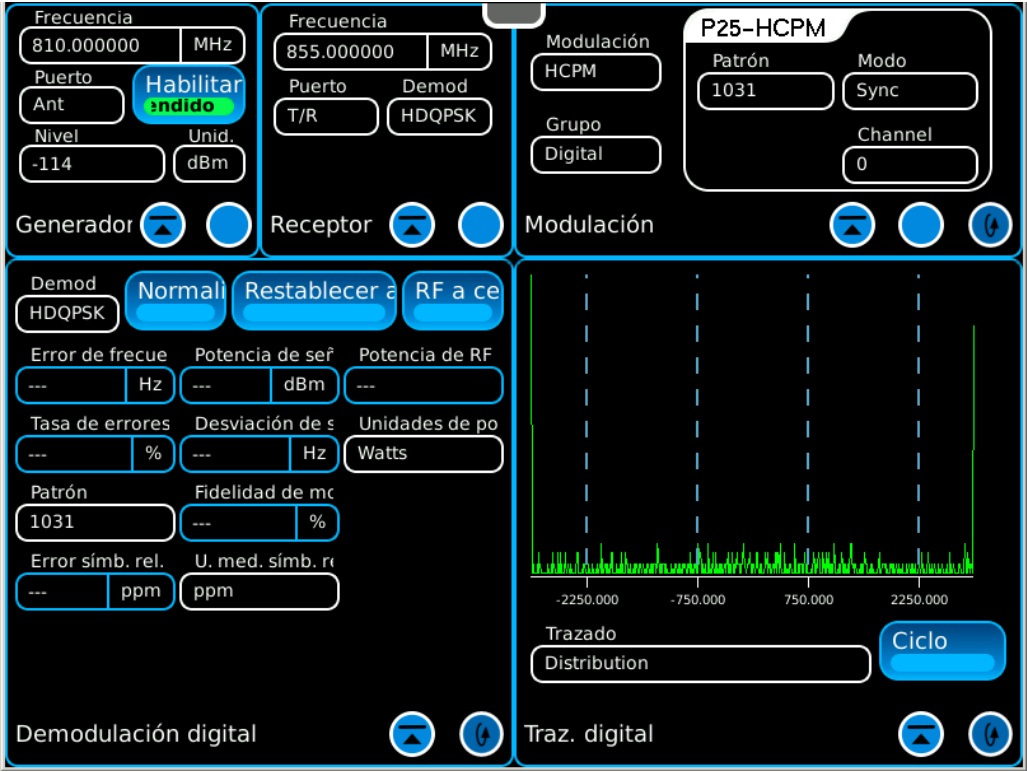

# **2-6-2. REPETIDOR DMR**

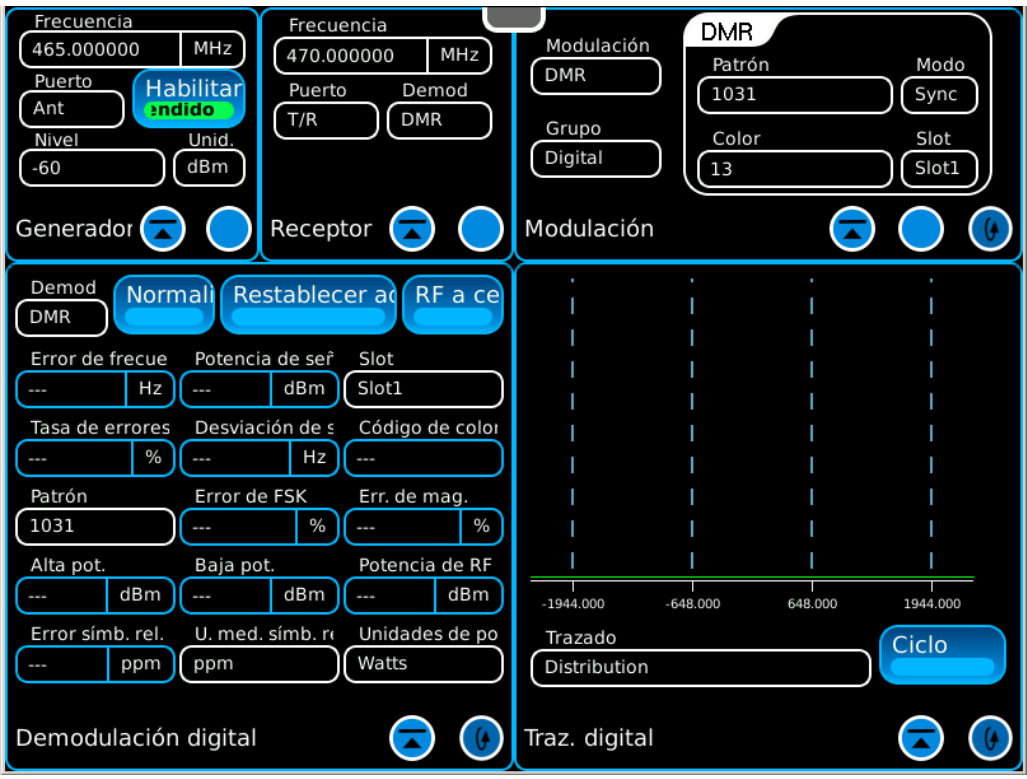

ESTA PÁGINA SE DEJÓ EN BLANCO INTENCIONALMENTE.

# **CAPÍTULO 3: TAREAS DE MANTENIMIENTO POR PARTE DEL OPERADOR**

### **3-1. SERVICIO PRELIMINAR Y AJUSTE DEL EQUIPO**

Coloque el Sistema de prueba de radio digital en una mesa de prueba o en una mesa y realice el Procedimiento de encendido (para 2-4-1).

### **PRECAUCIONES DE LA BATERÍA**

El Sistema de prueba de radio digital está alimentado por un paquete de batería de iones de litio interno. El Sistema de prueba de radio viene con un suministro de energía externa de CC que permite que el operador recargue la batería con energía de CA. La unidad puede funcionar continuamente con energía de CA a través del suministro de energía de CC, para mantenimiento o pruebas de bancos de prueba.

La batería interna está equipada para proporcionar energía a la unidad durante 2.5 horas de uso continuo, después de ese tiempo, es necesario recargar la batería de la unidad. Cuando la luz del indicador BAT es de color VERDE, esto significa que la batería tiene el 100 % de carga. Cuando la luz del indicador BAT es de color ÁMBAR, esto significa que la batería se está cargando.

Si el nivel de batería que se muestra en el ícono BAT es ≤5 %, aparece un mensaje de advertencia "Batería baja".

El cargador de la batería funciona siempre que se suministre energía externa de CC o si se conecta a la unidad una fuente de alimentación de CC (11 a 24 VCC). Durante la carga, la batería alcanza el 100% de carga en aproximadamente cuatro horas. El cargador de la batería interna permite que la batería cargue en un rango de temperatura de 0° a 45°C. Espere 20 minutos hasta que la batería esté cargada para ENCENDER la unidad luego de que se haya agotado la batería.

La batería debe cargarse cada tres meses (como mínimo). Se deberá retirar la batería en caso de que la unidad se almacene durante más de seis meses o bien, durante largos períodos de inactividad. La batería se debe quitar cuando las condiciones que rodean a la unidad son de <-20°C  $y > 60^{\circ}C$ ).

# **3-2. PRUEBA AUTOMÁTICA**

El Sistema de prueba de radio digital está equipado con una autoprueba para realizar una evaluación rápida de desempeño. Los resultados se muestran junto a las pruebas en el contador que indica los errores (Pass/Fail).

1. Seleccione el ícono Herramientas para mostrar el menú desplegable Herramientas. Seleccione el ícono de función Prueba automática para ver la ventana de mosaicos Prueba automática.

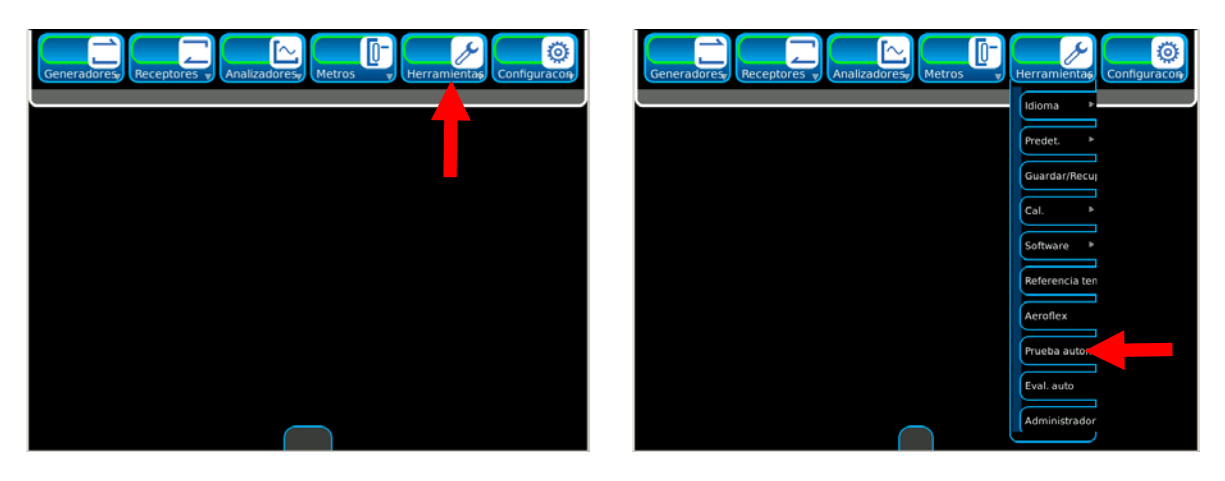

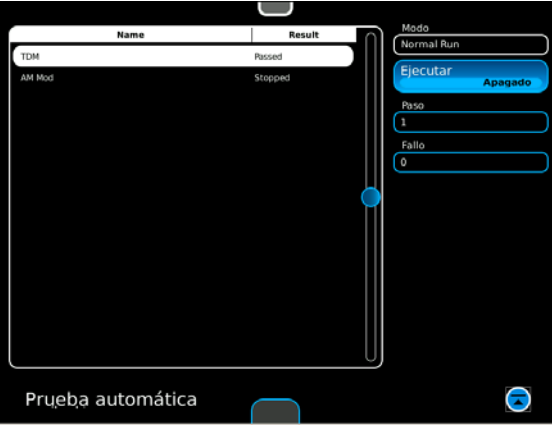

2. Seleccione el botón Ejecutar para iniciar la prueba automática.

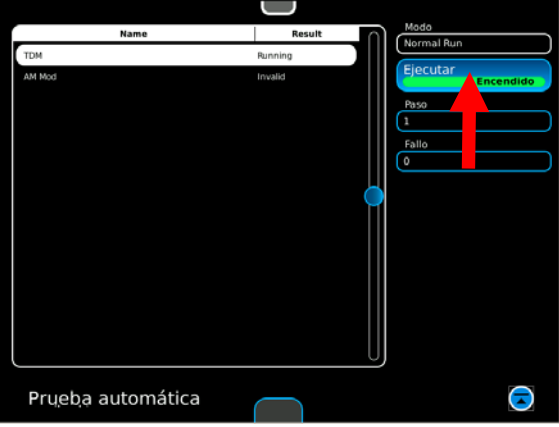

# **3-3. PROCEDIMIENTOS DE MANTENIMIENTO**

# **3-3-1. RECARGA DE LA BATERÍA**

El cargador de la batería funciona siempre que se suministre energía externa de CC o si se conecta a la unidad una fuente de alimentación de CC (11 a 24 VCC). Durante la carga, la batería alcanza el 100% de carga en aproximadamente cuatro horas. El cargador de la batería interna permite que la batería cargue en un rango de temperatura de 0° a 45°C. Espere 20 minutos hasta que la batería esté cargada para ENCENDER la unidad luego de que se haya agotado la batería.

La batería debe cargarse cada tres meses (como mínimo). Se deberá retirar la batería en caso de que la unidad se almacene durante más de seis meses o bien, durante largos períodos de inactividad. La batería se debe quitar cuando las condiciones que rodean a la unidad son de <-20°C  $v > 60^{\circ}C$ ).

### **DESCRIPCIÓN**

Este procedimiento se usa para recargar la batería en la unidad con un suministro de energía de CC externo.

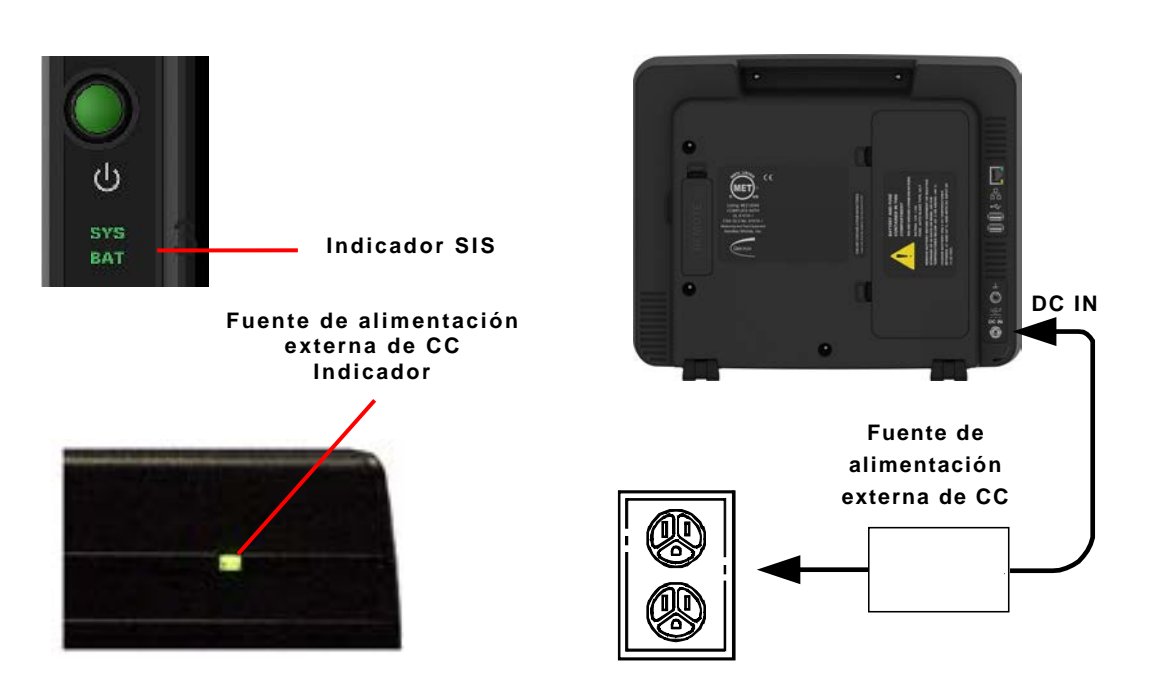

- 1. Conecte el suministro de energía de CC externo en el conector de entrada de CC de la unidad.
- 2. Conecte el cable de alimentación de CA al conector PWR de CA en la fuente de alimentación externa de CC y a una fuente de alimentación adecuada de CA.
- 3. Verifique que el Indicador de la fuente de alimentación externa de CC sea de color VERDE.
- 4. Espere cuatro horas (tiempo normal) hasta que se cargue la batería o hasta que el indicador BAT se encienda de color VERDE.

Si el indicador BAT está de color ÁMBAR y/o la batería no se carga, y la unidad no funciona con la energía de la batería, hace falta cambiar la batería.

## **3-3-2. REEMPLAZO DE LA BATERÍA**

### **DESCRIPCIÓN**

Este procedimiento se usa para reemplazar la batería en la unidad.

# **PRECAUCIÓN**

COLOQUE ÚNICAMENTE EL TIPO DE BATERÍA ESPECIFICADO. NO INSTALE UNA BATERÍA QUE NO SEA RECARGABLE.

### **ADVERTENCIA**

- **DESECHE EL PAQUETE DE BATERÍAS DE IONES DE LITIO SEGÚN LOS PROCEDIMIENTOS LOCALES ESTÁNDARES DE SEGURIDAD. LA BATERÍA NO DEBE SER COMPACTADA, INCINERADA O ELIMINADA MEDIANTE LOS MÉTODOS DE DESECHO HABITUALES.**
- **NO PROVOQUE CORTOCIRCUITOS NI DESCARGUE LA BATERÍA A LA FUERZA YA QUE LA BATERÍA PODRÍA VENTILAR, SOBRECALENTARSE O EXPLOTAR.**

#### **EXTRACCIÓN**

- 1. Verifique que la unidad esté APAGADA y que no esté conectada a la CA.
- 2. Destrabe la cubierta de la batería para tener acceso a la batería.
- 3. Desconecte el haz de cables de la batería (que conecta a la batería a la unidad) y retire la batería.

#### **INSTALACIÓN**

- 1. Instale la batería en la unidad y conecte la batería al haz de cables.
- 2. Vuelva a colocar la cubierta de la batería en la unidad.

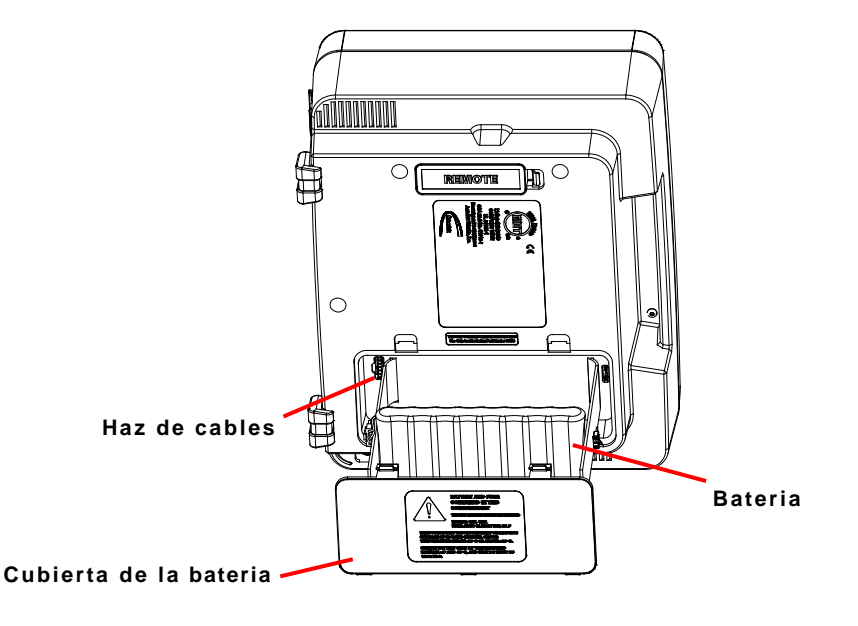

# **3-3-3. REEMPLAZO DEL FUSIBLE**

### **DESCRIPCIÓN**

Este procedimiento se usa para reemplazar el fusible interno en la unidad.

#### **PRECAUCIÓN**

PARA LOGRAR PROTECCIÓN CONTINUA CONTRA EL FUEGO, ÚNICAMENTE REEMPLACE LOS FUSIBLES PARA EL VOLTAJE DE CORRIENTE ESPECIFICADO Y LA TENSIÓN NOMINAL CORRESPONDIENTE. (5 A, 32 V CC, TIPO F; FUSIBLE TIPO CUCHILLA EN MINIATURA)

### **EXTRACCIÓN**

- 1. Verifique que la unidad esté APAGADA y que no esté conectada a la CA.
- 2. Destrabe la cubierta de la batería para tener acceso al fusible.
- 3. Identifique el fusible y retírelo.

### **INSTALACIÓN**

- 1. Instale un nuevo fusible.
- 2. Vuelva a colocar la cubierta de la batería en la unidad.

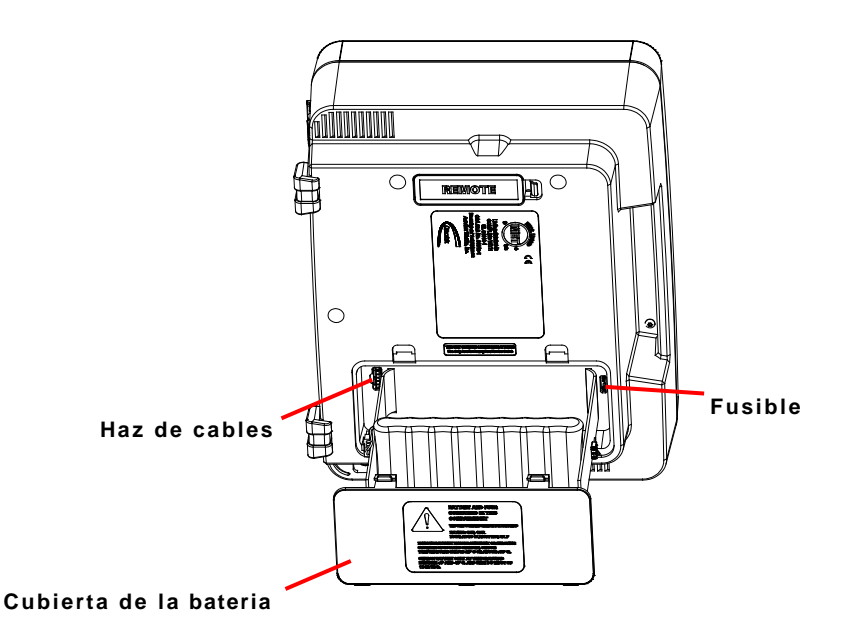

### **3-3-4. REEMPLAZO DEL FUSIBLE DEL DMM**

### **DESCRIPCIÓN**

Este procedimiento se usa para reemplazar el fusible DMM en la unidad.

#### **PRECAUCIÓN**

PARA LOGRAR PROTECCIÓN CONTINUA CONTRA EL FUEGO, ÚNICAMENTE REEMPLACE LOS FUSIBLES PARA EL VOLTAJE DE CORRIENTE ESPECIFICADO Y LA TENSIÓN NOMINAL CORRESPONDIENTE. (3 A, 250 V, TYPE F FUSE)

### **EXTRACCIÓN**

Retire la cubierta del fusible DMM y el fusible DMM de la unidad, y reemplácelo con un fusible DMM.

### **INSTALACIÓN**

Instale el fusible DMM y la cubierta del fusible en la unidad.

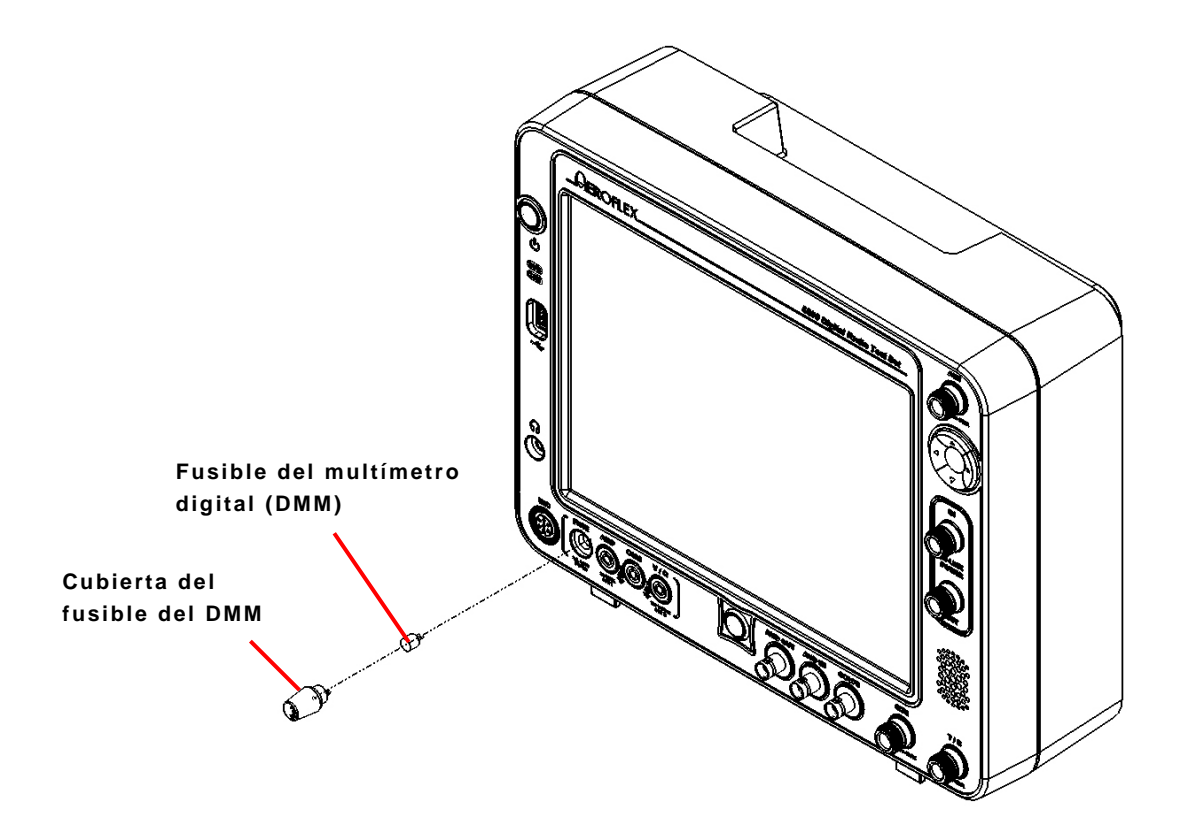

## **3-3-5. REEMPLAZO DE LAS PATAS**

### **DESCRIPCIÓN**

Este procedimiento se usa para reemplazar las patas de la unidad.

### **EXTRACCIÓN**

Retire el tornillo de la unidad. Retire la pata del frente y la pata plegable de la unidad.

Levante la pestaña en la pata de atrás y retire la pata trasera de la unidad.

### **INSTALACIÓN**

Instale la pata plegable y la pata del frente de la unidad. Instale el tornillo en la unidad y ajuste a 6 pulgadas/libra.

Instale la pata trasera en la unidad.

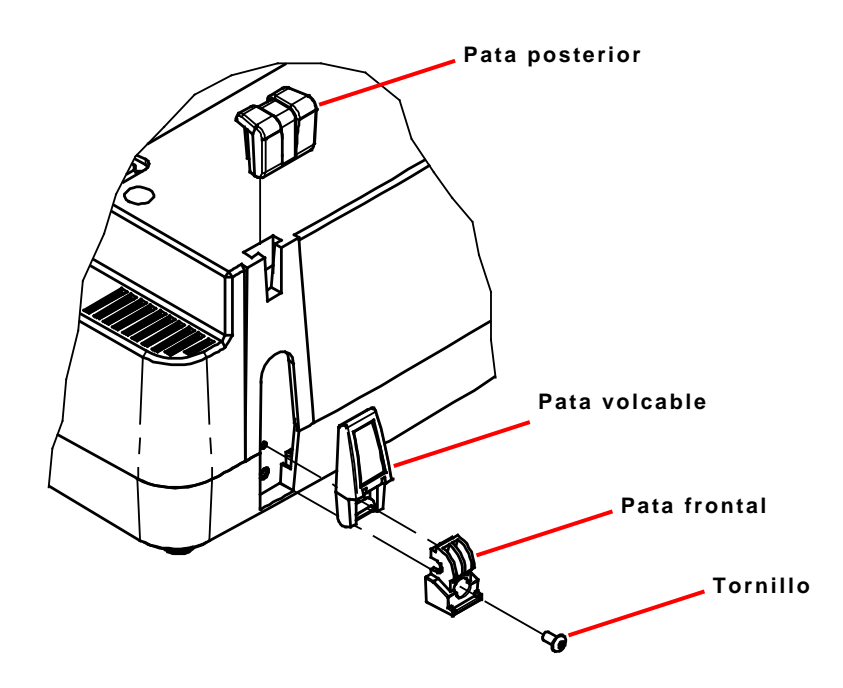
### **3-4. PREPARACIÓN PARA ALMACENAMIENTO O TRASLADO**

#### **A. Embalaje**

Empaque la unidad en el contenedor de envío original. Cuando utilice materiales de embalaje que no sean los originales del equipo, utilice las siguientes pautas:

- Envuelva la unidad en material de embalaje de plástico.
- Utilice una caja reforzada de cartón corrugado.
- Proteja todos los lados con un material que amortigüe los golpes para evitar que la unidad se mueva dentro del contenedor.
- Selle la caja de envío con un tipo de cinta aprobado.
- Escriba "FRÁGIL" en la parte superior e inferior de la caja, así como en todos los lados.

#### **B. Entorno**

La unidad deben almacenarse en un lugar limpio y seco. En ambientes con un alto grado de humedad, proteja las unidades de las variaciones de la temperatura que podrían generar condensación interna. Las siguientes condiciones ambientales se aplican tanto al transporte como al almacenamiento:

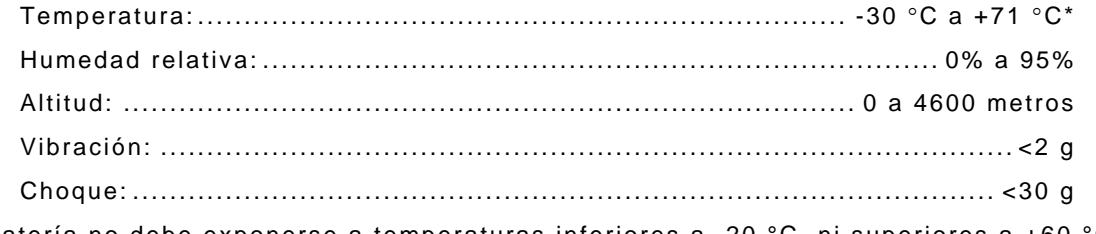

\* La batería no debe exponerse a temperaturas inferiores a -20 °C, ni superiores a +60 °C.

# **APÉNDICE A: TABLAS SOBRE LA DISPOSICIÓN DE LOS CONTACTOS**

### **A-1. CONECTORES DE E/S**

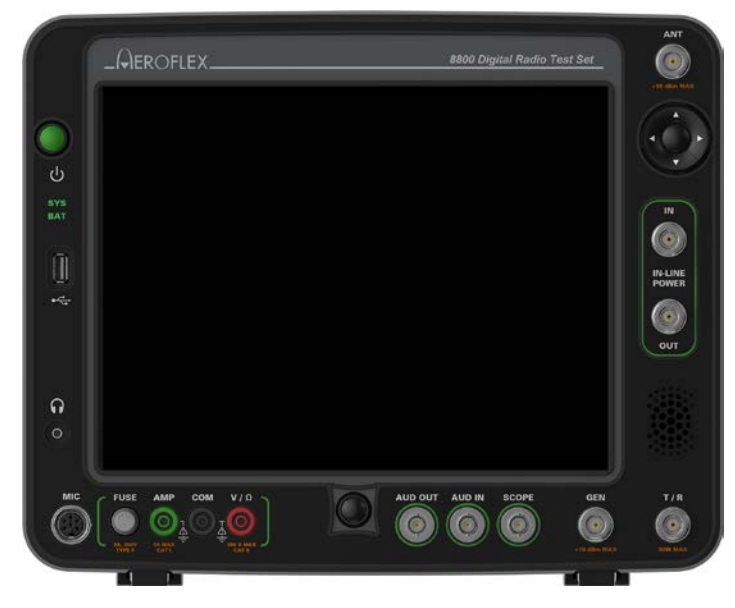

**(Panel frontal)**

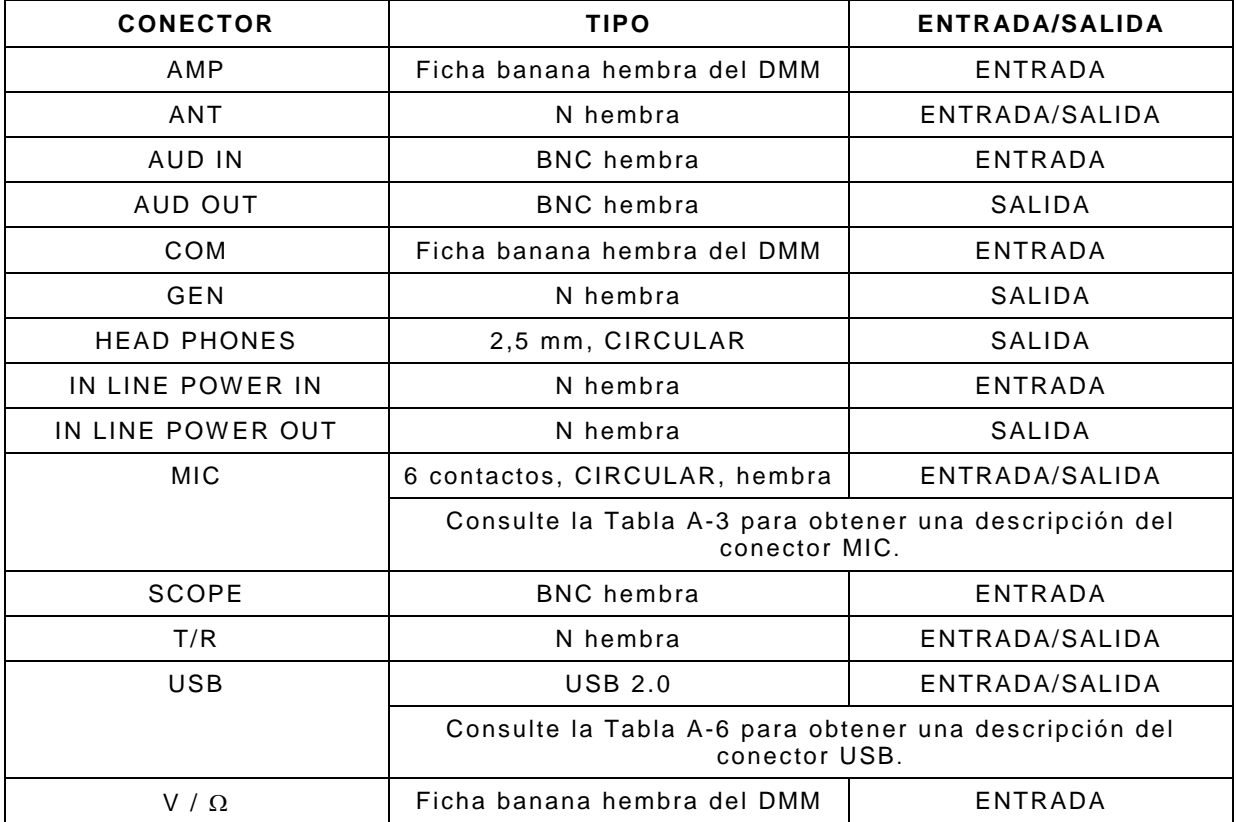

Tabla A-1. Conectores de E/S (panel frontal)

# **A-1. CONECTORES DE E/S (continuación)**

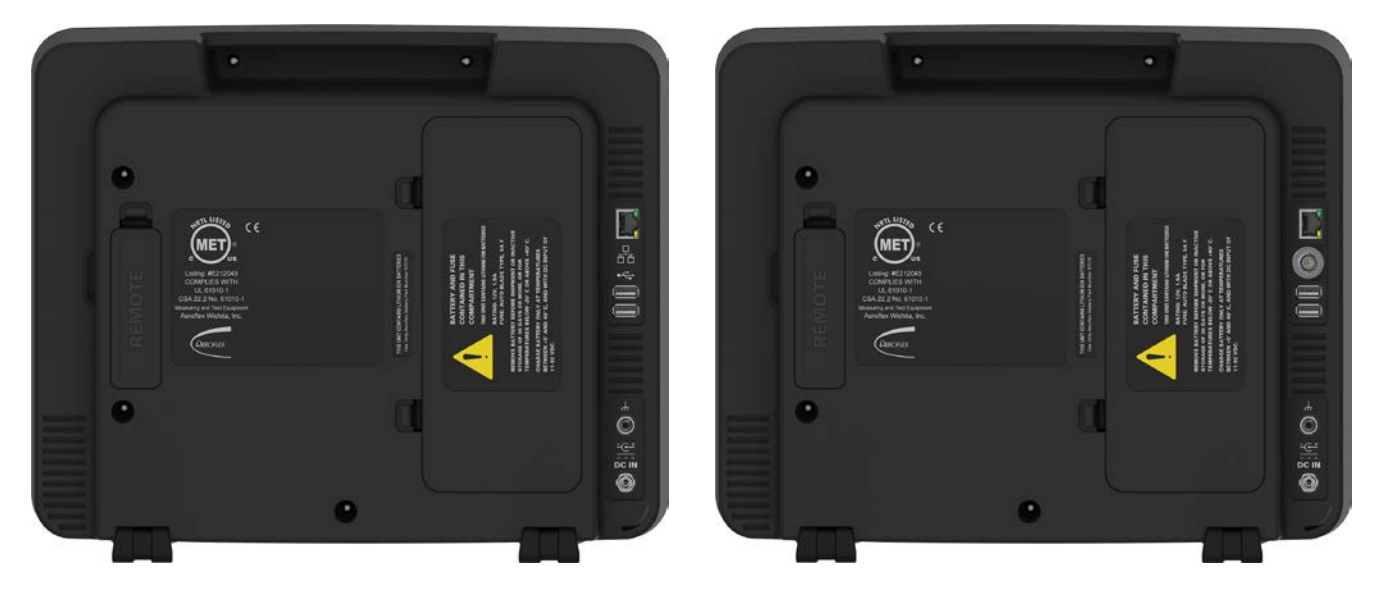

**8800 / 8800S 8800SX (Panel posterior) (Panel posterior)**

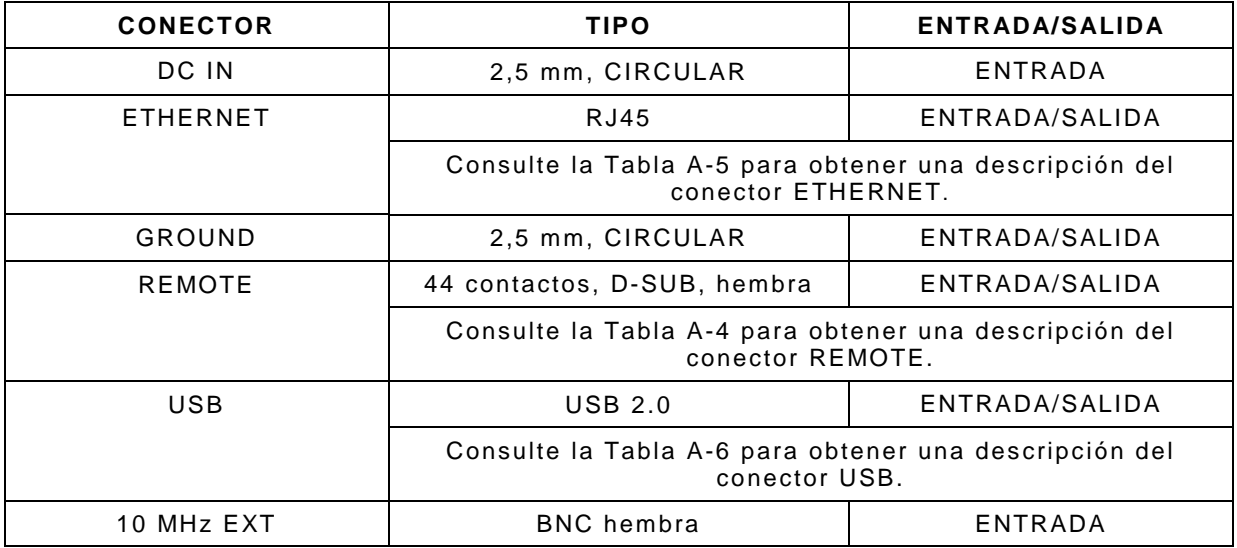

Tabla A-2. Conectores de E/S (Panel posterior)

# **A-2. TABLA SOBRE LA DISPOSICIÓN DE LOS CONTACTOS DE MIC**

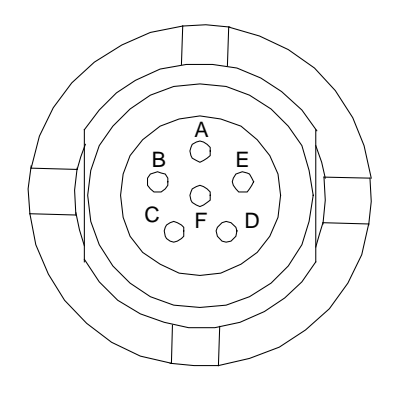

| <b>NOMBRE DE SEÑAL</b><br><b>ALFILER DE CONECTOR</b> |          |  |  |
|------------------------------------------------------|----------|--|--|
| A                                                    | GND      |  |  |
| R                                                    | SPEAKER+ |  |  |
| C                                                    | PTT      |  |  |
|                                                      | MIC      |  |  |
| F.                                                   | MICSEL1  |  |  |
|                                                      | MICSEL2  |  |  |
|                                                      |          |  |  |

Tabla A-2. Tabla sobre la disposición de los contactos de MIC

# **A-3. TABLA SOBRE LA DISPOSICIÓN DE LOS CONTACTOS DEL CONECTOR REMOTE**

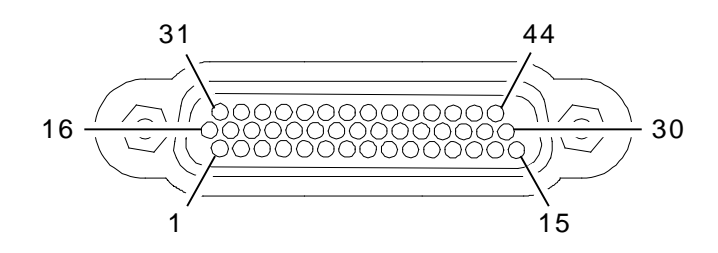

| <b>ALFILER DE</b><br><b>CONECTOR</b> | <b>NOMBRE DE SEÑAL</b> | <b>ALFILER DE</b><br><b>CONECTOR</b> | <b>NOMBRE DE</b><br><b>SEÑAL</b> |
|--------------------------------------|------------------------|--------------------------------------|----------------------------------|
| $\mathbf{1}$                         | USB3_VBUS              | 23                                   | GND                              |
| $\overline{c}$                       | USB3_GND               | 24                                   | PPC_ETX_P                        |
| 3                                    | $+5V$ $ACC$            | 25                                   | GND                              |
| $\overline{4}$                       | PPCDBUG_TXD            | 26                                   | PPCUSR_CTS                       |
| 5                                    | GND                    | 27                                   | PPCUSR_TXD                       |
| 6                                    | OMAPRCI_RTS            | 28                                   | REM_GPIO(5)                      |
| $\overline{7}$                       | GND                    | 29                                   | REM_GPIO(1)                      |
| 8                                    | PPC_ERX_N              | 30                                   | REM_GPIO(3)                      |
| 9                                    | PPC_ETX_N              | 31                                   | USB3_VBUS                        |
| 10                                   | GND                    | 32                                   | USB3_GND                         |
| 11                                   | PPCUSR_RTS             | 33                                   | $+5V$ $ACC$                      |
| 12                                   | PPCUSR_RXD             | 34                                   | PPCDBUG_RXD                      |
| 13                                   | REM_GPIO(7)            | 35                                   | GND                              |
| 14                                   | REM_GPIO(6)            | 36                                   | OMAPRCI_RXD                      |
| 15                                   | REM_GPIO(2)            | 37                                   | GND                              |
| 16                                   | USB3_FD_N              | 38                                   | PPC_ERX_P                        |
| 17                                   | USB3_FD_P              | 39                                   | GND                              |
| 18                                   | OMAPCON_TXD            | 40                                   | REM_GPIO(4)                      |
| 19                                   | OMAPCON_RXD            | 41                                   | REM_GPIO(0)                      |
| 20                                   | GND                    | 42                                   | OMAPCON_RTS                      |
| 21                                   | OMAPRCI_TXD            | 43                                   | OMAPCON_CTS                      |
| 22                                   | OMAPRCI_CTS            | 44                                   | BKBOX#                           |

Tabla A-4. Tabla sobre la disposición de los contactos del conector REMOTE

# **A-4. TABLA SOBRE LA DISPOSICIÓN DE LOS CONTACTOS DEL CONECTOR DE ETHERNET**

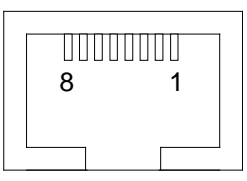

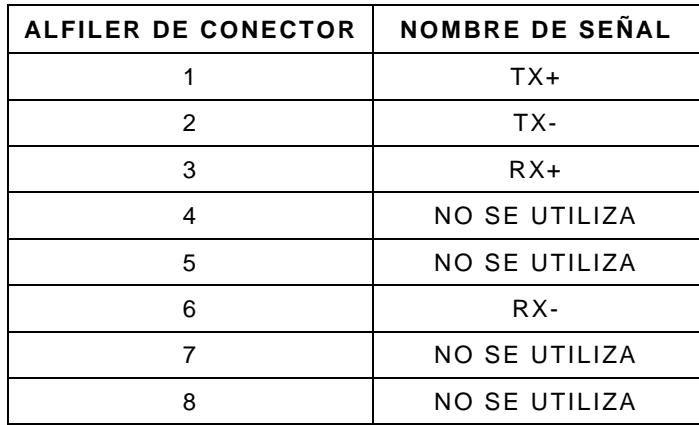

Tabla A-5. Tabla sobre la disposición de los contactos del conector de ETHERNET

# **A-5. TABLA SOBRE LA DISPOSICIÓN DE LOS CONTACTOS DEL CONECTOR USB**

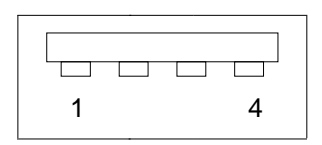

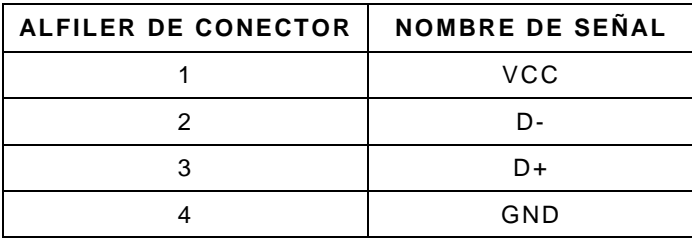

Tabla A-6. Tabla sobre la disposición de los contactos del conector USB

# **APÉNDICE B: ABREVIATURAS**

#### **A**

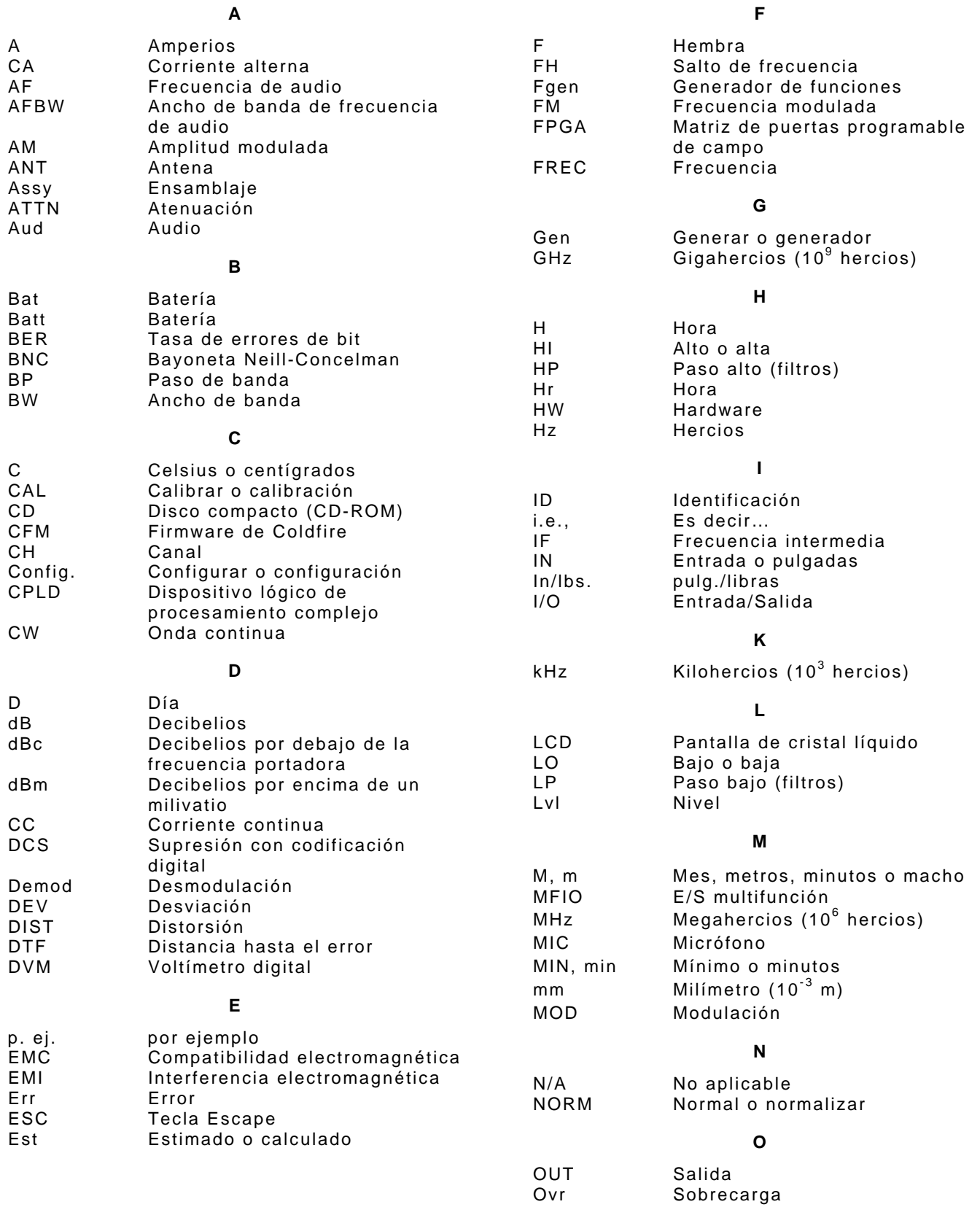

**P**

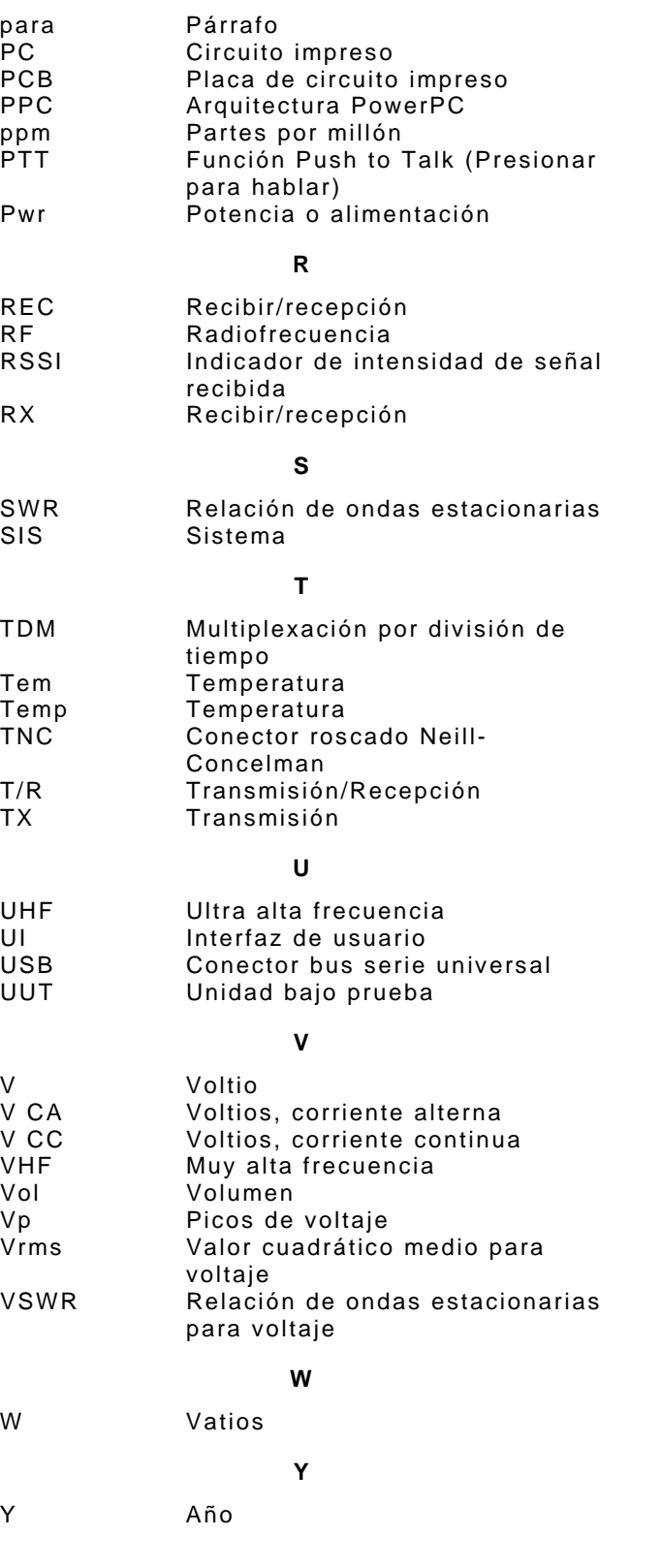

As we are always seeking to improve our products, the information in this document gives only a general indication of the product capacity, performance and suitability, none of which shall form part of any contract. We reserve the right to make design changes without notice.

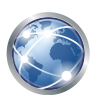

Go to http://ats.aeroflex.com/contact/sales-distribution for Sales and Service contact information.

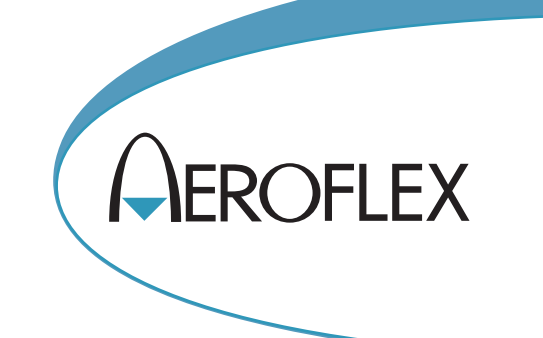

**ADVERTENCIA DE CONTROL DE EXPORTACIÓN:** Este documento contiene información técnica controlada bajo la jurisdicción de las Normativas sobre la Administración de Exportaciones (EAR: Export Administration Regulations), 15 CFR 730-774 y no puede transferirse a terceros en el extranjero sin la aprobación específica previa de la Oficina de Industria y Seguridad (BIS, por sus siglas en inglés) del Departamento de Comercio de EE. UU. Las infracciones contra estas disposiciones serán objeto de multas, encarcelamiento o ambos.

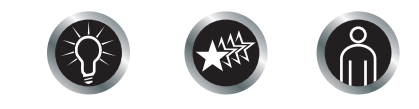

Our passion for performance is defined by three attributes represented by these three icons: solution-minded, performance-driven, customer-focused.